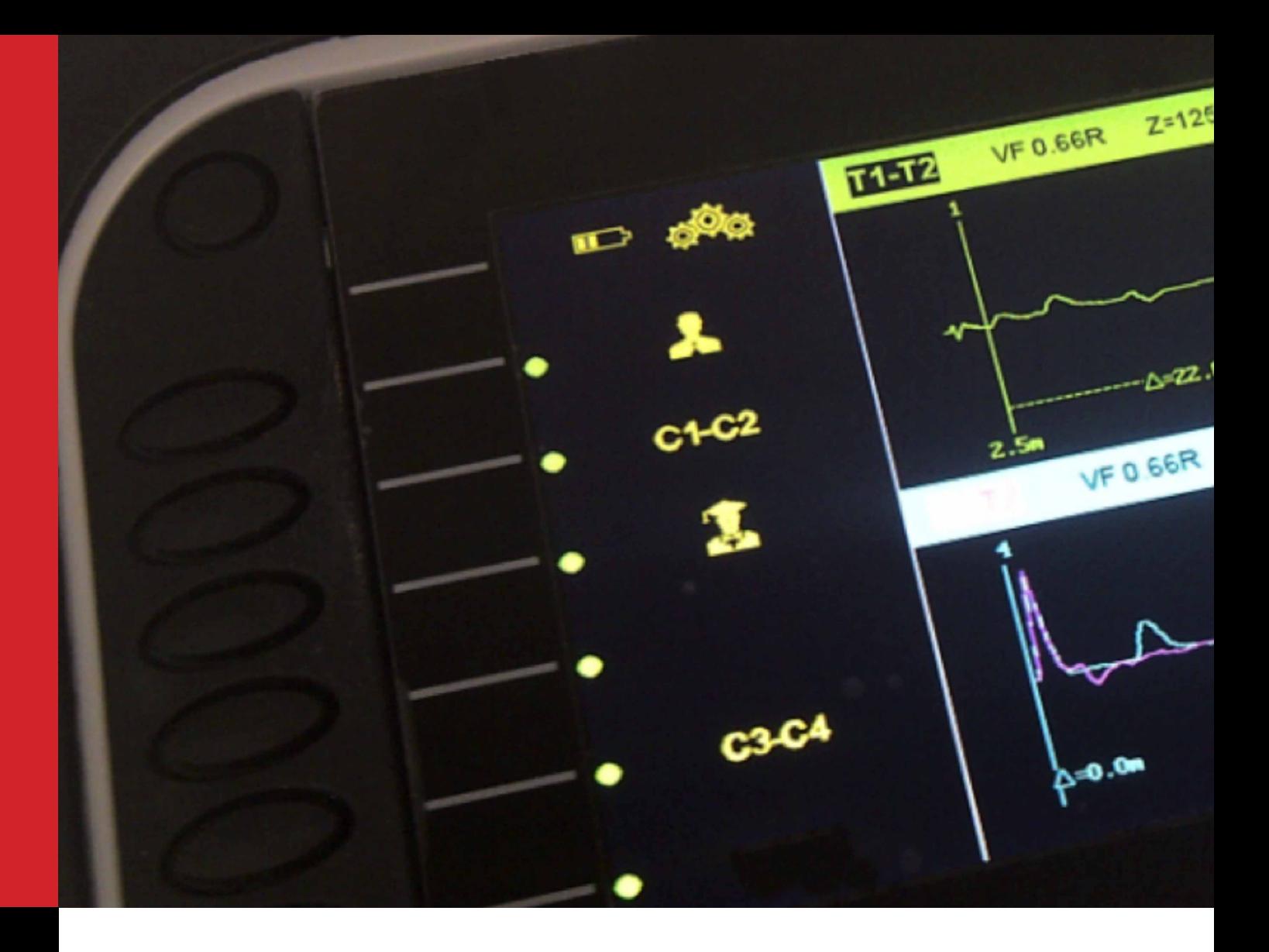

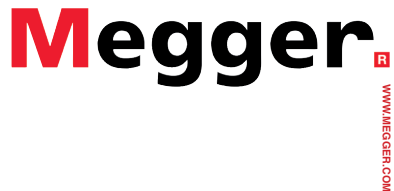

# **TraceXpert**

**TDR logging and reporting database user guide**

Mode d'emploi de la base de données des rapports et des enregistrements TDR Benutzerhandbuch für die TDR-Protokollierung und die Berichtsdatenbank Guida dell'utente: accesso TDR e database di reporting Guía del usuario para conectarse a TDR y base de datos de informes Gebruikershandleiding voor de TDR-logboeken en rapportagedatabase Användarhandbok för TDR-inloggning och -rapportering av databas

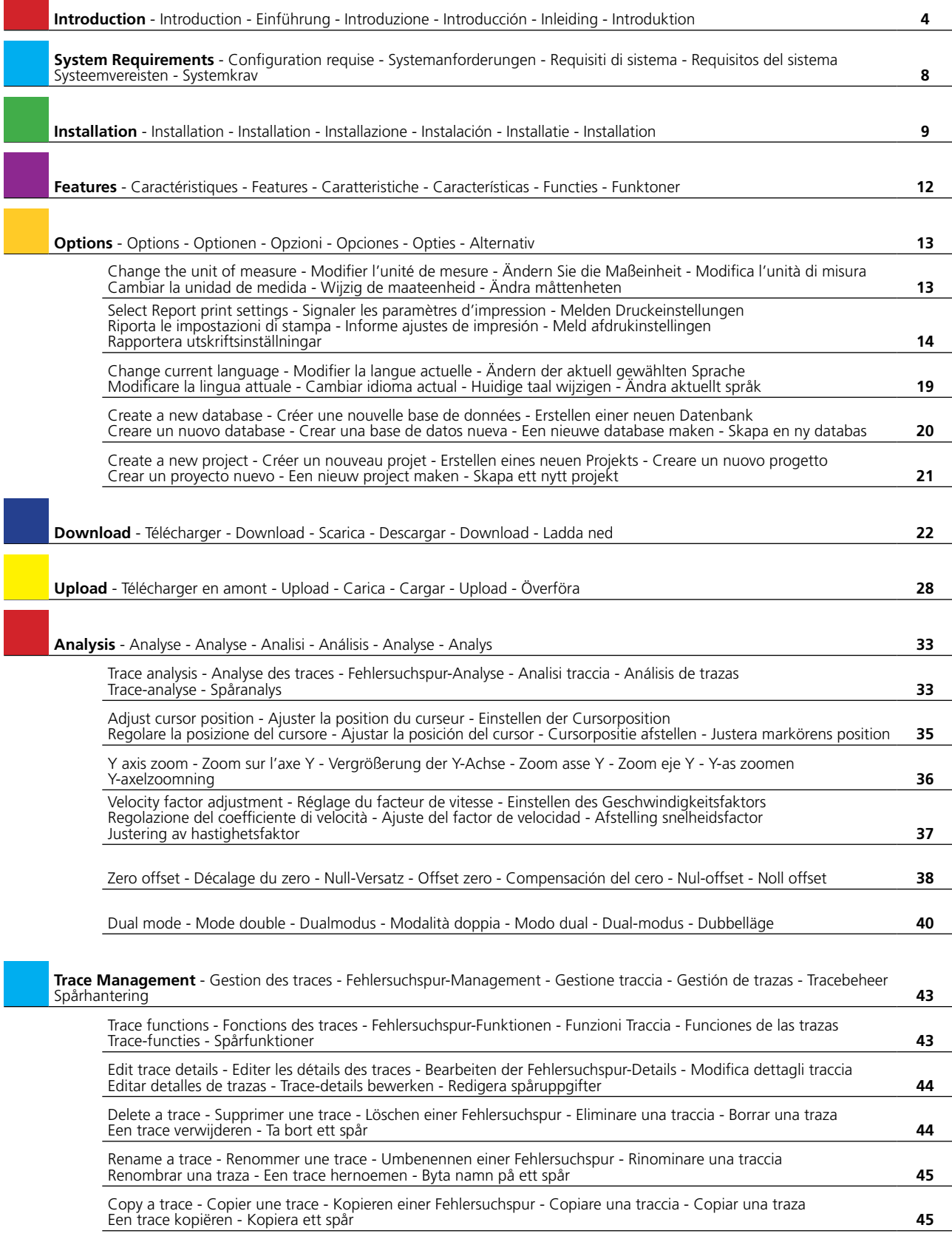

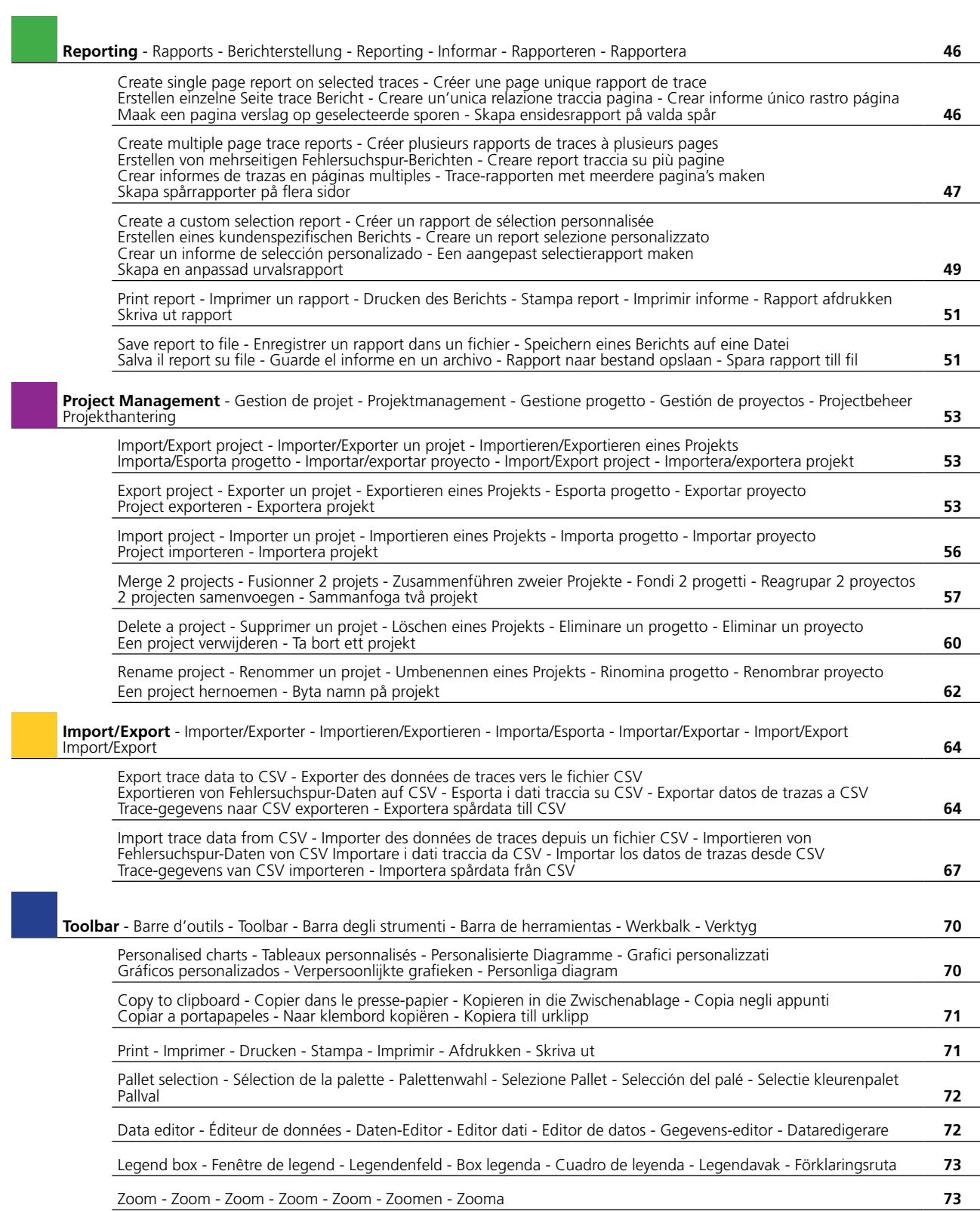

# **Introduction**

TraceXpert is a fully featured PC software application for the Windows operating system, which is used to download results from compatible instruments, store and manipulate these results, manage customer details, print out reports and upload data back to the TDR.

The software has a large number of features which allow enhanced flexibility for the manipulation of test result data. The programme core allows the setting up of any number of databases, each with its own set of projects. This enables each customer's details to be stored and test results specific to that customer or department to be kept separate from other customer data.

The ability to choose trace results from any project within the database allows the user to analyse results from any number of tests. This is most useful for historical analysis, as a trace result stored from history can be compared to newer traces for the same cable. These traces can then be analysed further to detect small differences that could be an indication of a developing fault.

Importing traces from other TDRs is also possible as TraceXpert uses standard CSV files for both import and export. Exported data can be merged into the customer's own custom reports for instance. The only restriction here is that of field layout. There is no field mapping function, so any imported CSV file has to meet the field layout compatible with TraceXpert.

Reporting is extremely easy with TraceXpert, with the ability to print anything from a single trace report or element, through selecting traces from different projects, all the way up to a full report for all traces in a project or database.

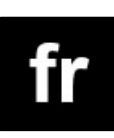

# **Introduction**

TraceXpert est une application de PC haut de gamme pour le système d'exploitation Windows, qui sert à télécharger les résultats des appareils compatibles, stocker et manipuler ces résultats, gérer les coordonnées du client, imprimer des rapports et télécharger des données vers le TDR.

Ce logiciel dispose d'un grand nombre de fonctionnalités permettant une manipulation plus souple des données de résultats de tests.

La base du programme permet de mettre en place un certain nombre de bases de données, chacune avec son propre ensemble de projets. Cela permet de stocker les informations de chaque client et de conserver les résultats des tests spécifiques à ce client ou à un département séparément des autres informations de clients.

La possibilité de choisir les résultats des traces des projets dans la base de données, l'utilisateur peut analyser les résultats à partir d'un certain nombre de tests. Ceci est très utile pour l'analyse historique, car la trace enregistrée à partir de l'historique peut être comparée à de nouvelles traces pour le même câble. Ces traces peuvent ensuite être analysées plus en détails afin de détecter de petites différences qui pourraient indiquer une erreur de développement.

L'importation de traces provenant d'autres TDR est également possible car TraceXpert utilise des fichiers CSV standard pour l'importation et l'exportation. Les données exportées peuvent être fusionnées avec les rapports personnalisés du client par exemple. La seule restriction ici est la disposition des champs. Il n'y a aucune fonction de mappage des champs, ainsi les fichiers CSV importés doivent correspondre à la disposition des champs compatible avec TraceXpert.

La création de rapports est extrêmement simple avec TraceXpert, grâce à la possibilité d'imprimer à partir d'un rapport de traces ou d'un élément, en sélectionnant les traces de différents projets, ou même un rapport complet de toutes les traces d'un projet ou d'une base de données.

# **Einführung**

TraceXpert ist eine komplette PC-Softwareanwendung für das Windows-Betriebssystem und wird verwendet, um die Ergebnisse von kompatiblen Instrumenten zu downloaden, zu speichern und zu manipulieren und um Kundeninformationen zu verwalten, Berichte auszudrucken und die Daten erneut zum TDR hochzuladen. Die Software enthält eine große Anzahl von Features, die dem Benutzer erhöhte Flexibilität für die Manipulation der Testergebnisdaten bieten.

Das Programmkern ermöglicht die Einrichtung einer beliebigen Anzahl von Datenbanken, jeweils mit einem eigenen Satz von Projekten. Dadurch können die Informationen der Kunden gespeichert und die Testergebnisse für die jeweiligen Kunden bzw. die Abteilung getrennt von den Daten anderer Kunden aufbewahrt werden.

Durch die Möglichkeit, die Ergebnisse der Fehlersuche von jedem Projekt in der Datenbank auszuwählen, kann der Benutzer die Ergebnisse einer beliebigen Anzahl von Tests analysieren. Dies ist besonders hilfreich für die Verlaufsanalyse, da ein im Verlauf gespeichertes Ergebnis, mit einer Fehlersuche mit neueren Ergebnissen für dasselbe Kabel verglichen werden kann. Diese Fehlersuchspuren können dann weiter analysiert werden, um kleine Unterschiede zu erkennen, die auf einen sich entwickelnden Fehler hinweisen könnten.

Es ist auch möglich, Fehlersuchspuren von anderen TDRs zu importieren, da TraceXpert sowohl für den Import als auch für den Export Standard CSV-Dateien verwendet. Die exportierten Daten können beispielsweise in die eigenen Berichte des Kunden eingefügt werden. Die einzige Beschränkung ist, dass es sich dabei um ein Feldlayout handelt. Es gibt keine Feldzuordnungsfunktion, sodass jede importierte CSV-Datei mit dem Feldlayout von TraceXpert kompatibel sein muss.

Die Berichterstellung mit TraceXpert ist sehr einfach. Es besteht die Möglichkeit alles auszudrucken, von einem einzigen Fehlersuchbericht oder –Element, über die Auswahl von Fehlersuchspuren verschiedener Projekte, bis hin zu einem vollständigen Bericht für alle Fehlersuchspuren in einem Projekt oder einer Datenbank.

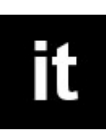

# **Introduzione**

TraceXpert è un'applicazione software per PC dotata di ogni funzione, che viene usata per scaricare i risultati da strumenti compatibili, archiviare e manipolare questi risultati, gestire i dettagli cliente, stampare report e ricaricare i dati nel TDR.

Il software dispone di molteplici funzioni che consentono una maggiore flessibilità per la manipolazione dei dati relativi ai risultati dei test.

Il core del programma consente di configurare tutti i database necessari, ciascuno col proprio set di progetti personalizzato. In questo modo sarà possibile salvare i dettagli di ogni cliente e i risultati dei test specifici di quel determinato cliente o dipartimento di modo che vengano conservati separati dai dati di altri clienti.

Grazie alla possibilità di scegliere i risultati traccia da qualsiasi progetto del database, il cliente può analizzare i risultati dei test che desidera. Si tratta di una funzione particolarmente utile per le analisi storiche, dato che i risultati analisi archiviati e recuperati dalla cronologia possono essere confrontati con nuove analisi per lo stesso cavo. Queste tracce possono poi essere ulteriormente analizzate al fine di rilevare piccole differenze che potrebbero essere indicatrici del fatto che c'è un guasto in fase di sviluppo.

Sarà inoltre possibile importare tracce da altri TDR, dato che TraceXpert si serve di file CSV standard sia per le operazioni di importazione che per quelle di esportazione. I dati esportati potranno poi ad esempio essere fusi in quelli personalizzati del cliente. L'unica limitazione è quella del layout del campo. Non c'è una funzione di mappatura del campo, e quindi qualsiasi file CSV importato deve essere compatibile, a livello di layout del campo, con TraceXpert.

L'operazione di reporting è estremamente facile con TraceXpert, dato che è possibile stampare qualsiasi documento, da un singolo report o elemento traccia, fino alla selezione di tracce da vari progetti, fino a giungere a un report completo di tutte le tracce contenute all'interno di un progetto o di un database.

# **Introducción**

TraceXpert es un software completo para PCs con sistema operativo Windows que se usa para descargar resultados de instrumentos compatibles, almacenarlos y manipularlos, gestionar detalles de clientes, imprimir informes y volver a cargar datos al TDR.

Este software dispone de un gran número de características que permiten una flexibilidad mejorada para la manipulación de los resultados de los tests.

El núcleo del programa permite la configuración de infinidad de bases de datos, cada una con su propio conjunto de proyectos. Esto permite que los detalles de cada cliente sean almacenados y que los resultados de los tests específicos de ese cliente o departamento se puedan mantener separados de los datos de otros clientes.

La habilidad para escoger resultados de seguimiento de cualquier proyecto dentro de la base de datos permite al usuario analizar los resultados sin importar el número de tests. Esto es especialmente útil para los análisis históricos, ya que los resultados de seguimiento almacenados desde el historial pueden compararse con nuevas trazas para el mismo cable. Estas trazas pueden analizarse en mayor profundidad para detectar pequeñas diferencias que puedan indicar un fallo en el desarrollo.

También se pueden importar trazas de otros TDR, gracias a que TraceXpert usa archivos CSV estándar tanto para la importación como para la exportación. Los datos exportados pueden reagruparse, por ejemplo, en los informes personalizados del cliente. La única restricción que existe es la que impone el diseño del campo. Al no existir una función de mapeo del campo todos los archivos CSV importados deben tener el diseño de campo compatible con TraceXpert.

Con TraceXpert realizar informes es extremadamente fácil, ya que posee la capacidad de imprimir cualquier archivo desde un único informe de seguimiento o desde cualquier elemento, mediante la selección de trazas desde diferentes proyectos hasta conseguir un informe completo de todas las trazas en un proyecto o base de datos.

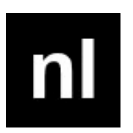

# **Inleiding**

TraceXpert is een complete PC-applicatie voor het Windows-besturingssysteem. Het wordt gebruikt om resultaten van compatibele instrumenten te downloaden, deze resultaten op te slaan en te manipuleren, details van klanten te beheren, rapporten af te drukken en gegevens terug naar de TDR te uploaden.

De software heeft een groot aantal functies waarmee de testresultaten veel flexibeler verwerkt kunnen worden. Binnen het basisprogramma kan een onbeperkt aantal databases worden ingesteld die elk een aantal projecten kan bevatten. Hierdoor kunnen alle details van een klant worden opgeslagen en kunnen testresultaten die specifiek zijn voor die klant of afdeling afzonderlijk van andere klantgegevens worden bewaard.

Door de mogelijkheid om trace-resultaten van elk project binnen de database te kiezen, kan de gebruiker de resultaten van elk gewenst aantal tests analyseren. Dit is vooral nuttig voor historische analyse, omdat een trace-resultaat van een oude test met nieuwere traces voor dezelfde kabel kan worden vergeleken. Deze traces kunnen daarna verder worden geanalyseerd om kleine verschillen te detecteren die een indicatie kunnen zijn van een beginnend defect.

Het is ook mogelijk om traces van andere TDR's te importeren omdat TraceXpert standaard CSV-bestanden voor zowel import als export gebruikt. Geëxporteerde gegevens kunnen bijvoorbeeld in de eigen aangepaste rapporten van de klant worden samengevoegd. De veldindeling vormt hier de enige beperking. Er is geen functie voor het toewijzen van velden, dus moet elk geïmporteerd CSV-bestand aan de veldindeling voldoen die compatibel is met TraceXpert.

Dankzij de mogelijkheid om iets van een enkelvoudig trace-rapport of -element af te drukken door traces van verschillende projecten te selecteren, helemaal tot een volledig rapport voor alle traces in een project of database, is rapportage uitermate gemakkelijk met TraceXpert.

# **Introduktion**

TraceXpert är ett fullt utrustat PC-program för Windows-operativsystem, vilket används för att ladda ned resultat från kompatibla instrument, lagra och ändra dessa resultat, hantera kunduppgifter, skriva ut rapport och överföra data tillbaka till TDR.

Programmet har ett stort antal funktioner som ger ökad flexibilitet vid ändring av testresultaten. Kärnprogrammet tillåter inställningen av obegränsat antal databaser, alla med sin egen uppsättning av projekt. Detta gör att varje kunds uppgifter lagras och testresultaten som är specifika för den kund eller avdelning kan förvaras separat från andra kunddata.

Möjlighet att välja spårningsresultat från alla projekt i databasen, gör att användaren kan analysera resultaten från ett antal tester. Detta är mest användbart för historisk analys, eftersom ett spårningsresultat lagrat från historik kan jämföras med nyare spår för samma kabel. Dessa spår kan sedan analyseras vidare för att upptäcka små skillnader som kan vara en indikation på att ett fel har uppstått.

Importera spår från andra TDRs är också möjligt eftersom TraceXpert använder standard CSV-filer för både import och export. Exporterade data kan exempelvis kopplas till kundens egna anpassade rapporter. Den enda begränsningen här är fältlayouten. Det finns inte någon funktion för kartläggning av fält vilket gör att en importerad CSV-fil måste uppfylla fältlayoutens kompatibilitet med TraceXpert.

Rapportering är extremt lätt med TraceXpert, med möjlighet att skriva ut något från en enda spårningsrapport eller ett element, genom att välja spår från olika projekt, ända upp till en fullständig rapport för alla spår i ett projekt eller en databas.

### **System Requirements**

Intel or AMD based PC running at least a 1.5 GHz processor Windows operating system (XP, Vista, 7, 8) CD or DVD drive Minimum 512Mb of RAM Basic program requires 55Mb of disk space Additional database requires minimum 5Mb of disk space The Database will grow when data is downloaded or imported, so keeping a track of disk space is recommended

#### **Configuration requise**

PC Intel ou AMD fonctionnant au minimum avec un processeur 1,5 GHz Système d'exploitation Windows (XP, Vista, 7, 8) Lecteur CD/DVD RAM minimale de 512 Mo Le programme de base nécessite 55 Mo d'espace disque Une base de données supplémentaire nécessite 5 Mo minimum d'espace disque La base de données augmentera lors du téléchargement ou de l'importation de données, donc il est conseillé de surveiller l'espace disque

#### **Systemanforderungen**

PC mit Intel- oder AMD-Prozessor mit einer Taktfrequenz von mindestens 1,5 GHz Windows-Betriebssystem (XP, Vista, 7, 8) CD- oder DVD-Laufwerk Mindestens 512 MB RAM Das Grundprogramm erfordert 55 MB an freiem Festplattenspeicher Zusätzliche Datenbanken erfordern mindestens 5 MB an freiem Festplattenspeicher Die Datenbank wächst, wenn Daten heruntergeladen oder importiert werden, weshalb der freie Festspeicherplatz überprüft werden sollt

#### **Requisiti di sistema**

PC Intel o AMD con un processore da almeno 1.5 GHz Sistema operativo Windows (XP, Vista, 7, 8) Lettore CD o DVD Minimo 512 MB di RAM Il programma base richiede 55 MB di spazio su disco Il database aggiuntivo richiede un minimo di 5 MB di spazio su disco Il Database aumenterà quando vengono scaricati o importati i dati; consigliamo quindi di tenere sotto controllo lo spazio su disco

#### **Requisitos del sistema**

PC con Intel o AMD con procesador de al menos 1,5 GHz Sistema operativo Windows (XP, Vista, 7, 8) Lector de CD o DVD 512mb de RAM mínimo El programa básico necesita 55mb de espacio en disco La base de datos adicional necesita un mínimo de 5mb de espacio en disco La base de datos aumentará cuando se descarguen o importen datos, por lo que se recomienda guardar una porción del disco a tal efecto

## **Systeemvereisten**

Op Intel of AMD gebaseerde PC die met een processer van ten minste 1,5 GHz werkt Windows-besturingssysteem (XP, Vista, 7, 8) CD- of DVD-station Minimaal RAM van 512 MB Basisprogramma vereist schijfruimte van 55 MB Aanvullende database vereist minimale schijfruimte van 5 MB De database zal groeien als gegevens worden gedownload of geïmporteerd. Het wordt dus aangeraden om de schijfruimte in de gaten te houden

#### **Systemkrav**

Intel- eller AMD-baserad PC som körs minst en 1,5 GHz-processor Windows-operativsystem (XP, Vista, 7, 8) CD- eller DVD-enhet Minst 512 MB RAM Grundprogram kräver 55 MB diskutrymme Extra databas kräver minst 5 MB ledigt hårddiskutrymme Databasen kommer att växa när data laddas ned eller importeras. Därför rekommenderas du att kontrollera diskutrymmet

# 8 **8** www.megger.com

**TraceXpert incorporates a standard installation routine which walks you through the installation.**

TraceXpert intègre une routine d'installation standard qui vous guide à travers la procédure d'installation. TraceXpert enthält eine standardmäßige Installationsroutine, die Ihnen alle Schritte der Installation anzeigt. TraceXpert contiene una routine di installazione standard che guida lungo il percorso di installazione. TraceXpert incorpora un asistente estándar de instalación que le guiará durante el proceso de instalación. TraceXpert gebruikt een standaard-installatieroutine die u door de installatieroutine helpt. TraceXpert innehåller en standardinstallationsrutin som vägleder dig genom installationsrutinen.

# **a** <sup>I</sup>**nsert the TraceXpert installation CD**

Insérez le CD d'installation de TraceXpert Legen Sie die TraceXpert Installations-CD in das Laufwerk ein. Inserire il CD di installazione TraceXpert Introduzca el CD de instalación TraceXpert Plaats de TraceXpert-installatie-CD Sätt in TraceXperts Installations-CD

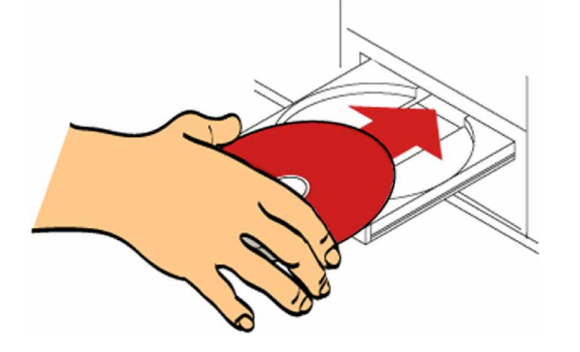

# **b Click on the Next button**

Cliquez sur le bouton Suivant Klicken Sie auf die Schaltfläche , Weiter'. Fare clic sul pulsante Avanti Haga click en el botón Siguiente Klik op de knop Volgende Klicka på Next (nästa)

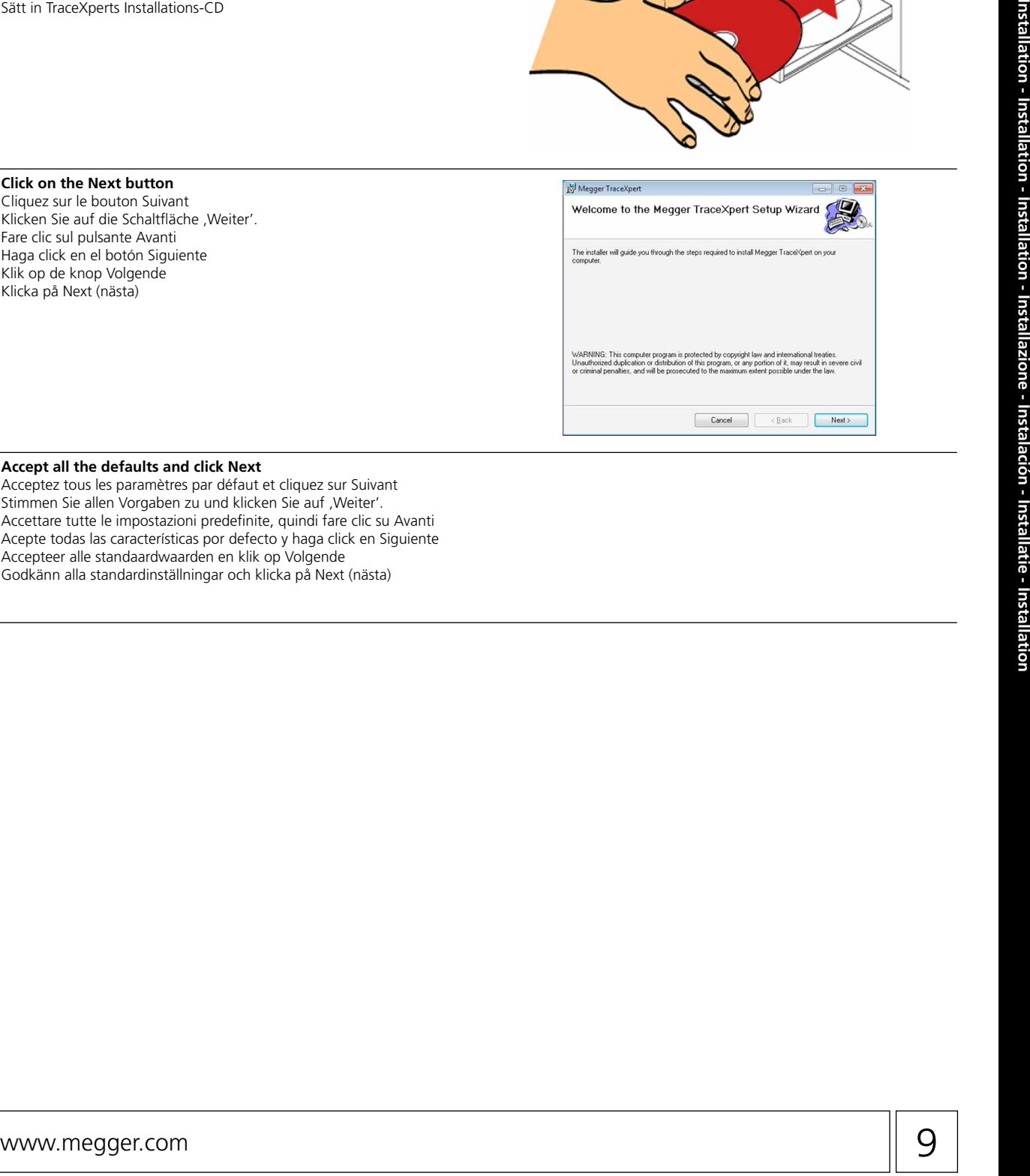

# **c Accept all the defaults and click Next**

Acceptez tous les paramètres par défaut et cliquez sur Suivant Stimmen Sie allen Vorgaben zu und klicken Sie auf 'Weiter'. Accettare tutte le impostazioni predefinite, quindi fare clic su Avanti Acepte todas las características por defecto y haga click en Siguiente Accepteer alle standaardwaarden en klik op Volgende Godkänn alla standardinställningar och klicka på Next (nästa)

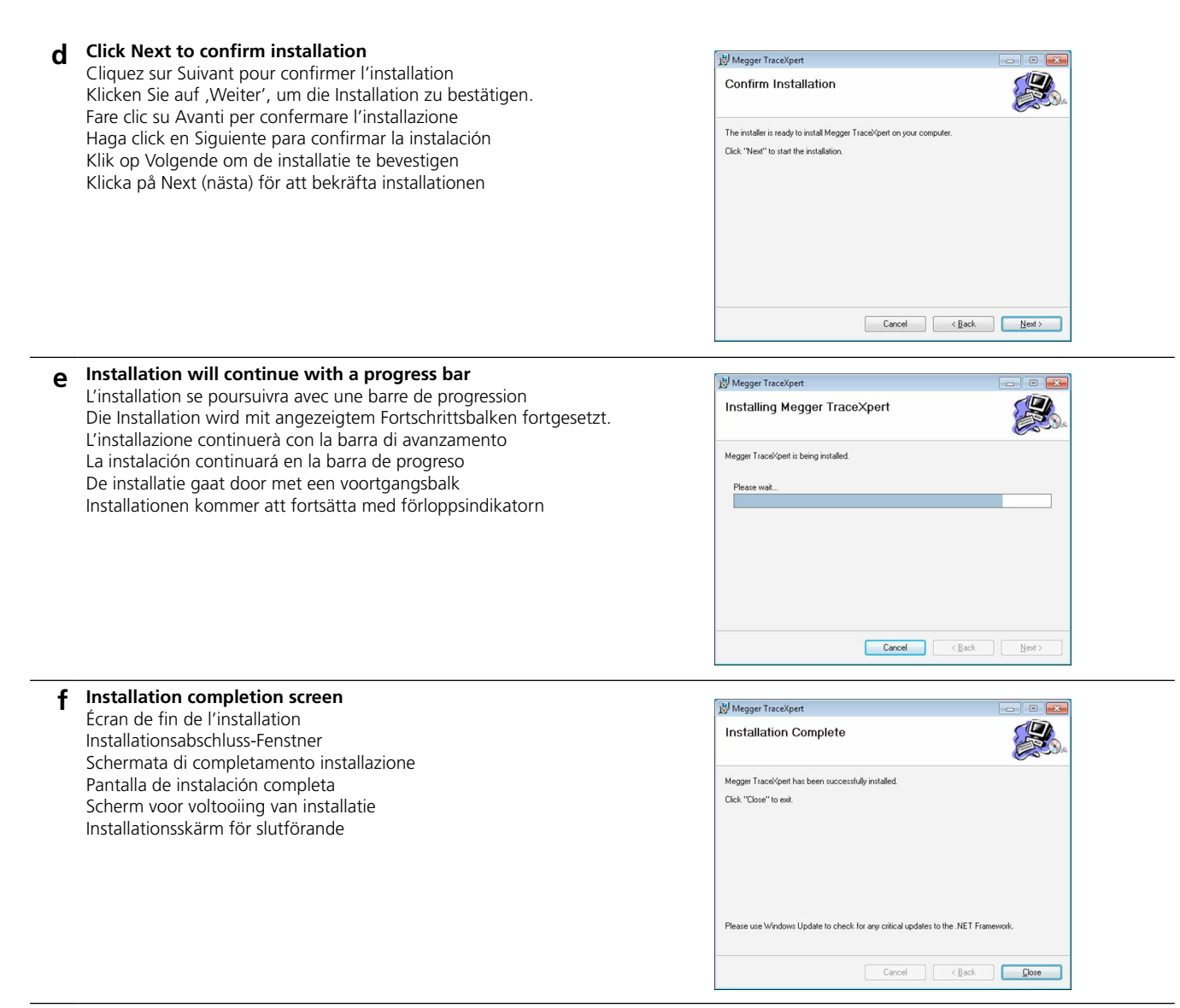

## **.NET is part of Windows but may need updating for TraceXpert to run on your PC.**

.NET fait partie de Windows, mais peut avoir besoin d'être mis à jour pour que TraceXpert fonctionne sur votre PC. .NET ist ein Teil von Windows, doch kann eine Aktualisierung erforderlich sein, damit TraceXpert auf Ihrem PC läuft. .NET fa parte di Windows, ma potrebbe richiedere un aggiornamento per fare in modo che TraceXpert funzioni sul PC. .NET forma parte de Windows pero puede que necesite actualizarse para ejecutar TraceXpert en su PC.

.NET maakt deel uit van Windows maar moet mogelijk worden geüpdate zodat TraceXpert op uw PC kan werken.

.NET är en del av Windows, men kan behöva uppdateras för TraceXpert för att kunna köras på din PC.

10 **8** www.megger.com

Cliquez sur Fermer pour revenir à votre bureau Klicken Sie auf ,Schließen', um auf die Desktop-Anzeige zurückzukehren. Fare clic su Chiudi per tornare al desktop Haga click en Cerrar para volver al escritorio Klik op Sluiten om naar uw bureaublad terug te keren Klicka på Close (stäng) för att återgå till skrivbordet

# **e Run application from the Start Menu**

Exécutez l'application à partir du menu de démarrage Verwenden Sie die Anwendung aus dem Startmenü. Avviare l'applicazione dal menu Start Ejecute la aplicación desde el menú de inicio Activeer de toepassing vanuit het startmenu Kör applikationen från start-menyn

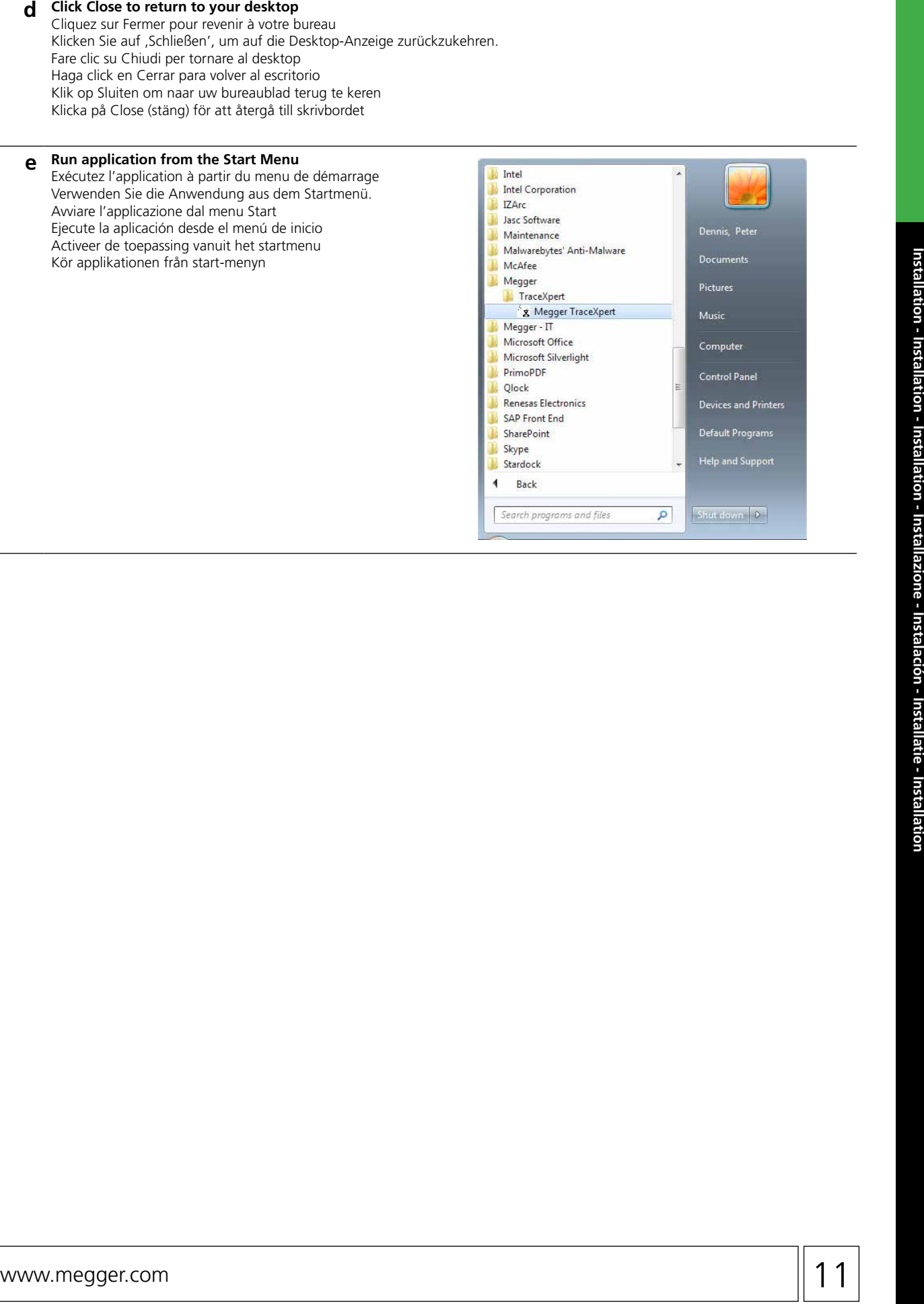

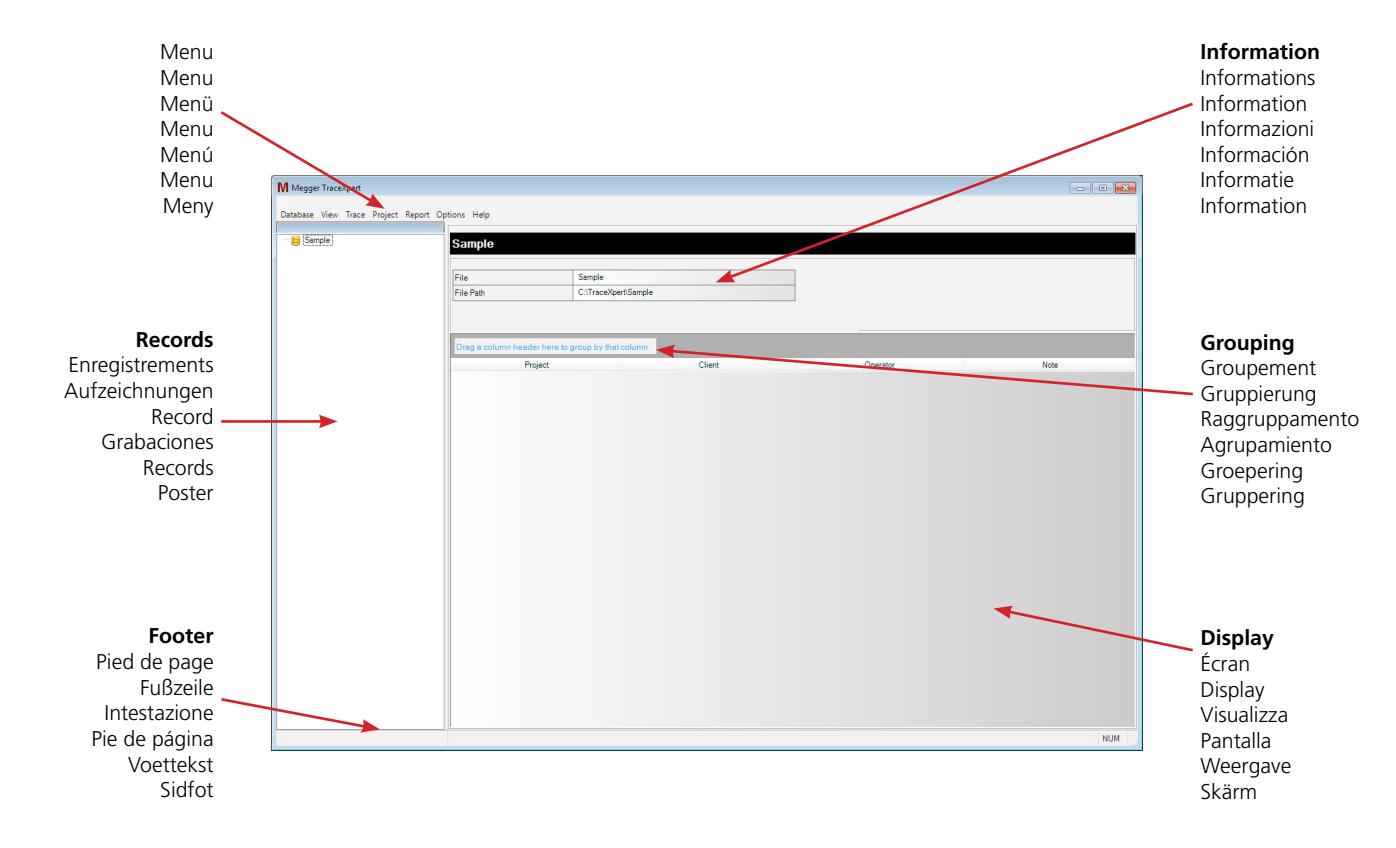

**Data transfer** - Transfert de données - Datenübertragung - Trasferimento dati - Transferir datos - Gegevensoverdracht - Dataöverföring

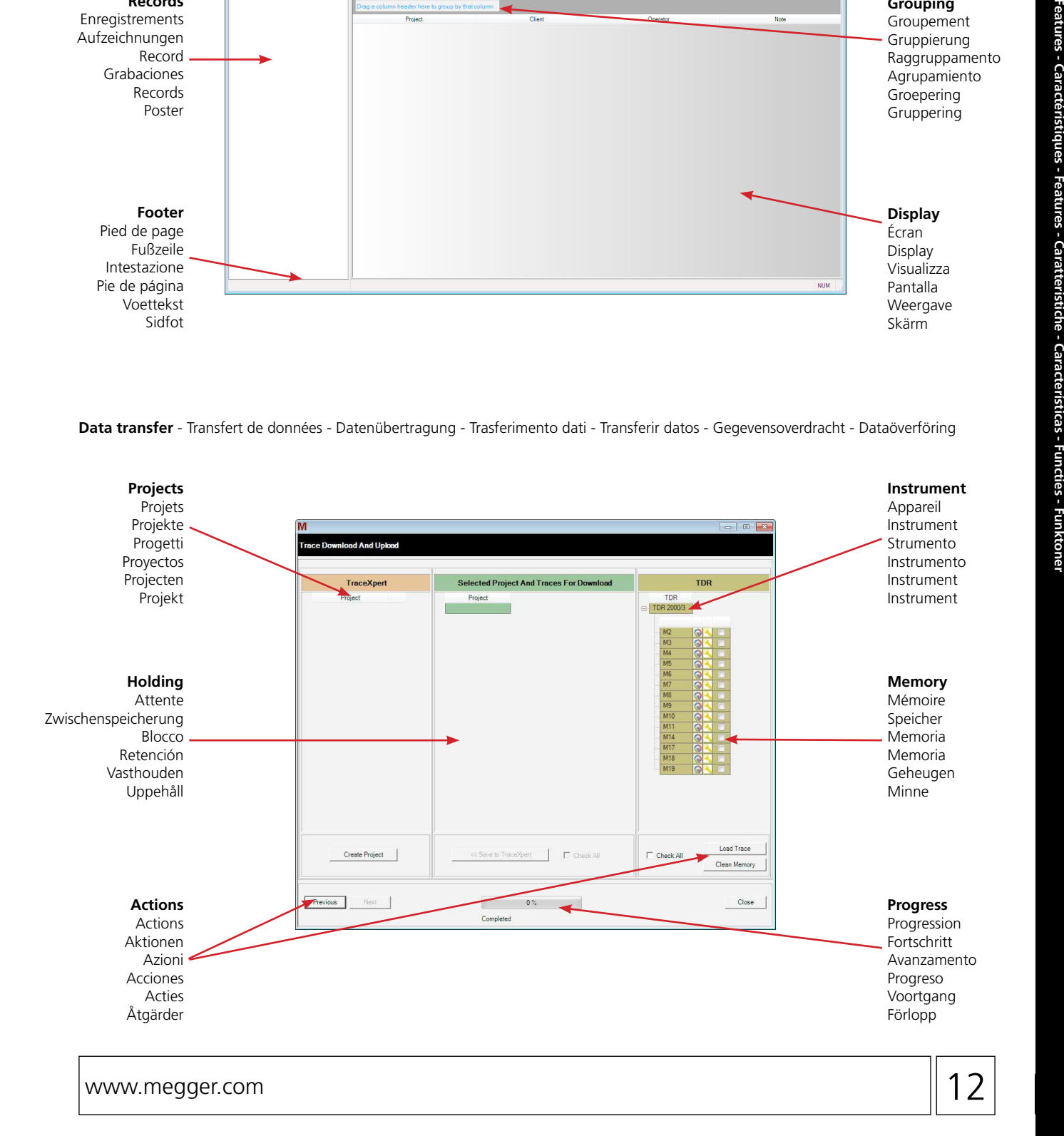

# **Enables the user to change basic settings for TraceXpert to allow for local circumstances.**

Permet à l'utilisateur de modifier les paramètres de base de TraceXpert pour autoriser des circonstances locales. Ermöglicht es dem Benutzer, die Grundeinstellungen von TraceXpert zu ändern und an die örtlichen Gegebenheiten anzupassen. Consente all'utente di modificare le impostazioni di base di modo che TraceXpert si adatti alle circostanze locali. Permite al usuario cambiar los ajustes básicos de TraceXpert para adaptarse a las circunstancias locales. Hiermee kan de gebruiker basisinstellingen voor TraceXpert wijzigen om aan lokale omstandigheden te voldoen. Användaren kan ändra grundinställningarna för TraceXpert för att tillåta lokala förhållanden.

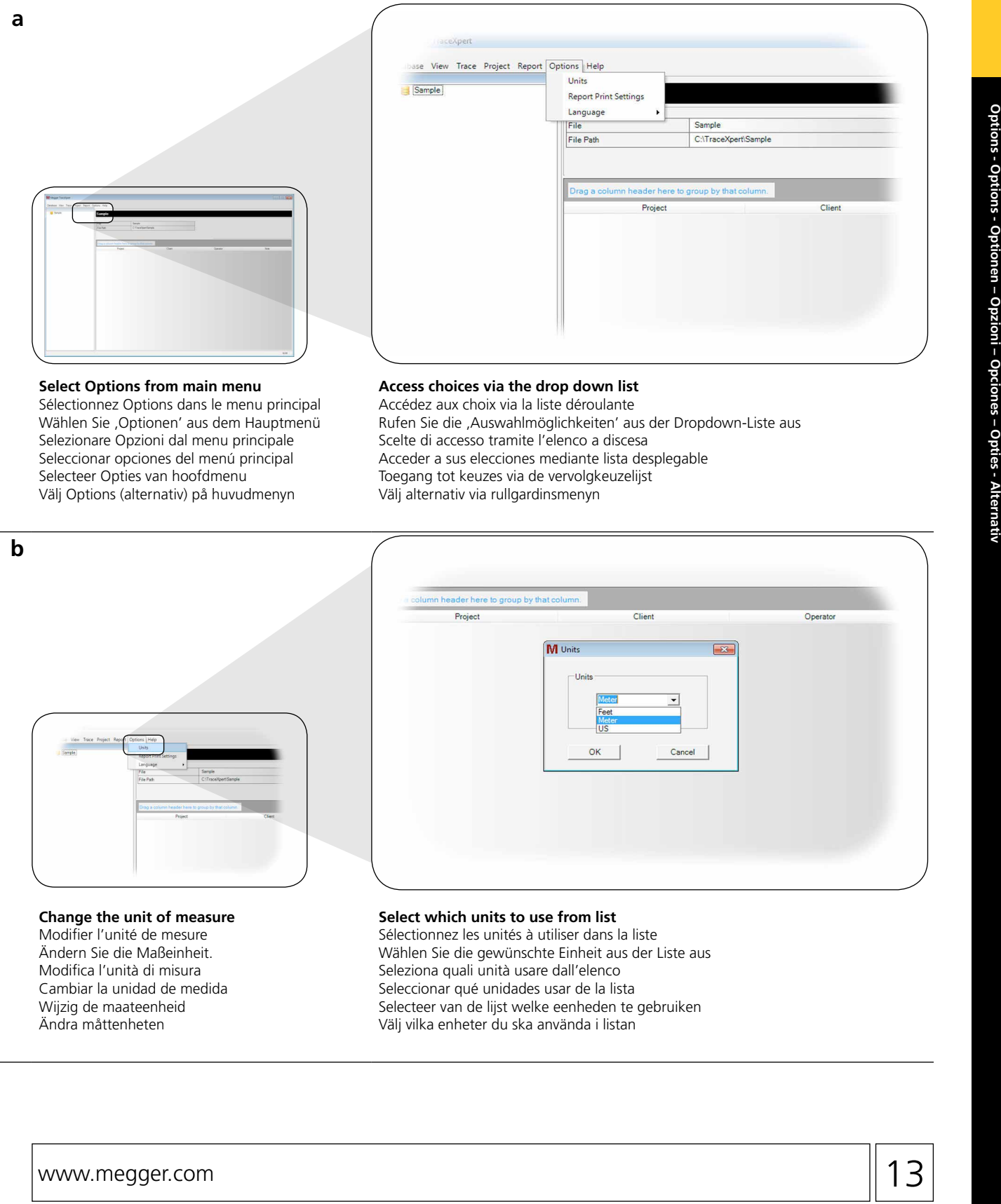

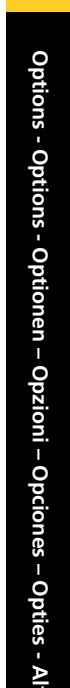

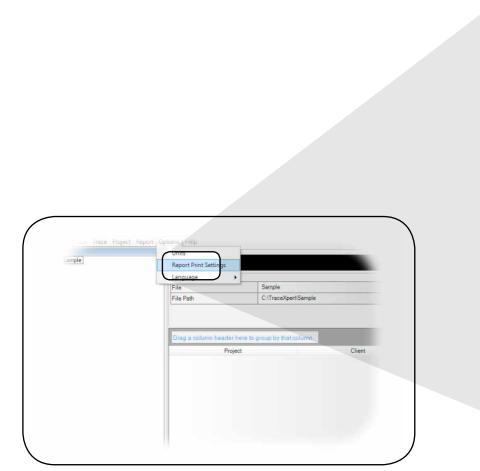

#### **Select Report Print Settings**

**c**

Sélectionnez les paramètres d'impression des rapports Wählen Sie die , Bericht'-Druckeinstellungen Seleziona impostazioni di stampa del Report Seleccionar ajustes de impresión del informe Selecteer afdrukinstellingen Rapport Välj inställningar för utskrift av rapport

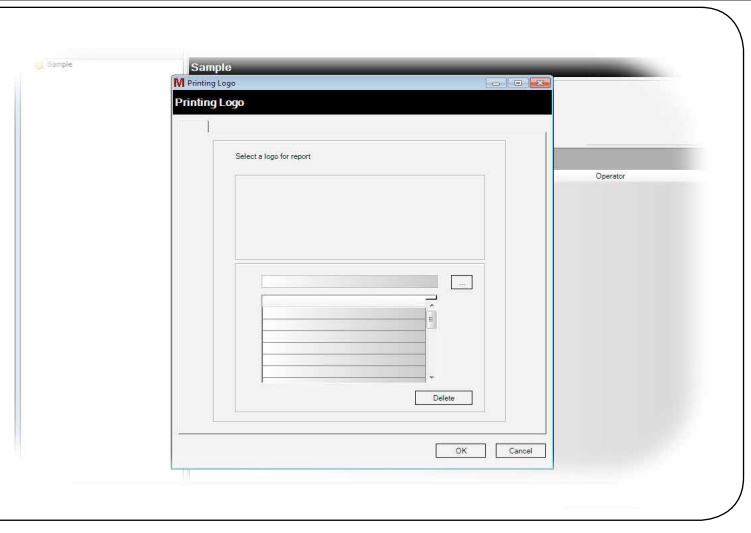

#### **Print options allows a logo to be added to a managed list**

Les options d'impression permettent d'ajouter un logo à une liste gérée Die Druck-Optionen ermöglichen die Hinzufügung eines Logos zur verwalteten Liste Stampa opzioni consente l'aggiunta di un logo a un elenco gestito Las opciones de impresión permiten que se añada un logo a la lista Met afdrukopties kan een logo aan een beheerde lijst worden toegevoegd Utskriftsalternativ tillåter att en logotyp läggs till en hanterad lista

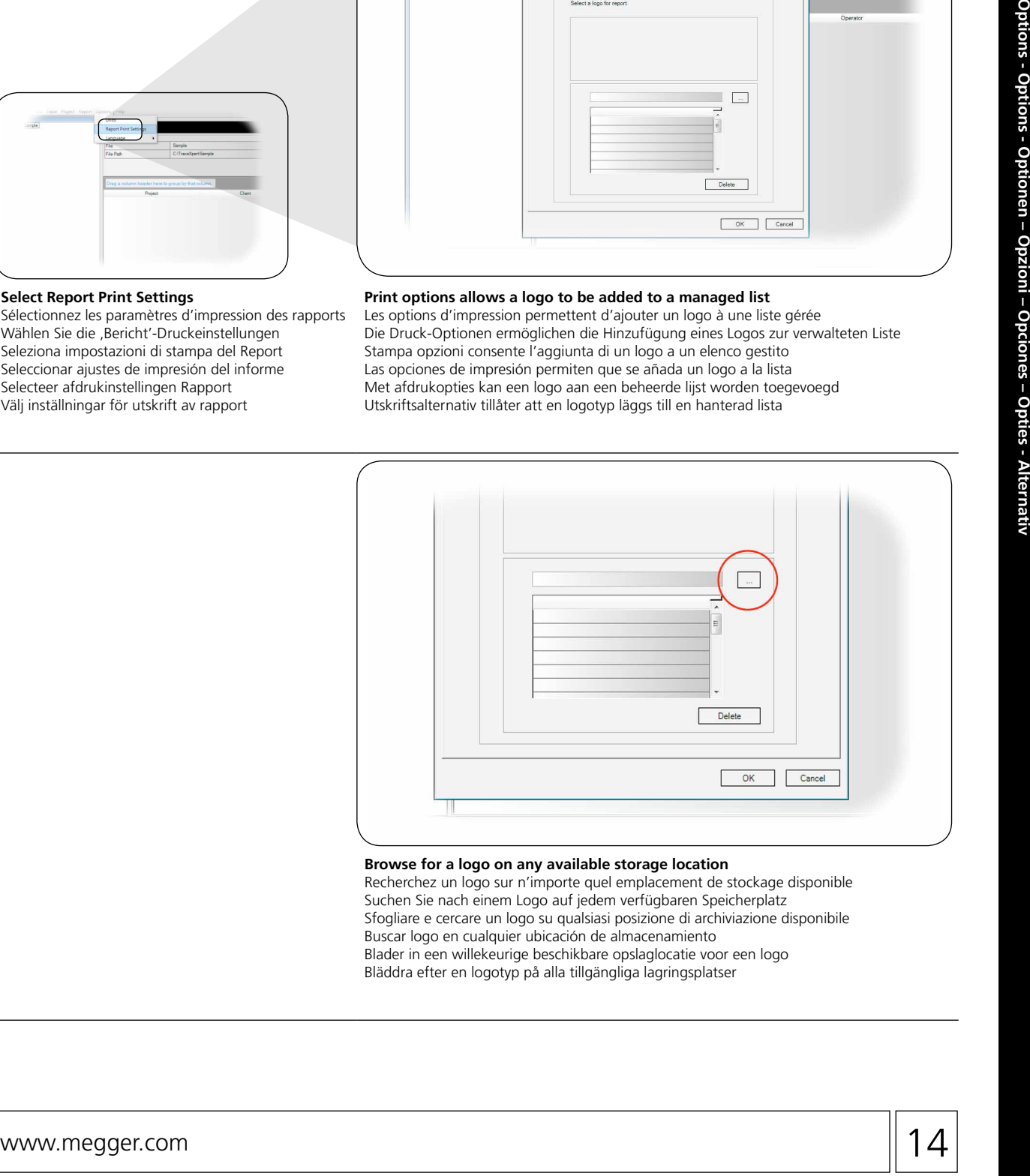

#### **Browse for a logo on any available storage location**

Recherchez un logo sur n'importe quel emplacement de stockage disponible Suchen Sie nach einem Logo auf jedem verfügbaren Speicherplatz Sfogliare e cercare un logo su qualsiasi posizione di archiviazione disponibile Buscar logo en cualquier ubicación de almacenamiento Blader in een willekeurige beschikbare opslaglocatie voor een logo Bläddra efter en logotyp på alla tillgängliga lagringsplatser

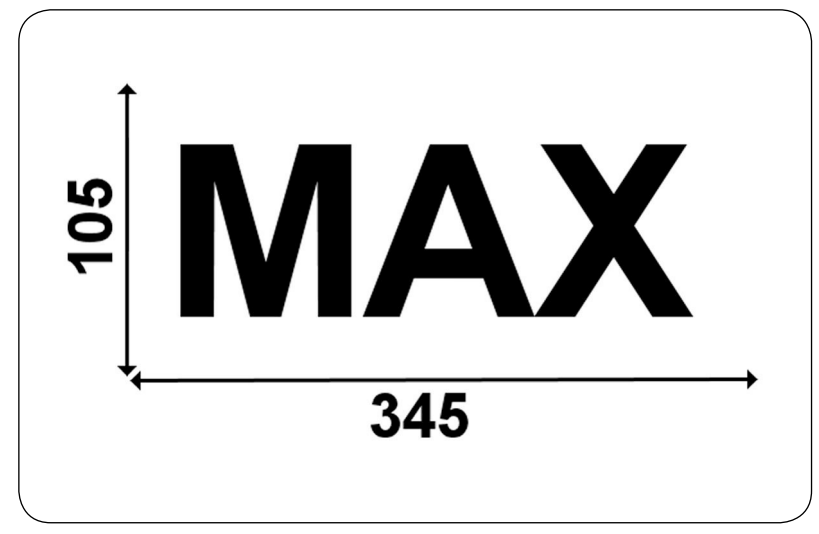

#### **There is a maximum size for any image (in pixels)**

Il y a une taille maximale pour les images (en pixels) Für jedes Bild gibt es eine maximale Größe (in Pixeln) Ci sono delle dimensioni massime per ogni immagine (in pixel) Hay un tamaño máximo para las imágenes (en píxeles) Voor een willekeurige afbeelding is een maximale grootte (in pixels) Det finns en maximal storlek för varje bild (i bildpunkter)

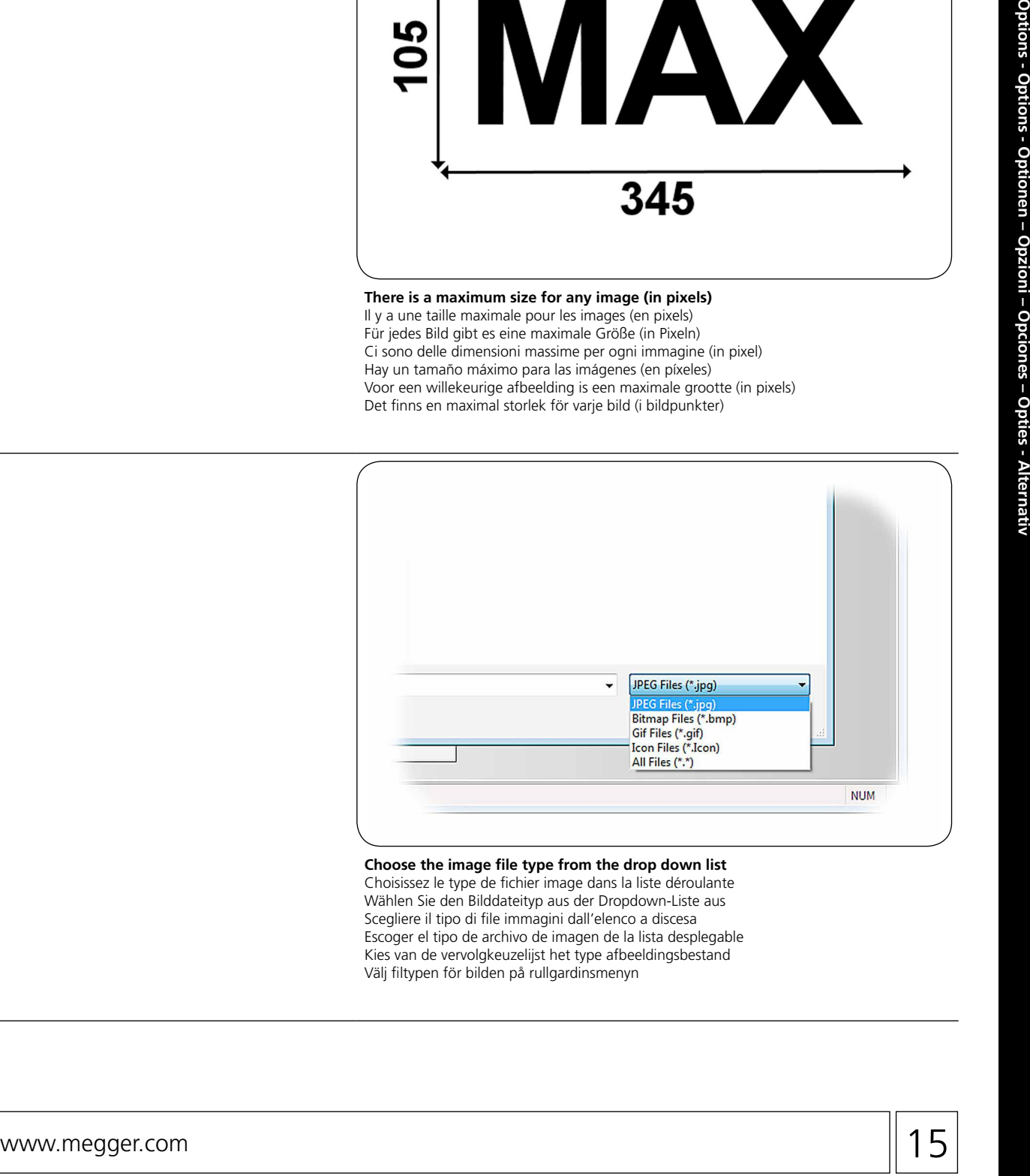

#### **Choose the image file type from the drop down list** Choisissez le type de fichier image dans la liste déroulante Wählen Sie den Bilddateityp aus der Dropdown-Liste aus Scegliere il tipo di file immagini dall'elenco a discesa Escoger el tipo de archivo de imagen de la lista desplegable Kies van de vervolgkeuzelijst het type afbeeldingsbestand Välj filtypen för bilden på rullgardinsmenyn

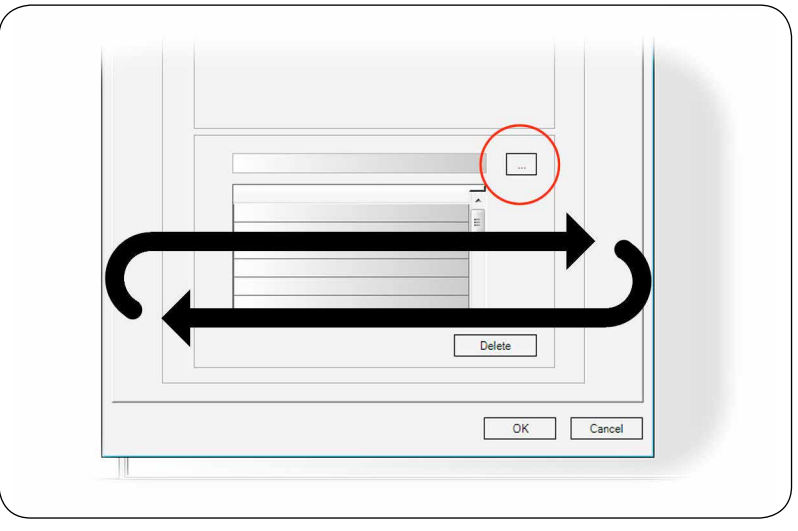

# **Repeat to add other logos if required**

Répétez l'opération pour ajouter d'autres logos si nécessaire Wiederholen Sie diesen Vorgang, um weitere Logos (falls erwünscht) hinzuzufügen Ripetere per aggiungere altri loghi, ove necessario

Repetir para añadir otros logos si fuera necesario

Herhaal dit en voeg, indien nodig, andere logo's toe

Upprepa för att lägga till andra logotyper om det behövs

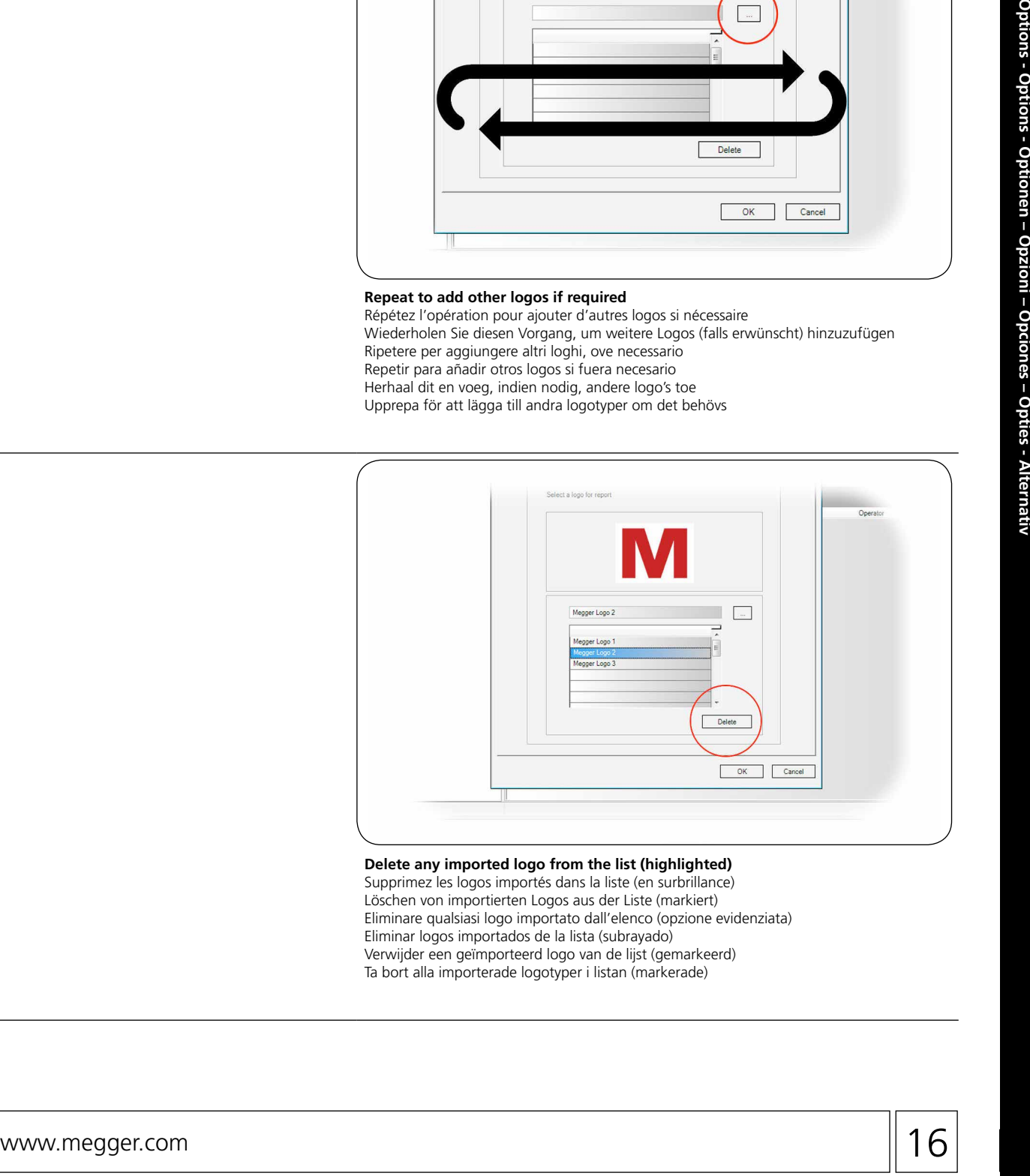

#### **Delete any imported logo from the list (highlighted)** Supprimez les logos importés dans la liste (en surbrillance)

Löschen von importierten Logos aus der Liste (markiert) Eliminare qualsiasi logo importato dall'elenco (opzione evidenziata) Eliminar logos importados de la lista (subrayado) Verwijder een geïmporteerd logo van de lijst (gemarkeerd) Ta bort alla importerade logotyper i listan (markerade)

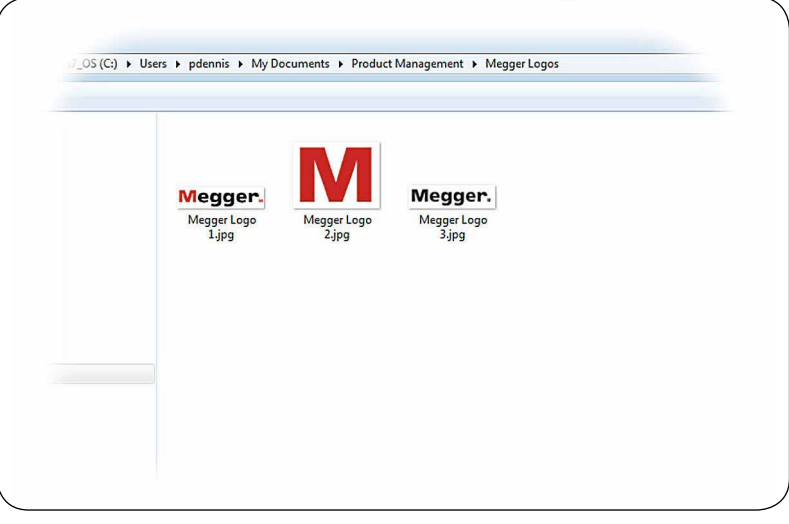

#### **Make your selection from the images identified in your chosen location** Faites votre choix parmi les images identifiées dans l'emplacement choisi Führen Sie Ihre Auswahl aus Bildern durch, die an Ihrem gewählten Ort identifiziert wurden Effettuare la selezione dalle immagini identificate nella posizione scelta Haga la selección de las imágenes identificadas en la ubicación escogida Maak uw keuze van de afbeeldingen die in uw gekozen locatie zijn geïdentificeerd Gör ditt val från bilderna identifierade på din valda plats

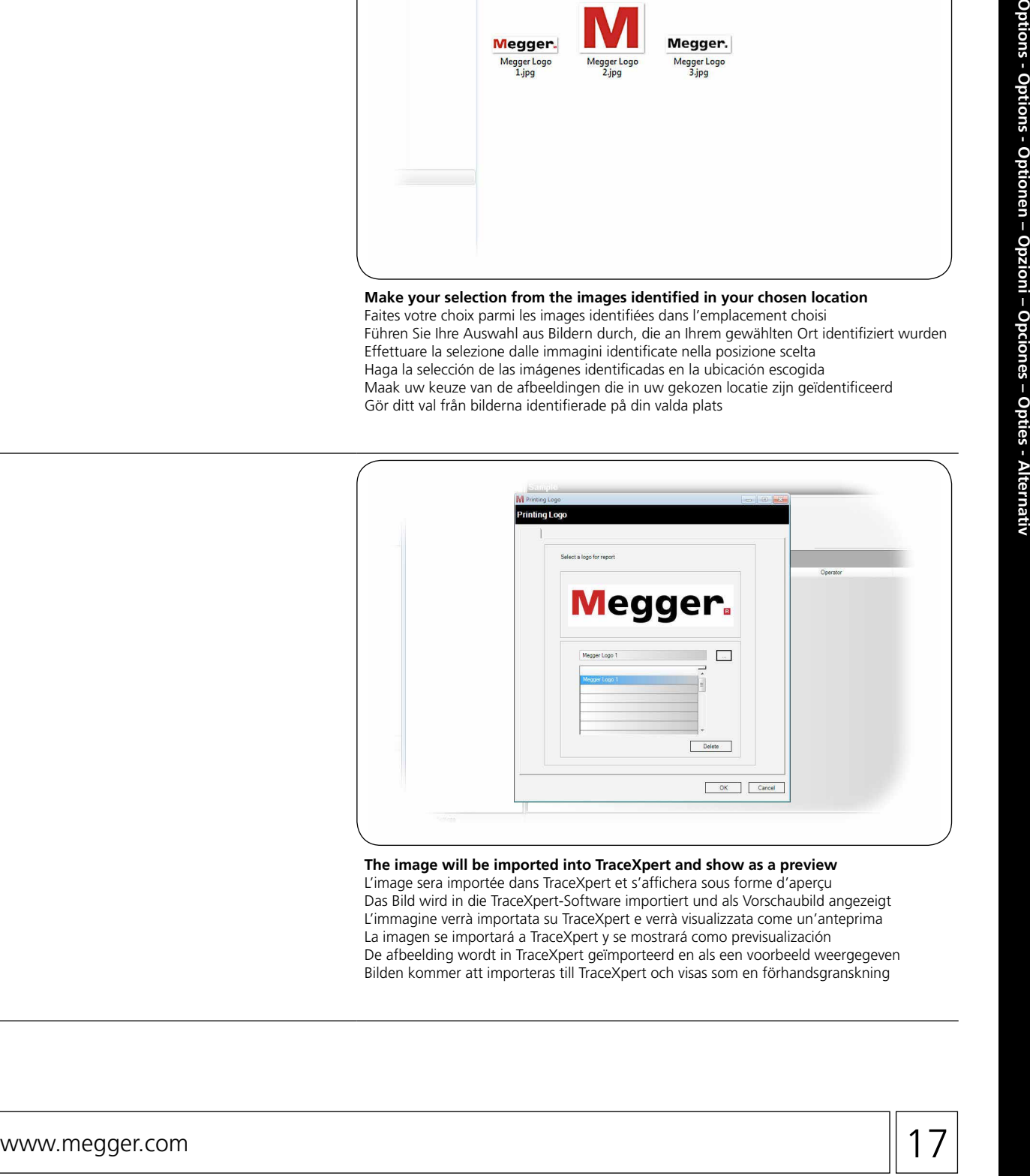

#### **The image will be imported into TraceXpert and show as a preview** L'image sera importée dans TraceXpert et s'affichera sous forme d'aperçu Das Bild wird in die TraceXpert-Software importiert und als Vorschaubild angezeigt L'immagine verrà importata su TraceXpert e verrà visualizzata come un'anteprima La imagen se importará a TraceXpert y se mostrará como previsualización De afbeelding wordt in TraceXpert geïmporteerd en als een voorbeeld weergegeven Bilden kommer att importeras till TraceXpert och visas som en förhandsgranskning

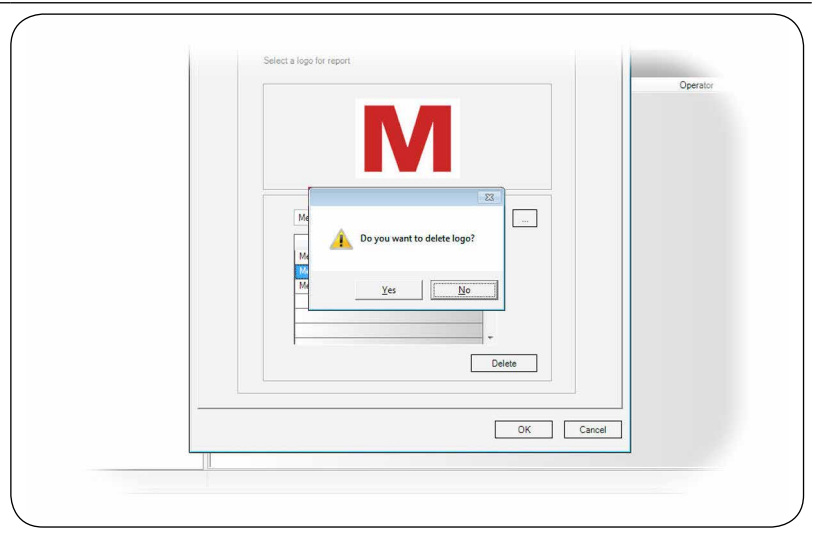

### **Confirm deletion of logo from list**

Confirmez la suppression du logo de la liste Bestätigen Sie die Löschung des Logos aus der Liste Conferma dall'eliminazione del logo dall'elenco Confirmar la eliminación del logo de la lista Bevestig verwijdering van logo van lijst Bekräfta borttagning av logotypen i listan

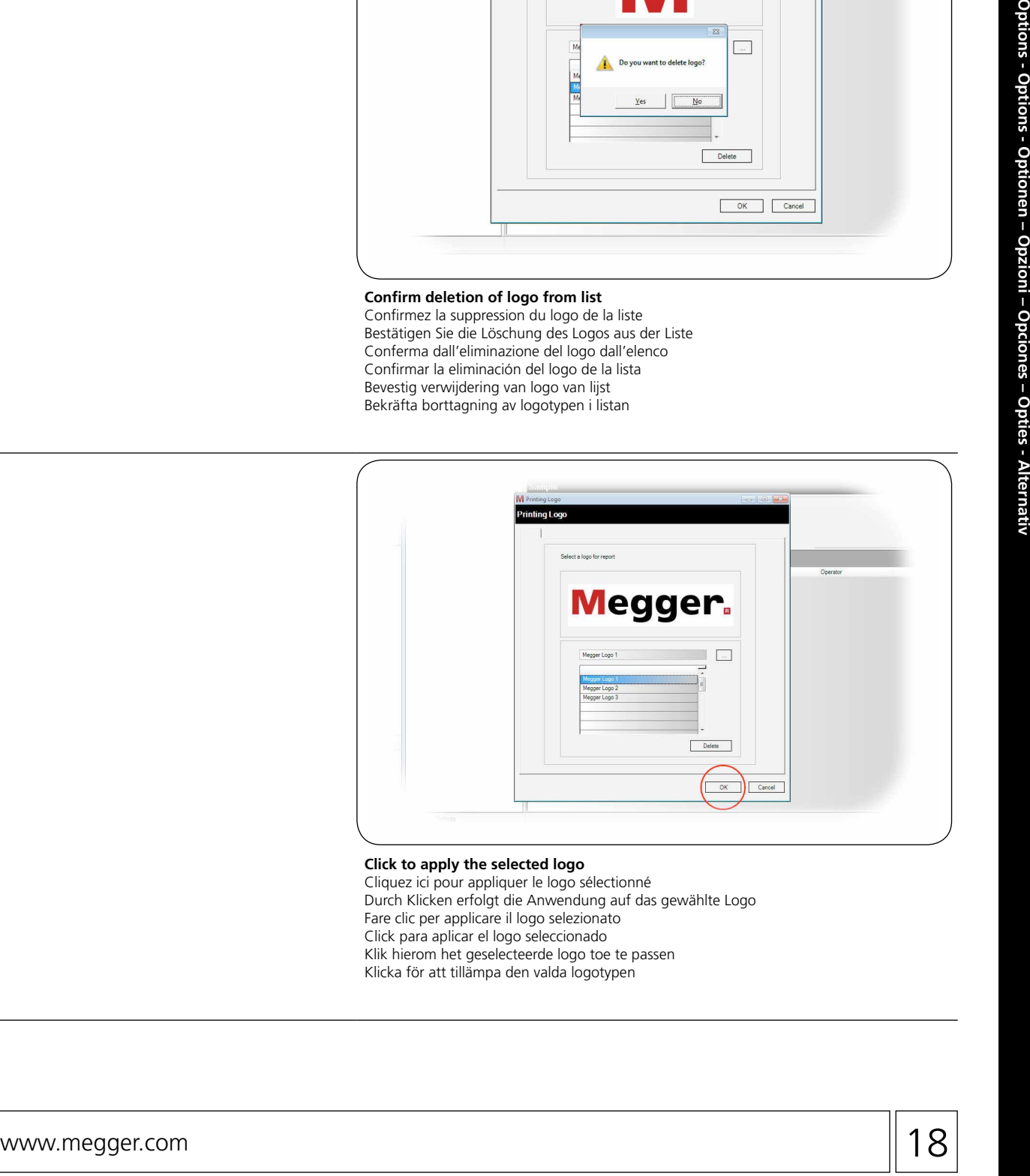

**Click to apply the selected logo** Cliquez ici pour appliquer le logo sélectionné Durch Klicken erfolgt die Anwendung auf das gewählte Logo Fare clic per applicare il logo selezionato Click para aplicar el logo seleccionado Klik hierom het geselecteerde logo toe te passen Klicka för att tillämpa den valda logotypen

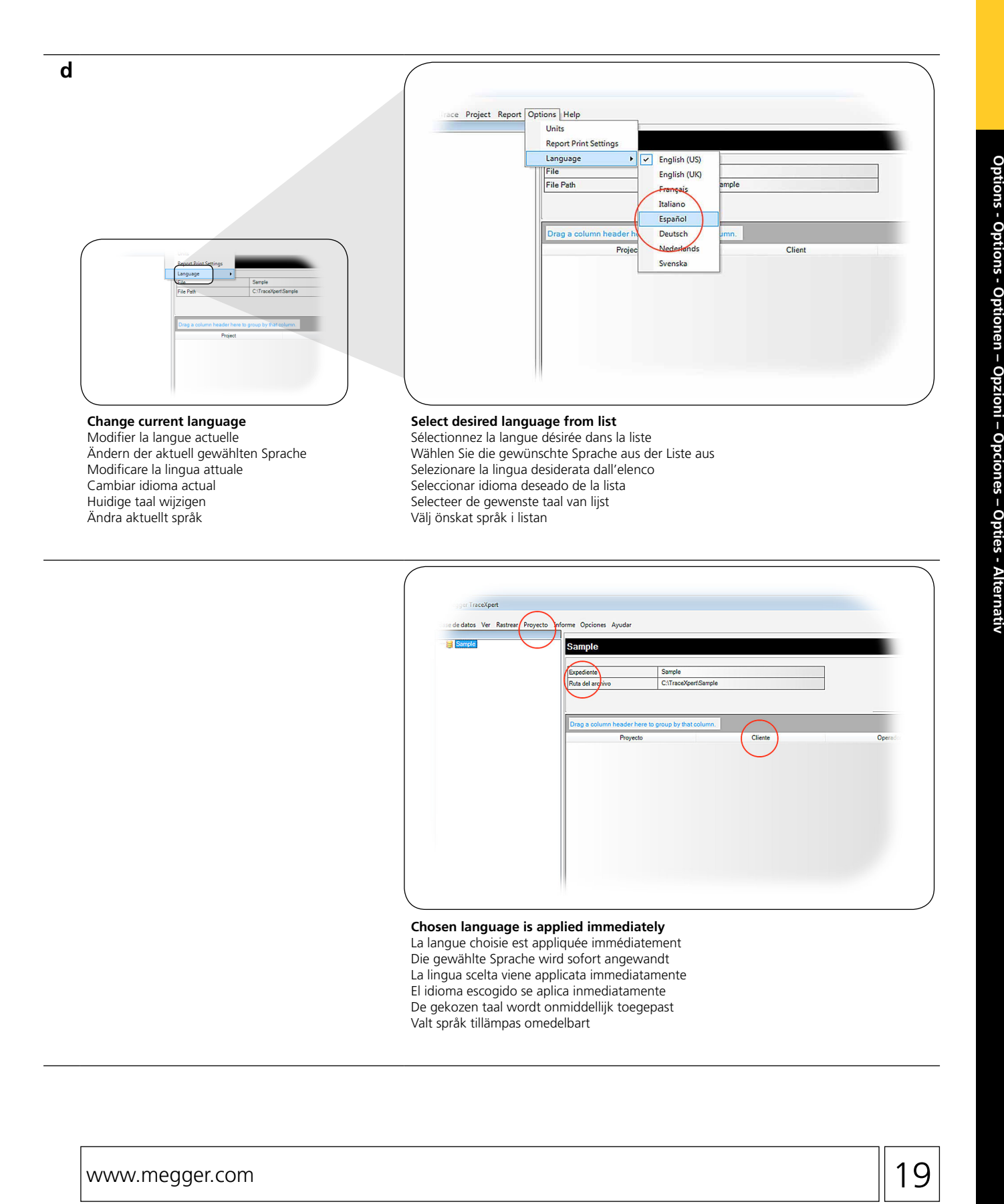

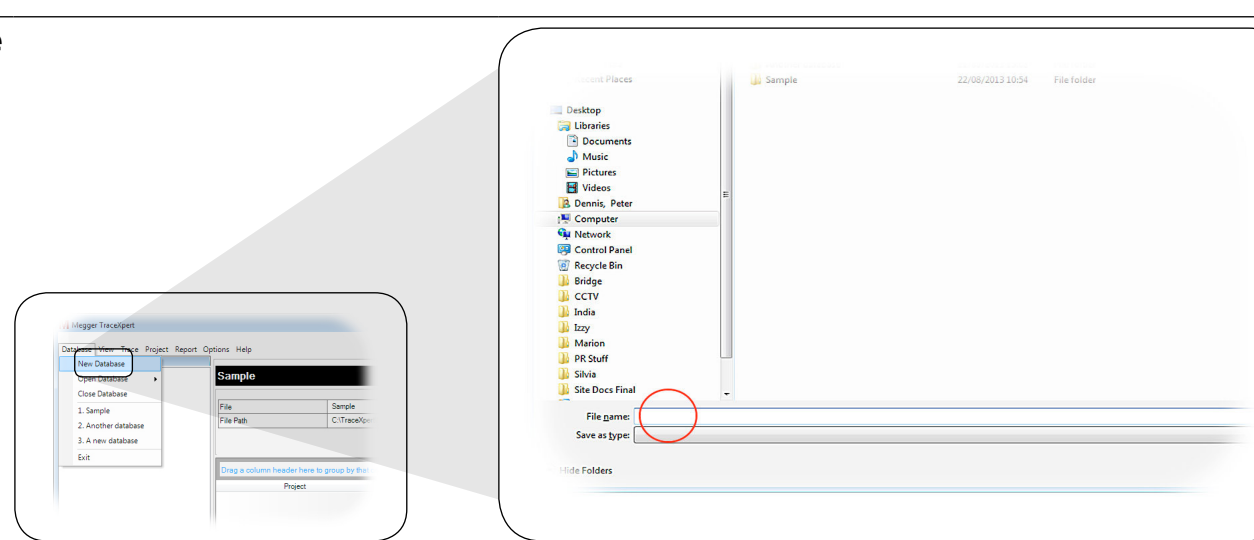

#### **Create a new database**

Créer une nouvelle base de données Erstellen einer neuen Datenbank Creare un nuovo database Crear una base de datos nueva Een nieuwe database maken Skapa en ny databas

#### **Enter a name and storage location for the new database**

Saisissez un nom et un emplacement de stockage pour la nouvelle base de données Geben Sie einen Namen und einen Speicherort für die neue Datenbank ein Inserire un nome e una posizione di archiviazione per il nuovo database Introducir nombre y almacenar ubicación de la nueva base de datos Voer een naam en opslaglocatie in voor de nieuwe database Ange ett namn och en lagringsplats för den nya databasen

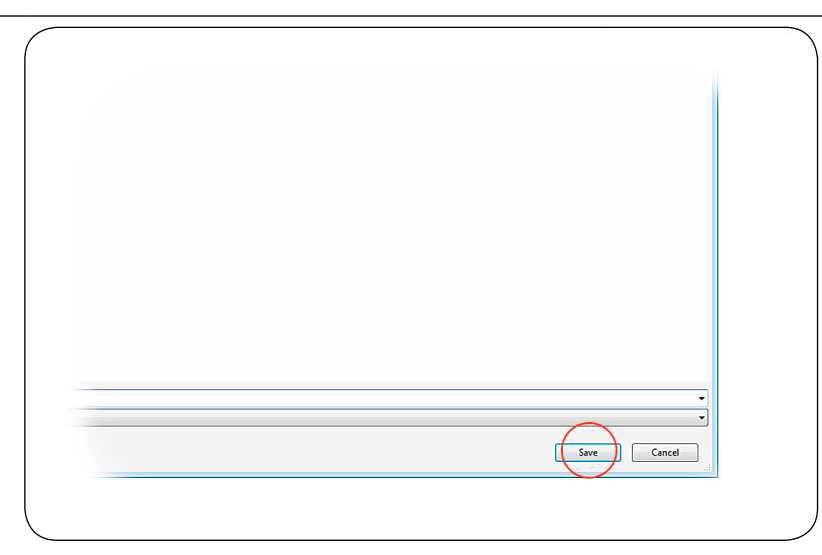

#### **Click to accept and create the database**

Cliquez ici pour accepter et créer la base de données Durch Klicken erfolgt die Annahme, und die Datenbank wird erstellt Fare clic per accettare e creare il database Haga click para aceptar y crear la nueva base de datos Klik hier om de database te accepteren en te maken Klicka för att godkänna och skapa databasen

20 **8** www.megger.com

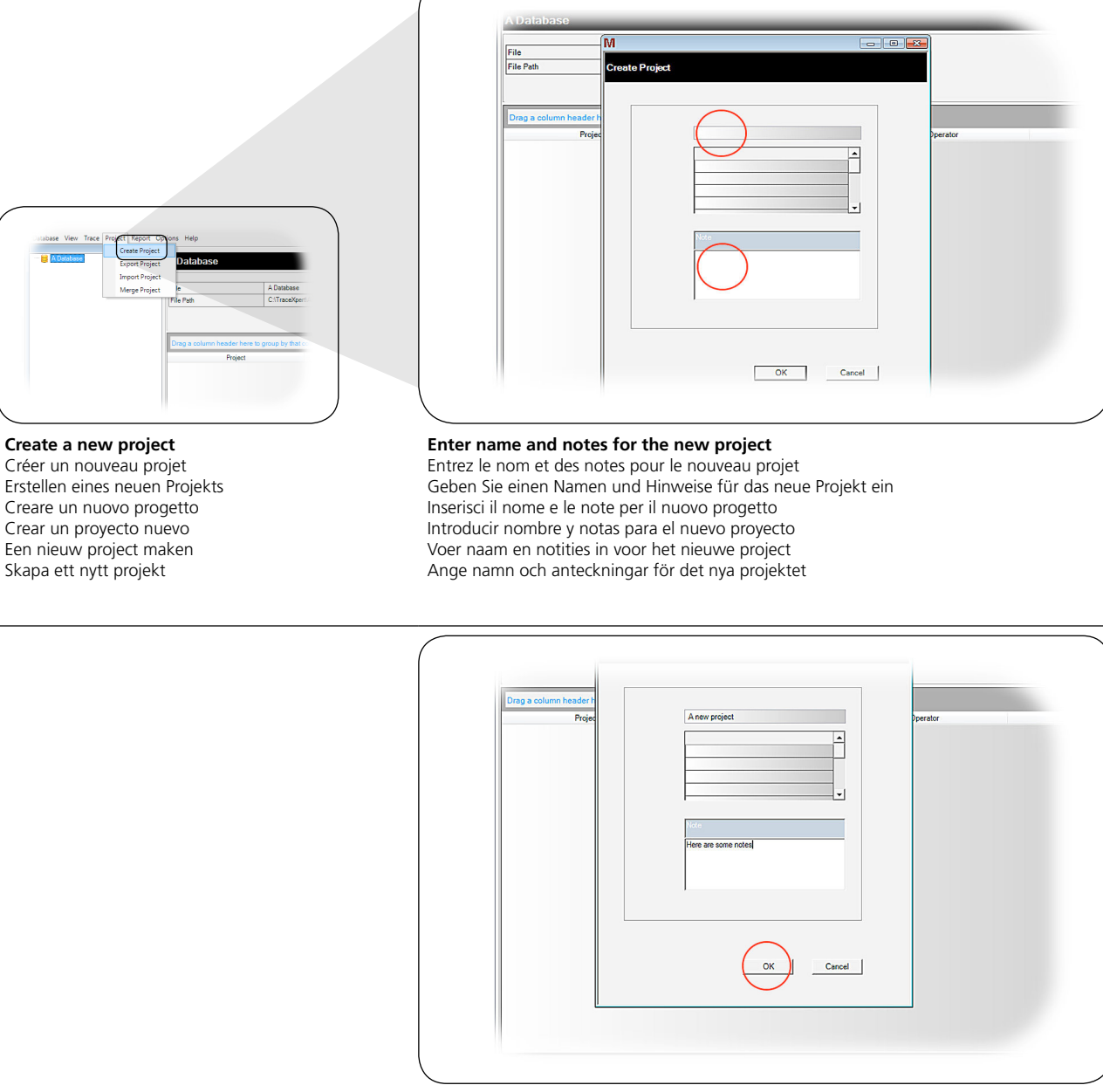

#### **Click to accept and create the new project**

Cliquez ici pour accepter et créer le nouveau projet Durch Klicken erfolgt die Annahme, und das neue Projekt wird erstellt Fare clic per accettare e creare il nuovo progetto Haga click para aceptar y crear el nuevo proyecto Klik hier om het nieuwe project te accepteren en te maken Klicka för att godkänna och skapa det nya projektet

**f**

#### **Traces saved on the TDR can be downloaded into a project contained within the current database.**

Les traces enregistrées sur le TDR peuvent être téléchargées dans un projet contenu dans la base de données actuelle. Die auf TDR gespeicherten Fehlersuchspuren können in ein Projekt, das in der aktuellen Datenbank enthalten ist, heruntergeladen werden. Le tracce salvate sul TDR possono essere scaricate in un progetto contenuto nel database attuale. Las trazas guardadas en TDR pueden descargarse en un proyecto incluido en la base de datos actual. Traces die op de TDR zijn opgeslagen kunnen in een project binnen de huidige database worden gedownload. Spår som har sparats på TDR kan laddas ned i ett projekt som finns i den aktuella databasen

#### **Download saved results**

**a**

Téléchargez les résultats enregistrés Herunterladen der gespeicherten Ergebnisse Scarica i risultati salvati Descargar los resultados guardados Opgeslagen resultaten downloaden Ladda ned sparade resultat

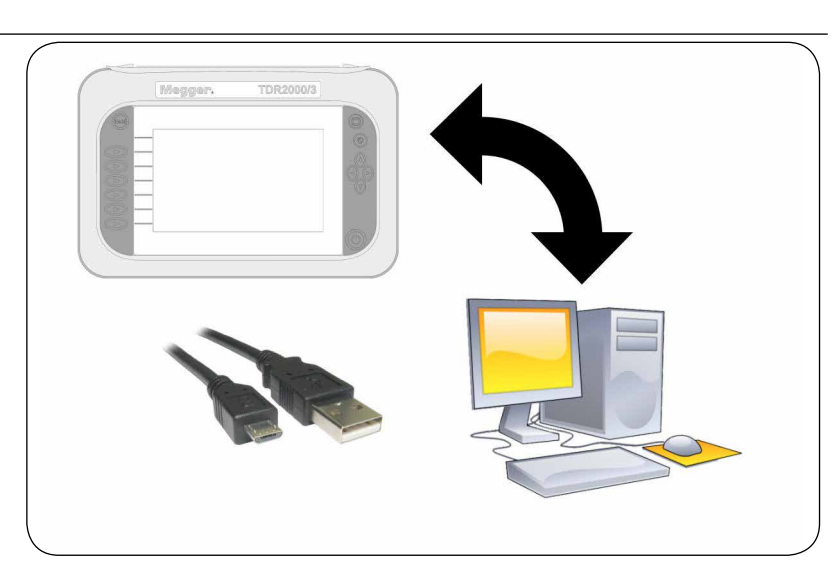

#### **Connect PC and TDR via supplied USB cable**

Connectez le PC et le TDR avec le câble USB fourni Verbinden Sie den PC mithilfe des mitgelieferten USB-Kabels mit dem TDR Collegare il PC e TDR tramite il cavo USB in dotazione Conectar PC y TDR mediante el cable USB proporcionado Sluit PC en TDR via meegeleverde USB-kabel Anslut PC och TDR via medföljande USB-kabel

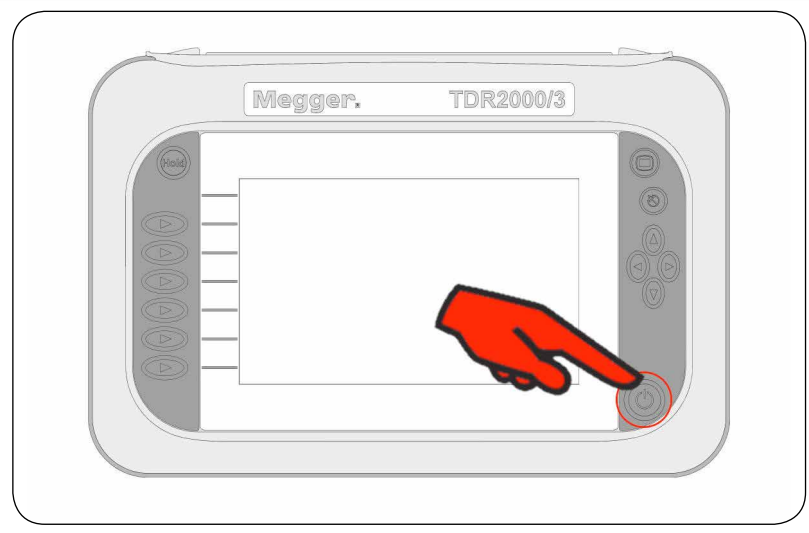

#### **Turn on your TDR by holding the power button**

Allumez votre TDR en maintenant le bouton d'alimentation enfoncé Schalten Sie Ihr TDR durch Drücken des Netzschalters ein Accendere il TDR tenendo premuto il pulsante di accensione Encender el TDR dejando pulsado el botón "power" Schakel u TDR in door op de aan/uit-knop te drukken Slå på din TDR genom att hålla ned strömknappen

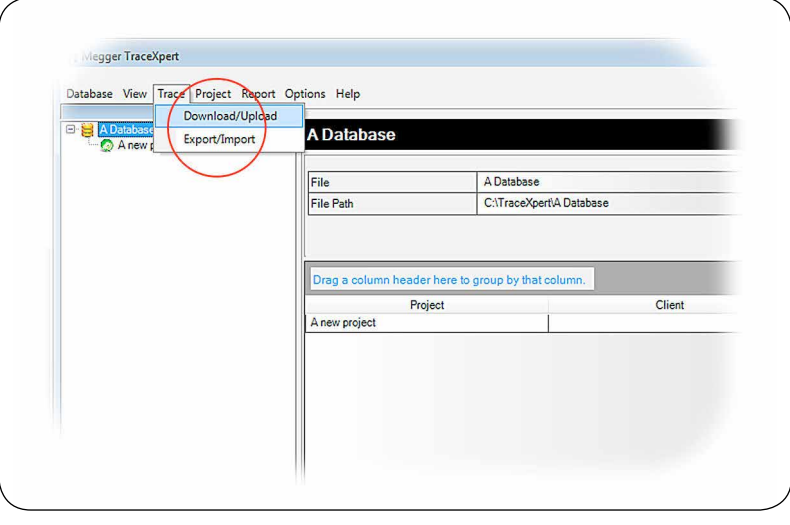

**Access the trace Download/Upload menu** Accédez au menu Télécharger / Charger trace Rufen Sie das Trace-Download/Upload-Menü auf Accedere al menu Scarica/Carica traccia Acceder al menú Descargar/cargar traza Open het menu Download/upload trace Gå till spårmenyn Download/Upload (ladda ned/överför)

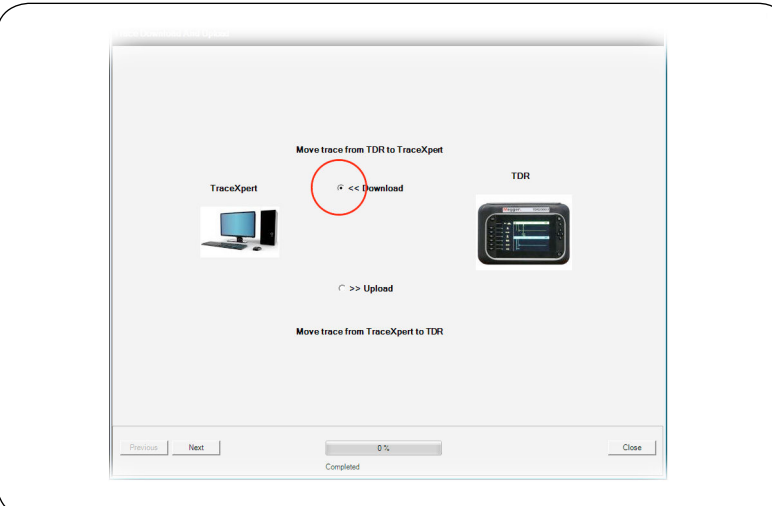

# **Choose the Download radio button**

Sélectionnez la case Télécharger Wählen Sie das Download-Optionsfeld Scegliere il pulsante di opzione Scarica Escoger el botón Descargar radio Kies de radioknop Download Välj alternativknappen Download (ladda ned)

www.megger.com  $\parallel$  23

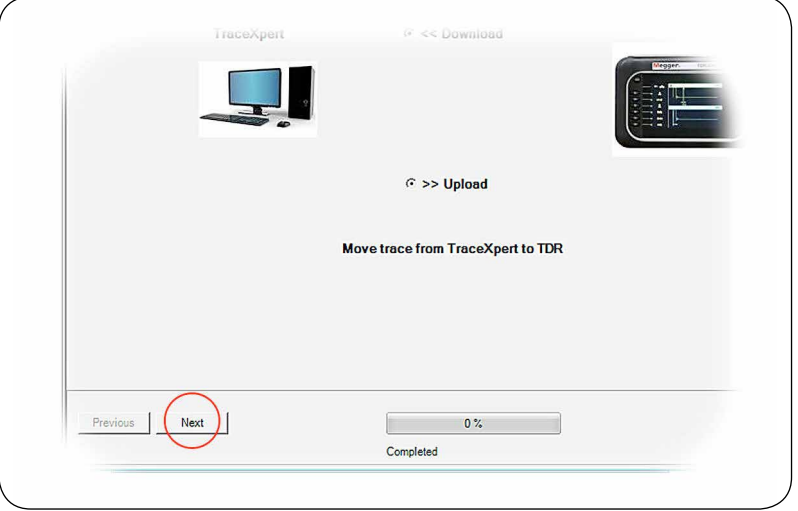

#### **Click Next to continue to next stage**

Cliquez sur Suivant pour passer à l'étape suivante Klicken Sie auf 'Weiter', um zur nächsten Stufe weiterzugehen Fare clic su Avanti per passare alla fase successive Haga click en siguiente para pasar a la siguiente fase Klik op Volgende om naar de volgende fase door te gaan Klicka på Next (nästa) för att fortsätta till nästa steg

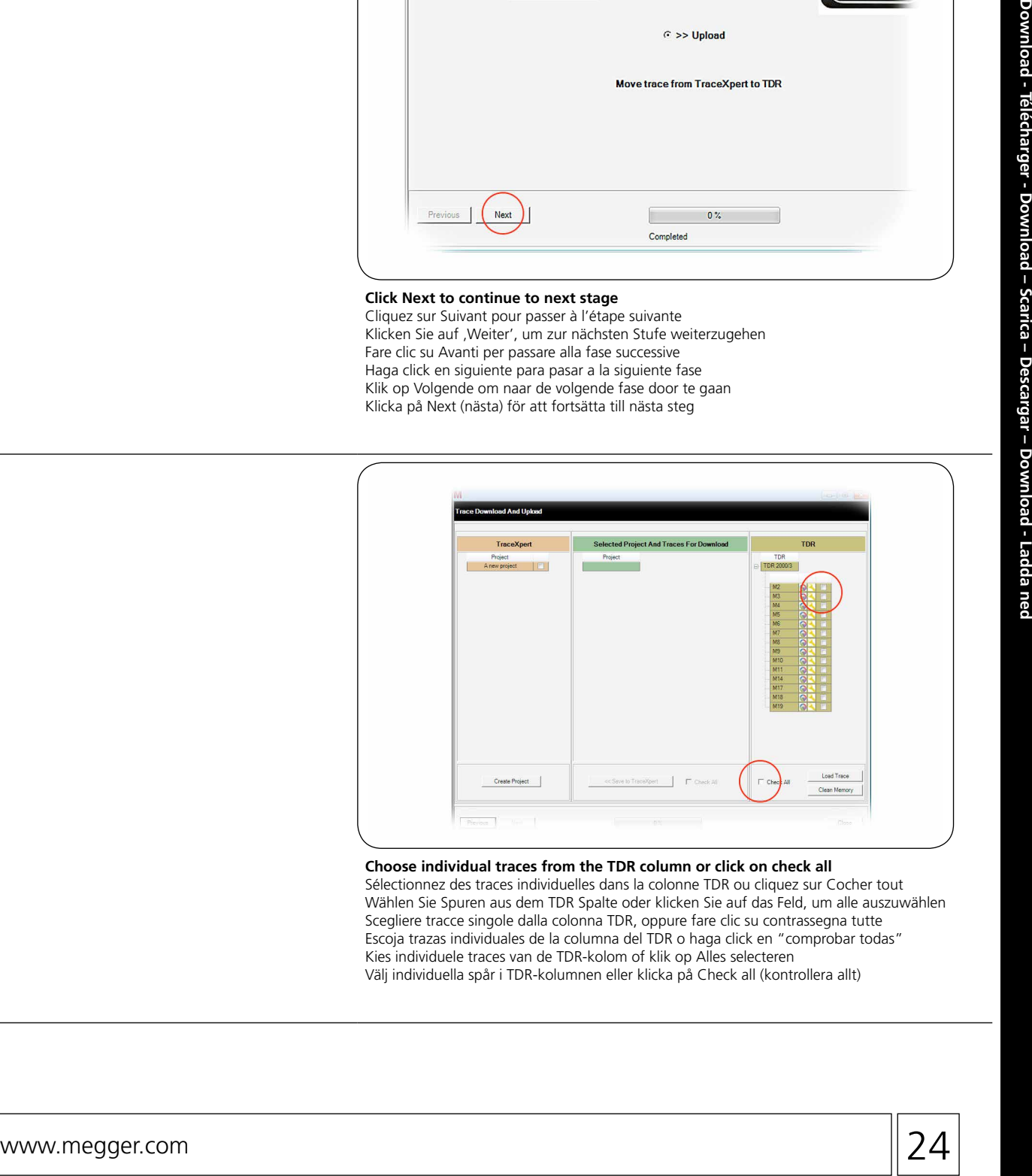

**Choose individual traces from the TDR column or click on check all** Sélectionnez des traces individuelles dans la colonne TDR ou cliquez sur Cocher tout Wählen Sie Spuren aus dem TDR Spalte oder klicken Sie auf das Feld, um alle auszuwählen Scegliere tracce singole dalla colonna TDR, oppure fare clic su contrassegna tutte Escoja trazas individuales de la columna del TDR o haga click en "comprobar todas" Kies individuele traces van de TDR-kolom of klik op Alles selecteren Välj individuella spår i TDR-kolumnen eller klicka på Check all (kontrollera allt)

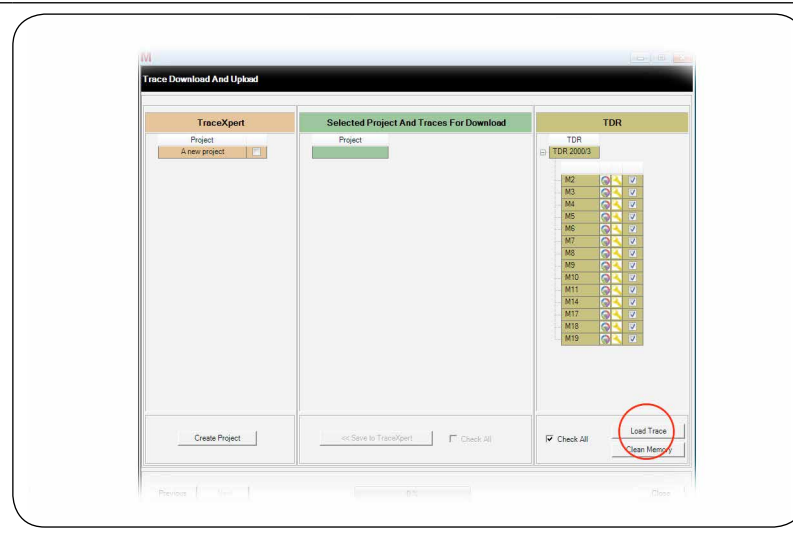

## **Click Load Trace to copy the selected traces to the holding area**

Cliquez sur Charger trace pour copier les traces sélectionnés dans la zone d'attente Klicken Sie auf Laden, um die ausgewählten Trace Spuren der Wartebereich kopieren Fare clic su Carica traccia per copiare le tracce selezionate nell'area di blocco Haga click en "Cargar traza" para copiar las trazas seleccionadas del área de retención Klik op Trace laden om de geselecteerde traces naar het wachtgebied te kopiëren Klicka på Load Trace (ladda spår) för att kopiera de valda spåren till uppehållsområdet

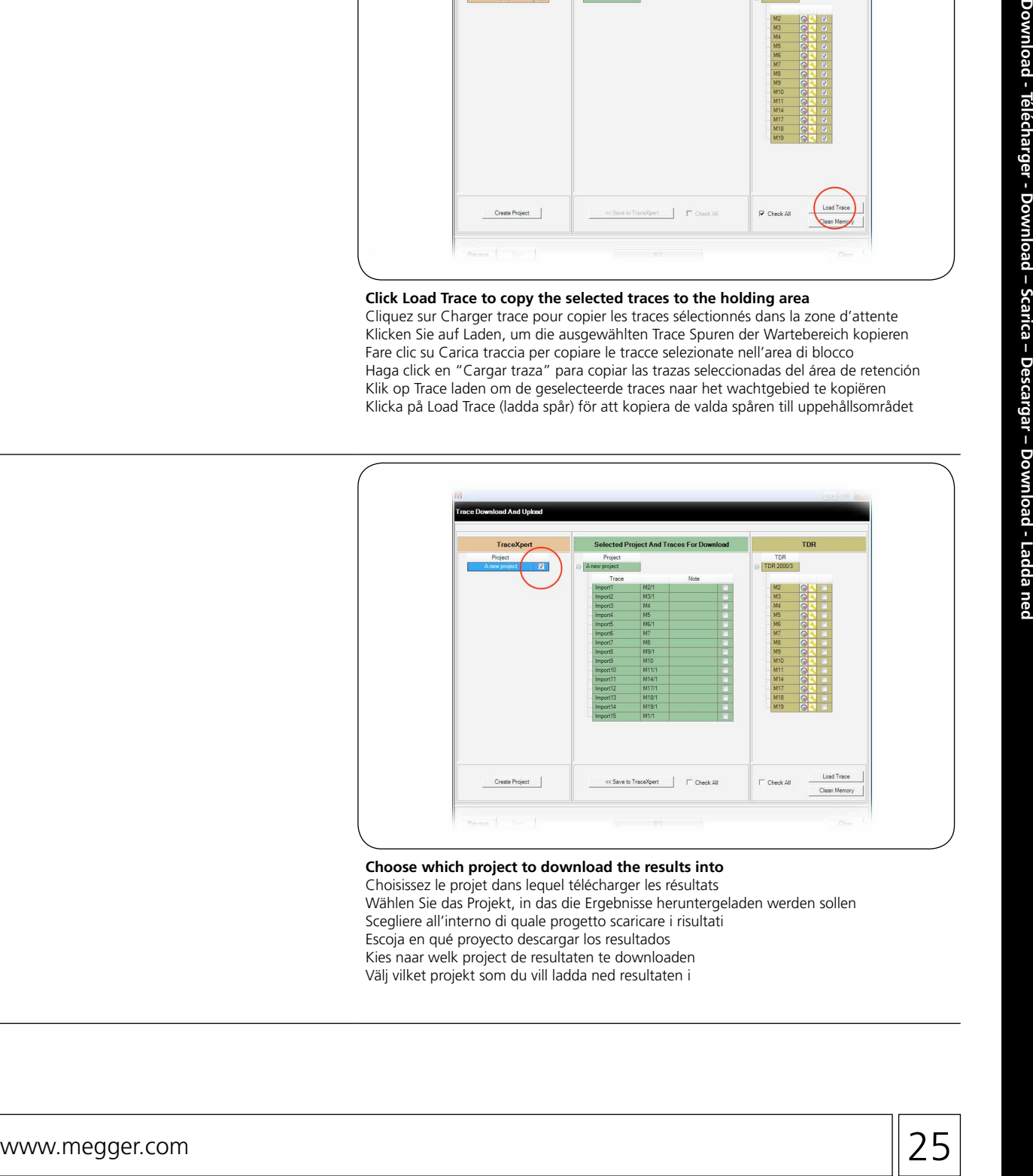

# **Choose which project to download the results into**

Choisissez le projet dans lequel télécharger les résultats Wählen Sie das Projekt, in das die Ergebnisse heruntergeladen werden sollen Scegliere all'interno di quale progetto scaricare i risultati

Escoja en qué proyecto descargar los resultados

Kies naar welk project de resultaten te downloaden

Välj vilket projekt som du vill ladda ned resultaten i

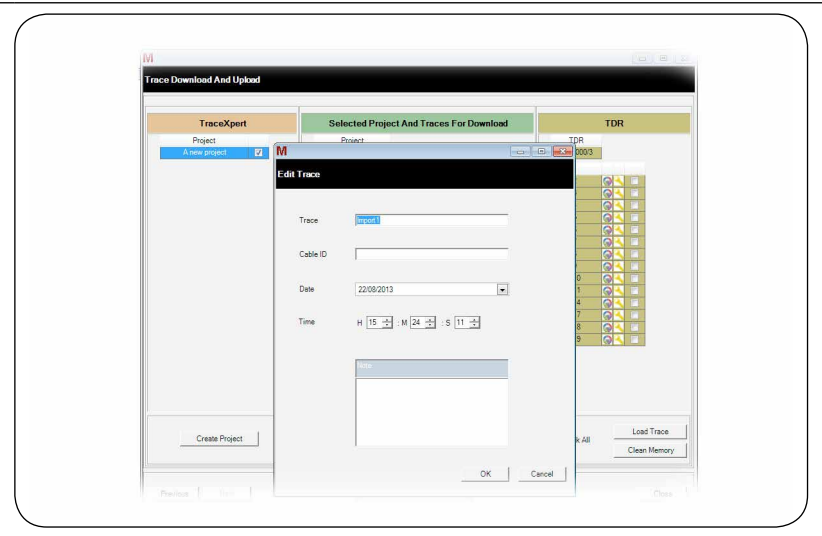

**Traces are allocated default names but can be renamed by double clicking a trace** Les noms par défaut sont assignées aux pistes, mais double-cliquez sur une trace de renommer Standard-Namen sind, um Spuren zugeordnet, aber Doppelklick umbenennen Nomi predefiniti sono assegnati a tracce, ma fare doppio clic per rinominare Los nombres por defecto se asignan a las trazas, pero doble clic para cambiar el nombre Standaard trace namen worden toegewezen, maar kan worden gewijzigd door te dubbelklikken Spår har tilldelats standardnamn men kan få nytt namn genom att du dubbelklickar på ett spår

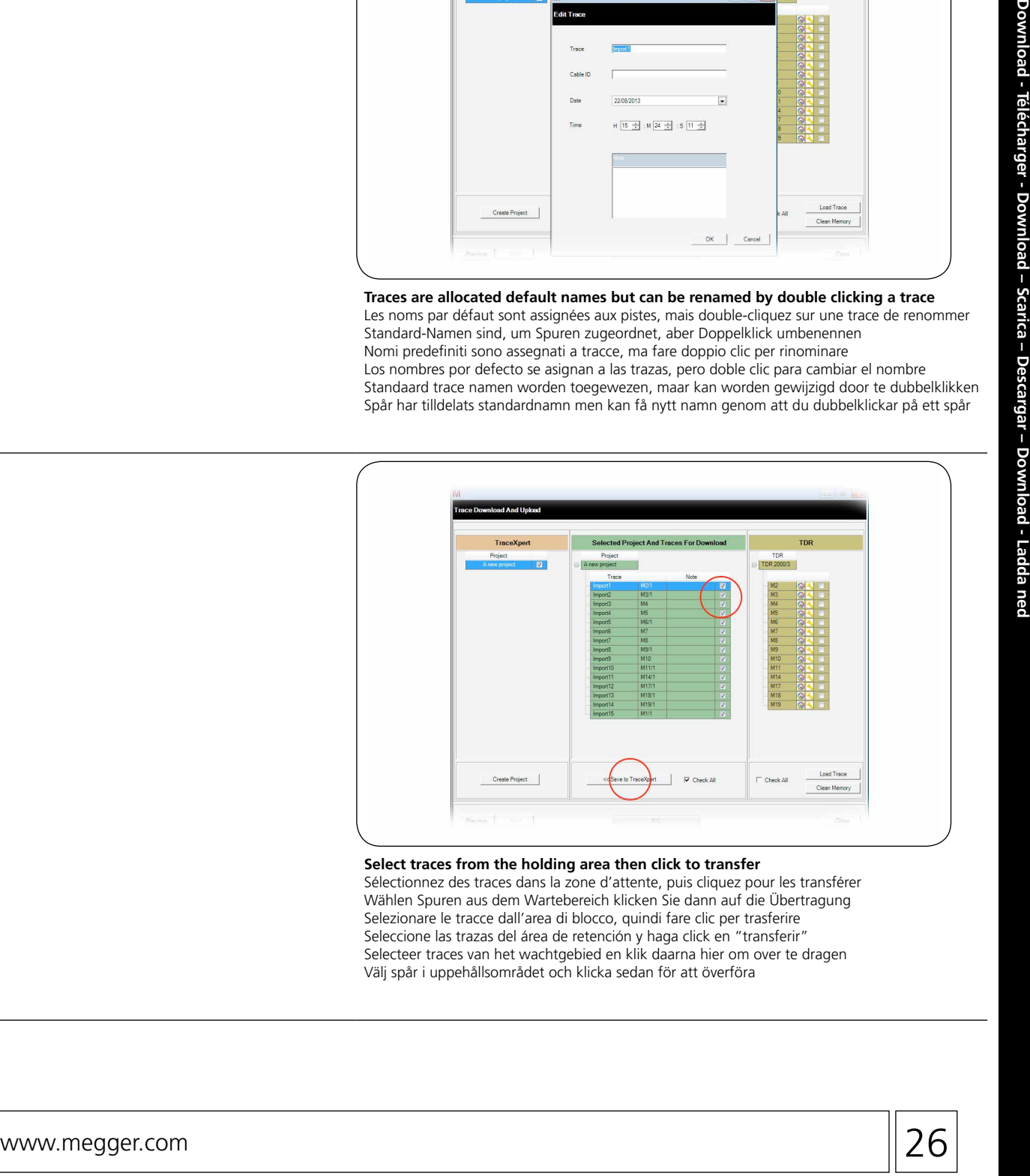

### **Select traces from the holding area then click to transfer**

Sélectionnez des traces dans la zone d'attente, puis cliquez pour les transférer Wählen Spuren aus dem Wartebereich klicken Sie dann auf die Übertragung Selezionare le tracce dall'area di blocco, quindi fare clic per trasferire Seleccione las trazas del área de retención y haga click en "transferir" Selecteer traces van het wachtgebied en klik daarna hier om over te dragen Välj spår i uppehållsområdet och klicka sedan för att överföra

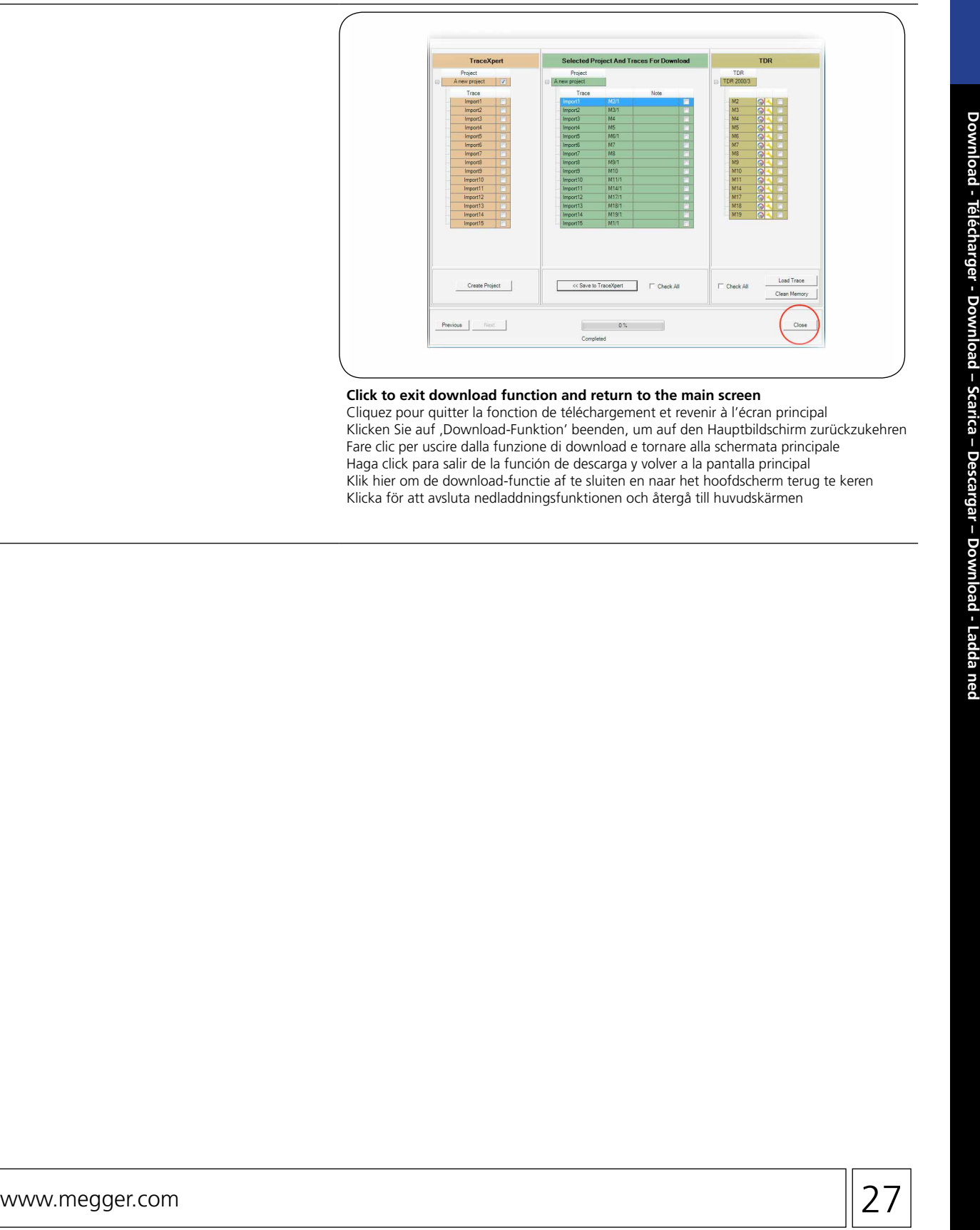

# **Click to exit download function and return to the main screen**

Cliquez pour quitter la fonction de téléchargement et revenir à l'écran principal Klicken Sie auf 'Download-Funktion' beenden, um auf den Hauptbildschirm zurückzukehren Fare clic per uscire dalla funzione di download e tornare alla schermata principale Haga click para salir de la función de descarga y volver a la pantalla principal Klik hier om de download-functie af te sluiten en naar het hoofdscherm terug te keren Klicka för att avsluta nedladdningsfunktionen och återgå till huvudskärmen

#### **TraceXpert has the ability to upload traces from 1 or more projects back up to the TDR.**

TraceXpert a la possibilité de télécharger des traces à partir de 1 ou plusieurs projets dans le TDR. TraceXpert kann Fehlersuchspuren von einem oder mehreren Projekten erneut zum TDR hochladen. TraceXpert consente di caricare tracce da 1 o più progetti all'interno del TDR. TraceXpert puede cargar trazas desde 1 o más proyectos al TDR. TraceXpert heeft de mogelijkheid om van 1 of meer projecten traces terug naar de TDR te uploaden.

TraceXpert har förmågan att överföra spår från ett eller flera projekts säkerhetskopia till TDR.

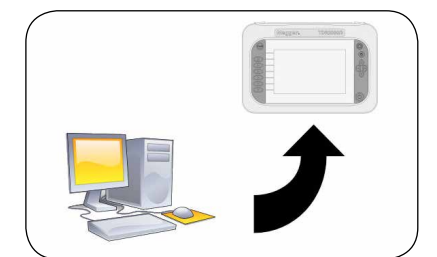

**a**

#### **Upload results to TDR** Téléchargez les résultats TDR Hochladen von Ergebnissen zum TDR Carica i risultati su TDR Cargar resultados al TDR Resultaten naar TDR uploaden Överför resultat till TDR

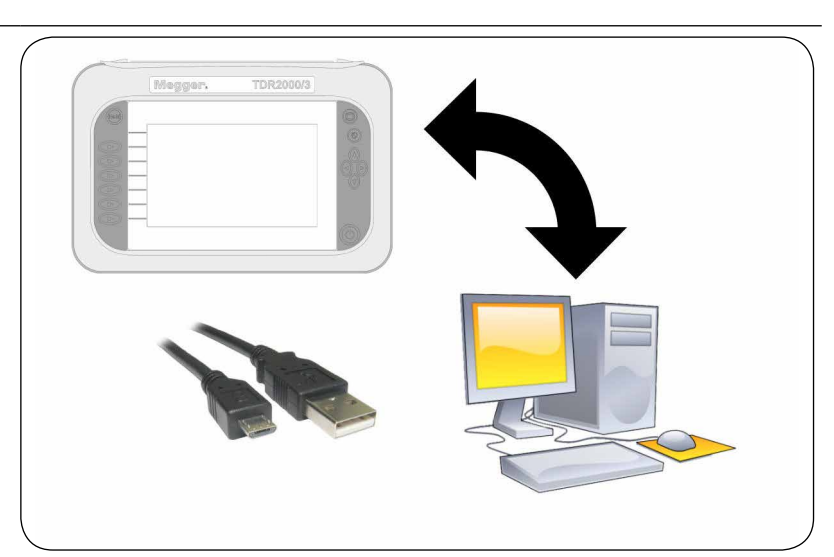

#### **Connect PC and TDR via supplied USB cable**

Connectez le PC et le TDR avec le câble USB fourni Verbinden Sie den PC mithilfe des mitgelieferten USB-Kabels mit dem TDR Collegare il PC e TDR tramite il cavo USB in dotazione Conectar PC y TDR mediante el cable USB proporcionado Sluit PC en TDR via meegeleverde USB-kabel aan Anslut PC och TDR via medföljande USB-kabel

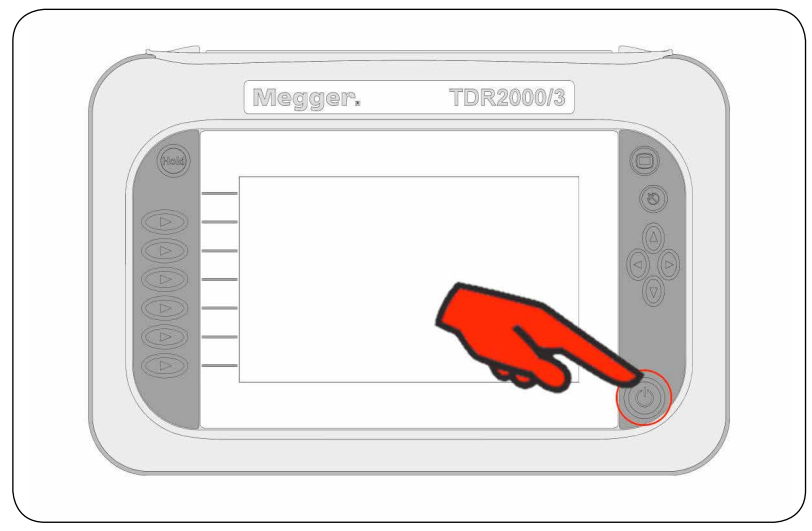

#### **Turn on your TDR by holding the power button**

Allumez votre TDR en maintenant le bouton d'alimentation enfoncé Schalten Sie Ihr TDR durch Drücken des Netzschalters ein Accendere il TDR tenendo premuto il pulsante di accensione Encender el TDR dejando pulsado el botón "power" Schakel uw TDR in door op de aan/uit-knop te drukken Slå på din TDR genom att hålla ned strömknappen

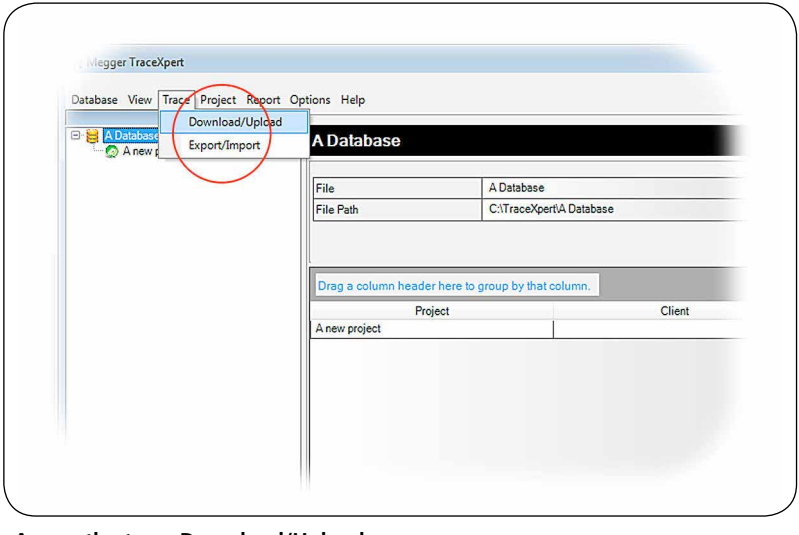

#### **Access the trace Download/Upload menu** Accédez au menu Télécharger / Charger trace Rufen Sie das Trace-Download/Upload-Menü auf Accedere al menu Scarica/Carica traccia Acceder al menú Descargar/cargar traza Open het menu Download/upload trace

Gå till spårmenyn Download/Upload (ladda ned/överför)

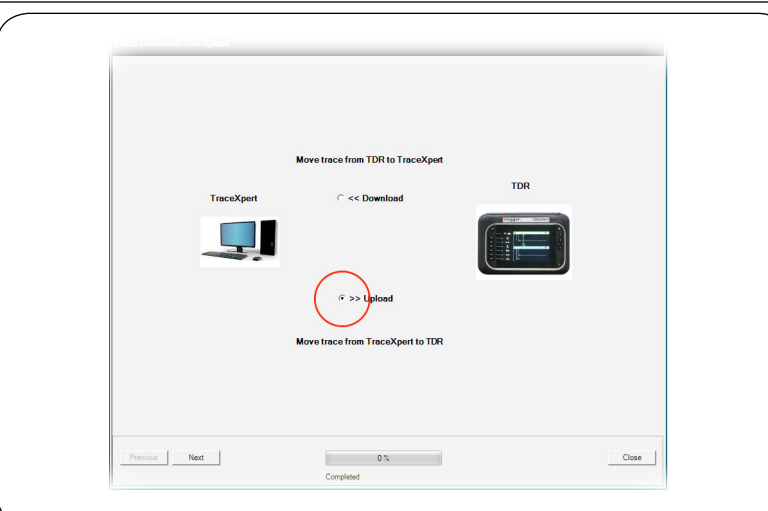

#### **Choose the Upload radio button** Sélectionnez la case Télécharger en amont Wählen Sie das Upload-Optionsfeld Scegliere il pulsante radio Carica Escoger el botón Cargar radio Kies de radioknop Upload Välj alternativknappen Upload (överför)

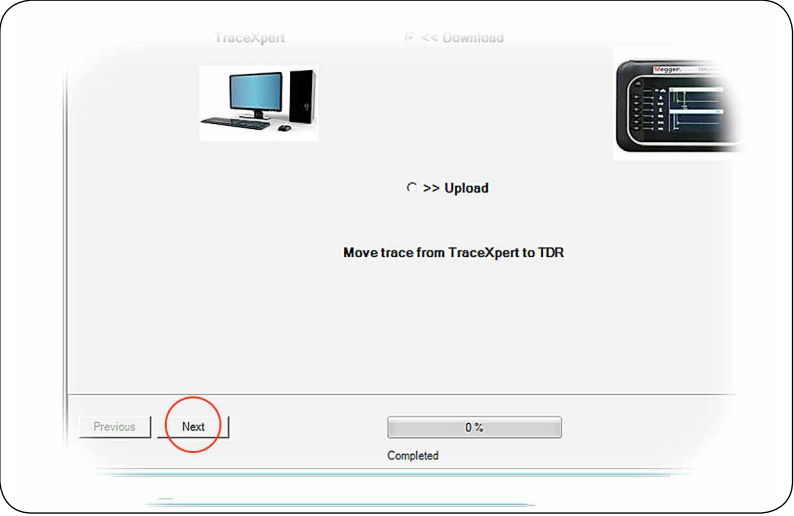

#### **Click Next to continue to next stage**

Cliquez sur Suivant pour passer à l'étape suivante Klicken Sie auf , Weiter', um zur nächsten Stufe weiterzugehen Fare clic su Avanti per passare alla fase successiva Haga click en siguiente para pasar a la siguiente fase Klik op Volgende om naar de volgende fase door te gaan Klicka på Next (nästa) för att fortsätta till nästa steg

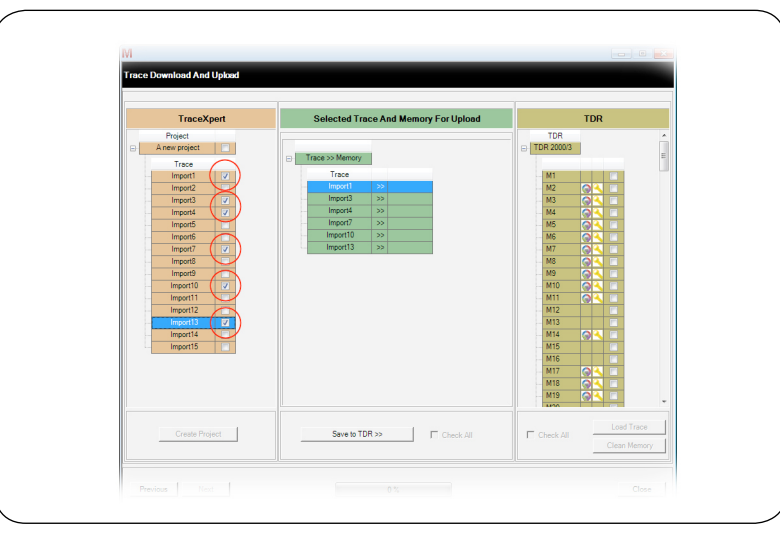

# **Select desired traces from the projects list**

Sélectionnez les traces désirées dans la liste des projets Wählen Sie die gewünschten Fehlersuchspuren aus der Projektliste aus Selezionare le tracce desiderate dall'elenco progetti Seleccione las trazas deseadas de la lista de proyectos Selecteer gewenste traces van de projectenlijst Välj önskade spår i projektlistan

30 **8** www.megger.com

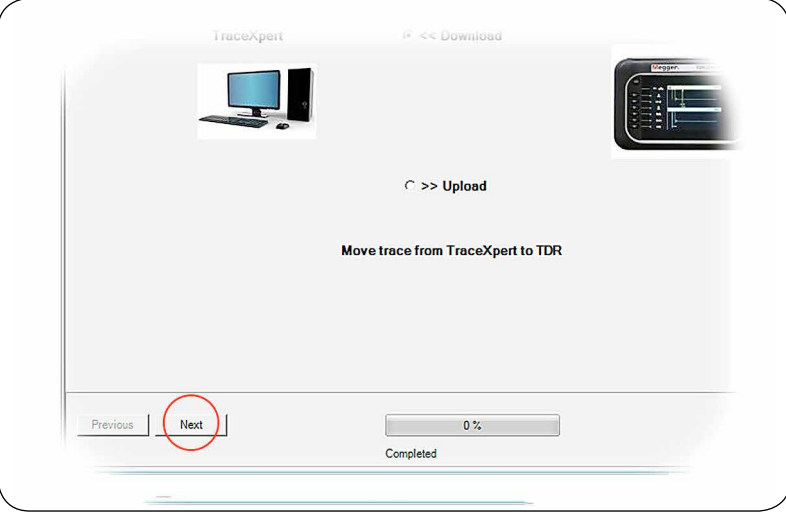

#### **The selected traces will show in the holding area**

Les traces sélectionnées s'afficheront dans la zone d'attente Die gewählten Fehlersuchspuren werden in der Zwischenspeicherung angezeigt Le tracce selezionate compariranno nell'area di blocco

Las trazas seleccionadas se mostrarán en el área de retención De geselecteerde traces worden in het wachtgebied weergegeven

De valda spåren visas i uppehållsområdet

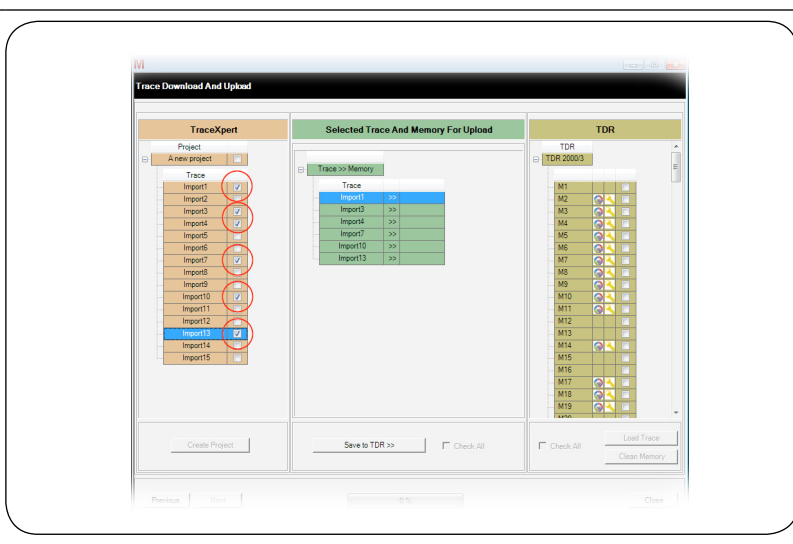

**Select an individual trace from the holding area then tick a memory location** Sélectionnez les pistes en zone d'attente, puis sélectionnez un emplacement de stockage Wählen Sie die Spuren in den Wartebereich, und dann wählen Sie einen Speicherort Selezionare le tracce nell'area di attesa, quindi selezionare una posizione di memorizzazione Seleccione las pistas en la zona de espera y seleccione una ubicación de almacenamiento Selecteer van het wachtgebied een individuele trace en vink een opslaglocatie aan Välj ett enskilt spår i uppehållsspåret och sätt sedan en bock på minnesplatsen

31 **8** www.megger.com

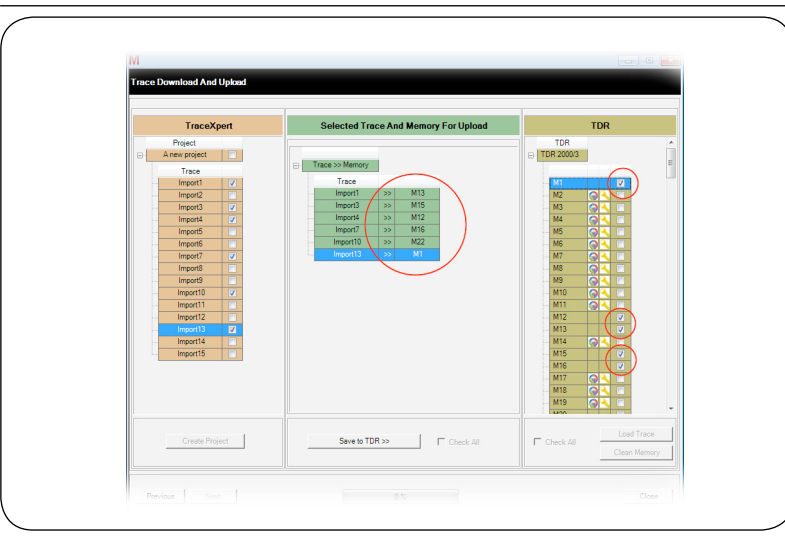

**Repeat for all selected traces (memory location will show to right of trace)** Répéter pour les autres traces (emplacements mémoire sont affichés à droite) Wiederholen Sie dies für andere Spuren (Speicherplätze auf der rechten Seite angezeigt) Ripetere l'operazione per le altre tracce (posizioni di memoria vengono visualizzate a destra) Repita el proceso para otros rastros (posiciones de memoria se muestran a la derecha) Herhaal dit voor alle geselecteerde traces (opslaglocatie wordt rechts van trace weergegeven) Upprepa för alla valda spår (minnesplatsen visas till höger om spåret)

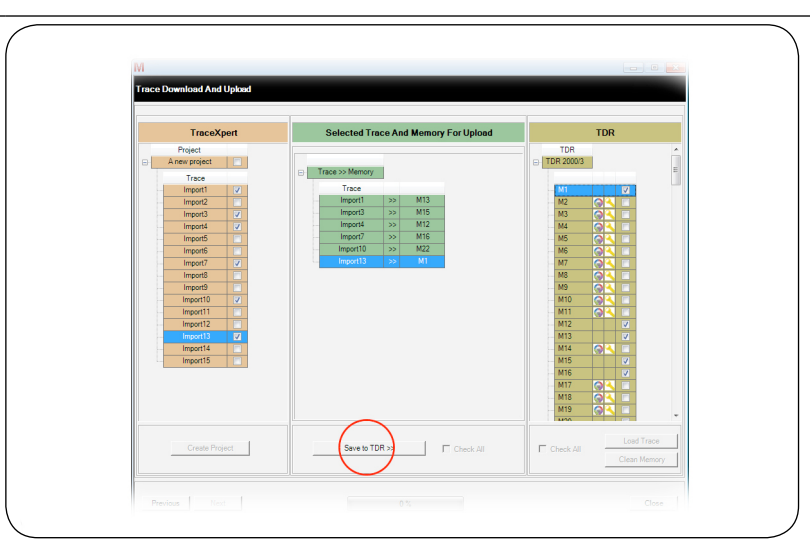

**Click to accept your choices and upload them to the TDR** Cliquez ici pour accepter vos choix et les télécharger sur le TDR Klicken, um zu akzeptieren und laden Ihre Auswahl an die TDR Fare clic per accettare le proprie scelte, quindi caricarle su TDR Haga click para aceptar las opciones y cargarlas al TDR Klik hier om uw keuzes te accepteren en ze naar de TDR te uploaden Klicka för att godkänna dina val och för att överföra dem till TDR

#### **The analysis tools in TraceXpert allow comparison of up to 4 traces for 1 or more projects to be carried out.**

Les outils d'analyse de TraceXpert permettent de comparer jusqu'à 4 traces pour 1 ou plusieurs projets à réaliser. Die Analyse-Tools in TraceXpert ermöglichen den Vergleich von bis zu vier Fehlersuchspuren für ein oder mehrere Projekte. Gli strumenti di analisi in TraceXpert consentono di confrontare fino a un massimo di 4 tracce per 1 o più progetti da eseguire. Las herramientas de análisis de TraceXpert permiten una comparación de hasta 4 trazas para que se lleven a cabo 1 o más proyectos. Het analyse-hulpprogramma in TraceXpert maakt het mogelijk om voor 1 of meer projecten tot 4 traces te vergelijken. Analysverktygen i TraceXpert tillåter jämförelse av upp till fyra spår för ett eller flera projekt som ska genomföras.

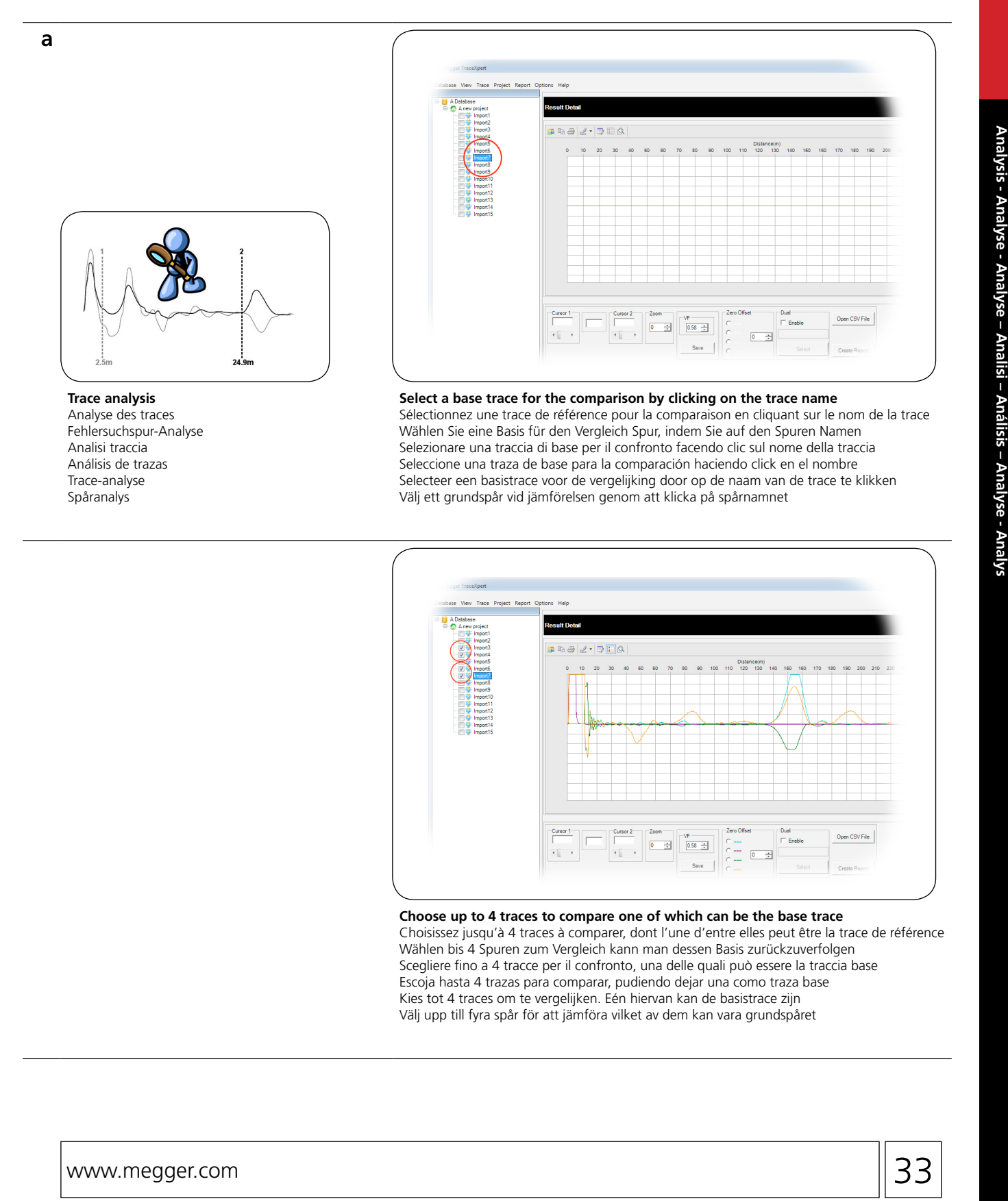

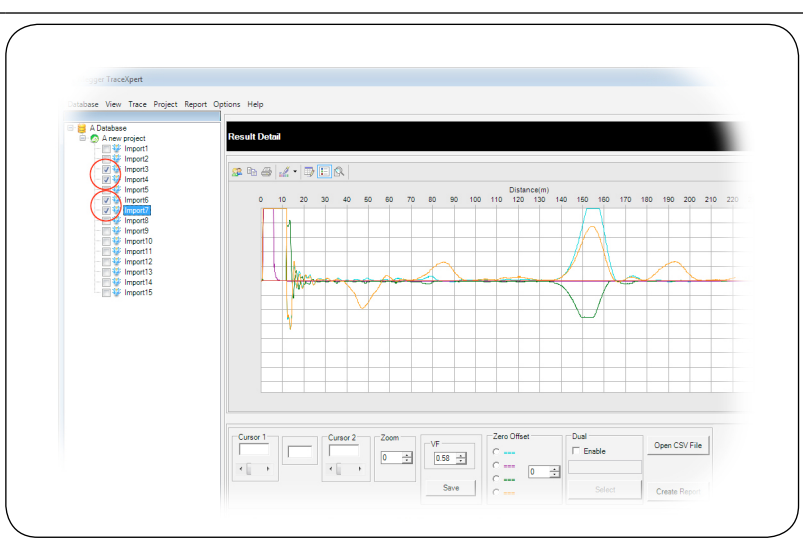

#### **Choose up to 4 traces to compare one of which can be the base trace** Choisissez jusqu'à 4 traces à comparer, dont l'une d'entre elles peut être la trace de référence Wählen bis 4 Spuren zum Vergleich kann man dessen Basis zurückzuverfolgen Scegliere fino a 4 tracce per il confronto, una delle quali può essere la traccia base Escoja hasta 4 trazas para comparar, pudiendo dejar una como traza base Kies tot 4 traces om te vergelijken. Eén hiervan kan de basistrace zijn Välj upp till fyra spår för att jämföra vilket av dem kan vara grundspåret

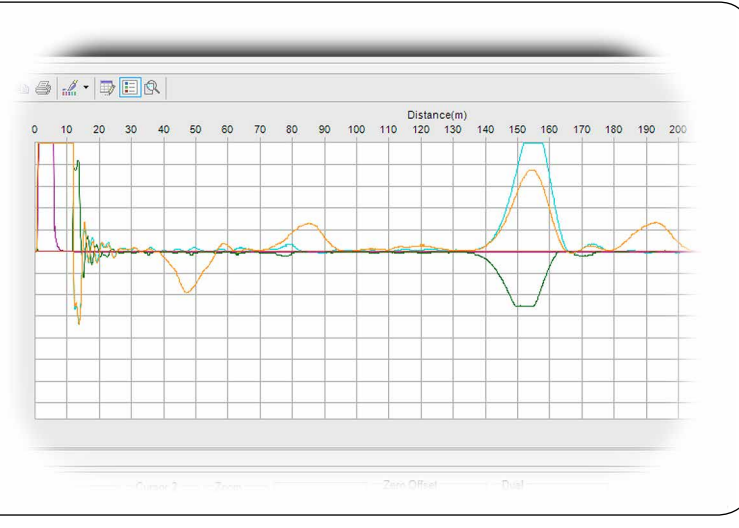

**All traces, except the base trace unless chosen, are displayed in the graph area** Toutes les traces, y compris trace de base choisie, sont affichés dans la zone graphique Alle Spuren, darunter gewählte Basis Spurenelemente, sind in der Grafik-Bereich angezeigt Tutte le tracce, tra cui tracce di base scelto, vengono visualizzate nell'area del grafico Todas las trazas a excepción de la traza base se muestran en el área del gráfico Alle sporen, includeing gekozen base spoor, worden weergegeven in het grafiekgebied Alla spår utom grundspåret såvida det inte är valt visas i det grafiska området

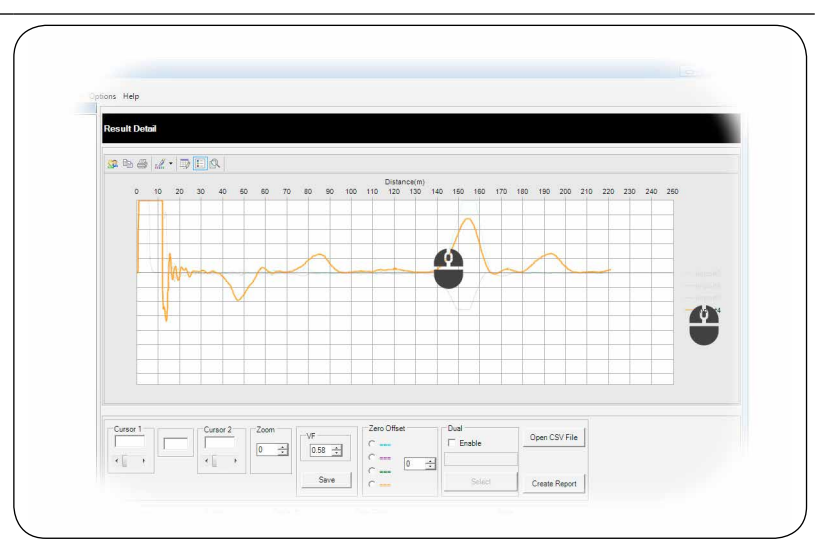

### **Hover over any trace or legend to focus on that trace**

Survolez une trace ou une légende pour grossir cette trace Bewegen Sie den Mauszeiger über eine Spur oder Legende auf dieser Spur konzentrieren Passare col mouse sulla traccia o sulla legenda per mettere a fuoco quella specifica traccia Pase el ratón sobre la traza o la descripción para centrarse en ella Ga met uw muis over een trace of legenda om de aandacht op die trace te richten Hovra över ett spår eller en förklaring för att fokusera på detta spår

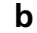

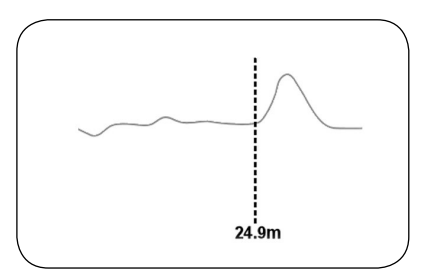

#### **Adjust cursor position**

Ajuster la position du curseur Einstellen der Cursorposition Regolare la posizione del cursore Ajustar la posición del cursor Cursorpositie afstellen Justera markörens position

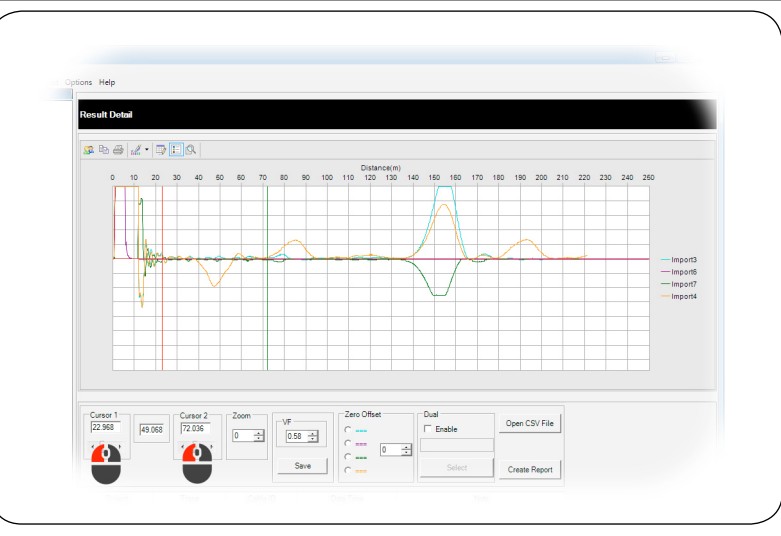

#### **Sliding the bar or clicking the arrows moves the cursor left or right**

Glisser la barre ou en cliquant sur les flèches pour déplacer le curseur à gauche ou à droite Schiebe die Bar oder auf die Pfeile bewegt den Cursor nach links oder rechts Facendo scorrere il bar o facendo clic sulle frecce sposta il cursore a sinistra oa destra Deslizar la barra o haciendo clic en las flechas mueve el cursor hacia la izquierda o derecha Sleep de schuifbalk of klik op de pijlen om de cursor naar links of rechts te bewegen Dra rullningslisten eller klicka på pilarna för att flytta markören åt vänster eller höger

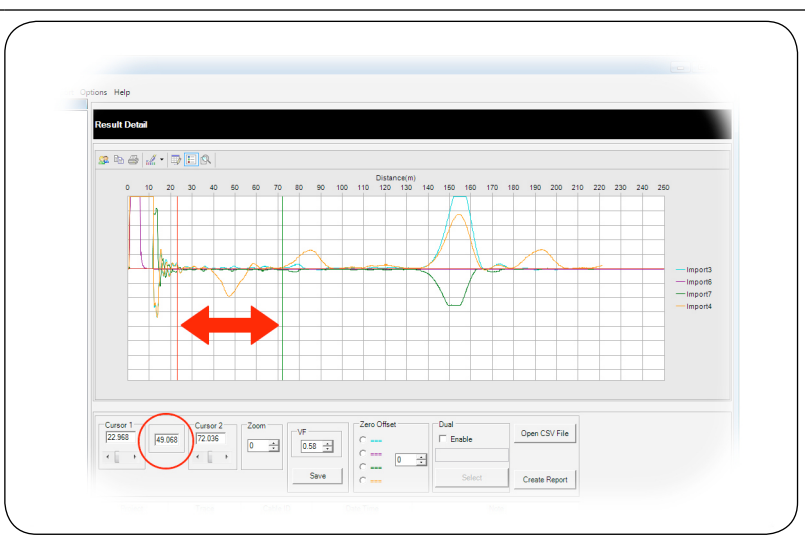

**The Delta measurement is the distance between the cursors** La mesure delta correspond à la distance entre les curseurs Die Delta-Messung ist der Abstand zwischen den Cursors La misurazione del Delta corrisponde alla distanza fra i cursori La medición Delta es la distancia entre los cursores De Delta-meting is de afstand tussen de cursors Delta-mätningen är avståndet mellan markörerna

35 **8** www.megger.com

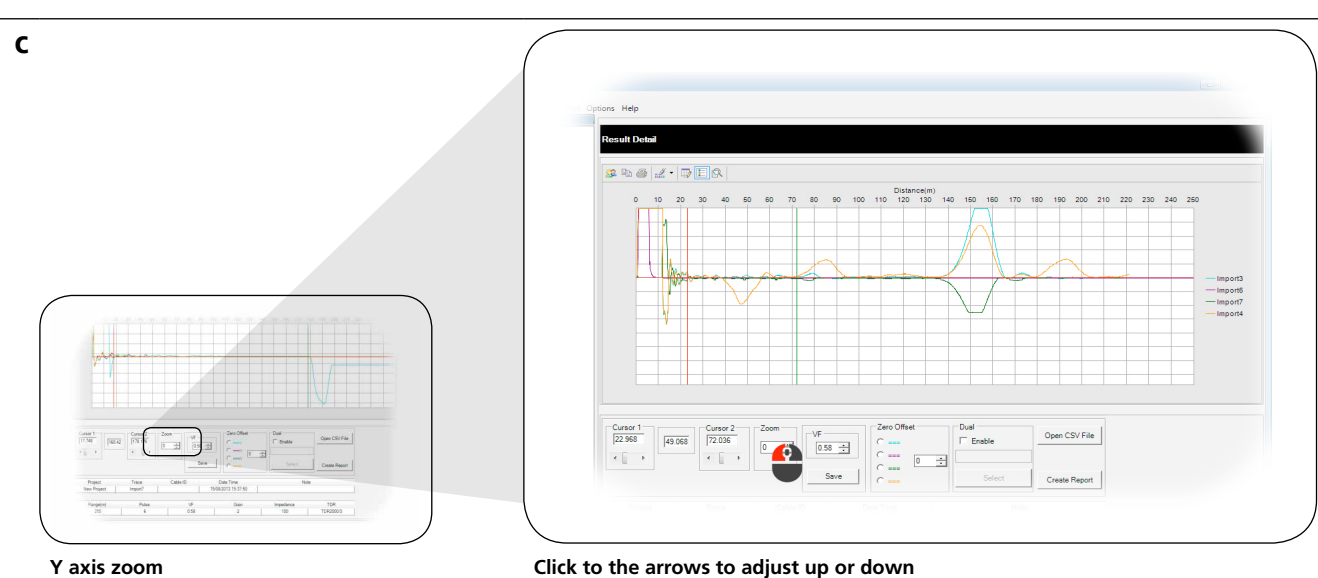

Zoom sur l'axe Y Vergrößerung der Y-Achse Zoom asse Y Zoom eje Y Y-as zoomen Y-axelzoomning

### **Click to the arrows to adjust up or down**

Cliquez sur les flèches pour monter ou descendre Klicken Sie auf die Pfeile, um die Einstellung nach oben oder nach unten durchzuführen Fare clic sulle frecce per regolare verso l'alto o verso il basso Haga click en las flechas para ajustar arriba o abajo Klik op de pijlen om omhoog of omlaag af te stellen Klicka på pilarna för att justera upp och ned

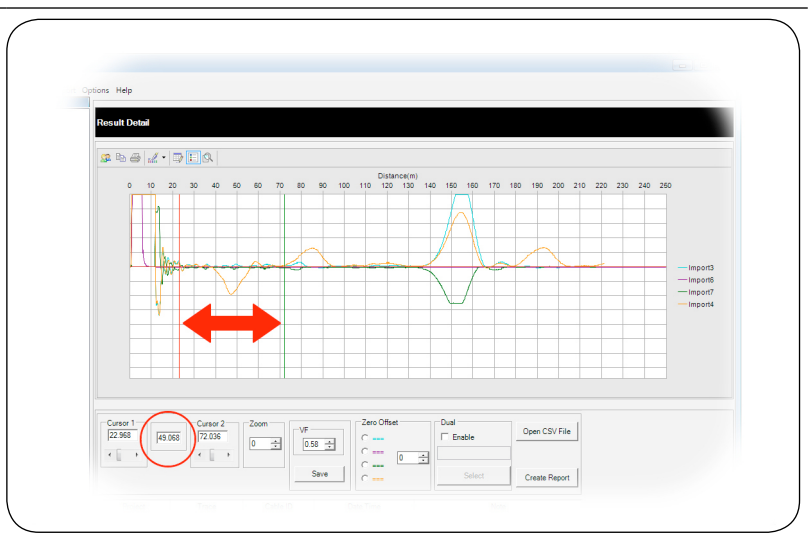

#### **This function alters trace sensitivity to show minor faults**

Cette fonction modifie la sensibilité des traces afin d'afficher les défauts mineurs Diese Funktion verändert die Fehlersuchspur-Empfindlichkeit, um kleine Fehler anzuzeigen Questa funzione modifica la sensibilità della traccia per mostrare guasti di entità minore Esta función altera la sensibilidad de la traza para mostrar fallos menores Deze functie wijzigt de gevoeligheid van de trace om minimale fouten te tonen Denna funktion ändrar spårkänsligheten så att småfel visas
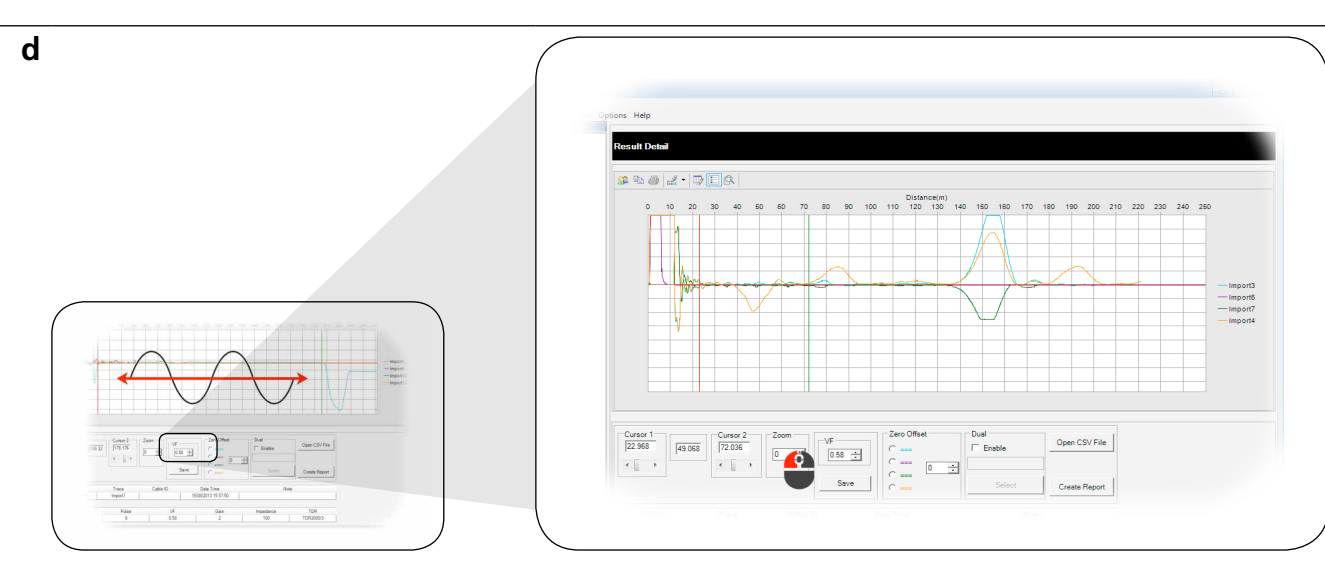

# **Velocity factor adjustment**

Réglage du facteur de vitesse Einstellen des Geschwindigkeitsfaktors Regolazione del coefficiente di velocità Ajuste del factor de velocidad Afstelling snelheidsfactor Justering av hastighetsfaktor

# **Click to adjust VF up or down in steps of 0.01**

Cliquez sur pour augmenter ou diminuer le FV par pas de 0,01 Durch Klicken wird der Geschwindigkeitsfaktor in 0,01-Schritten erhöht oder verringert Fare clic per regolare il coefficiente di velocità verso l'alto o verso il basso a intervalli di 0,01 Haga click para ajustar VF arriba o abajo en pasos de 0,01 Klik hier om in stappen van 0,01 VF omhoog of omlaag af te stellen Klicka för att justera VF upp eller ned i steg på 0,01

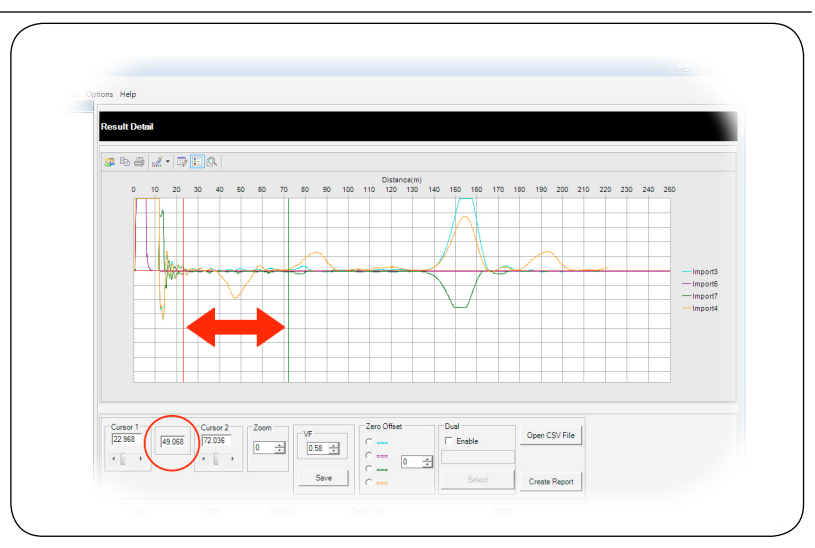

# **Click to save the changes to the trace or leave as stored**

Cliquez pour enregistrer les modifications apportées à la trace ou laissez-la en l'état Durch Klicken Sie, um die Änderungen in die Trace speichern oder verlassen, wie gespeichert Fare clic per salvare le modifiche alla traccia o lasciare nello stato attuale Haga click para guardar los cambios de la traza o dejarla guardada como estaba Klik hier om de wijzigingen aan de trace op te slaan of sluit als opgeslagen Klicka för att spara ändringarna till spåret eller lämna dem lagrade

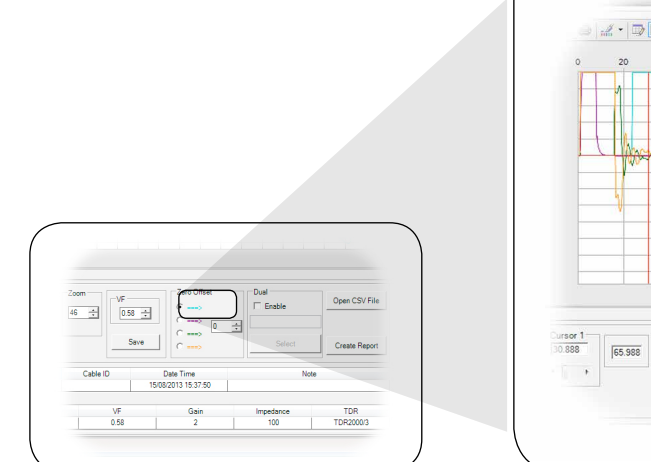

# **Zero offset**

**e**

Décalage du zéro Null-Versatz Offset zero Compensación del cero Nul-offset Noll offset

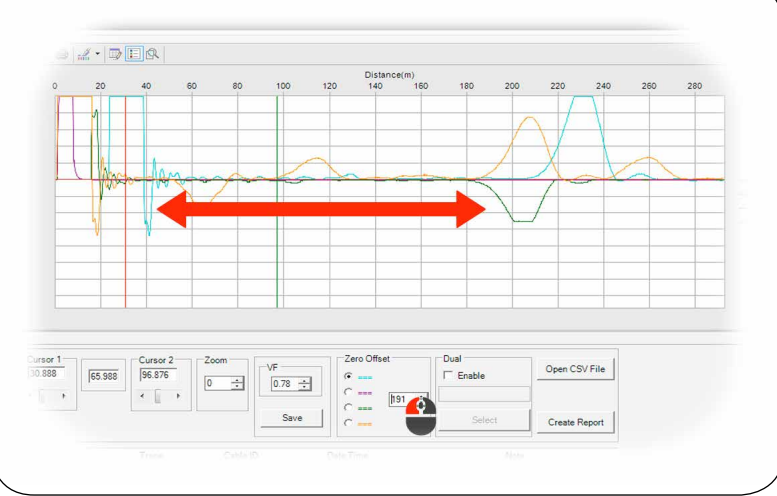

# **Aligns the selected trace start point**

Aligne le point de départ de la trace sélectionnée Richten den gewählten Fehlersuchspur-Startpunkt aus Allinea il punto di inizio della traccia selezionata Alinea el punto de partida de la traza seleccionada Lijnt het startpunt van de geselecteerde trace uit Justerar startpunktens markerade spår

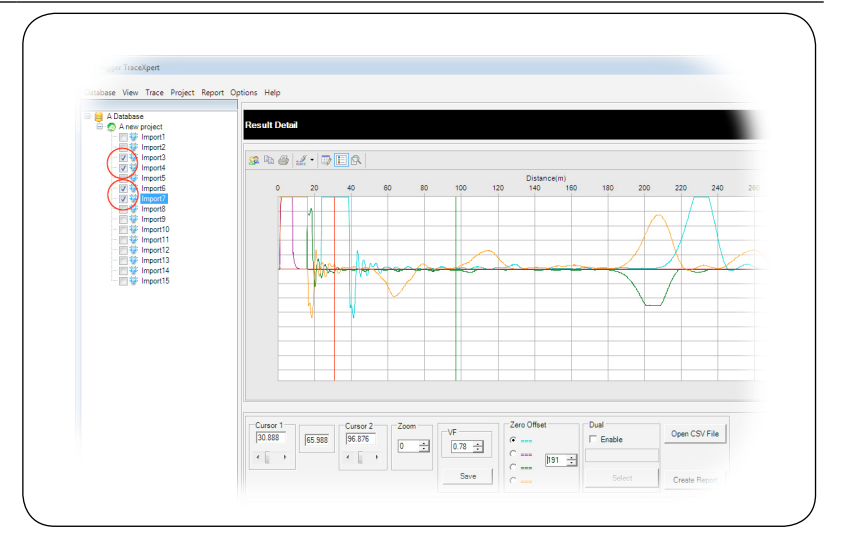

# **Only selected traces are available**

Seules les traces sélectionnées sont disponibles Nur die gewählten Fehlersuchspuren stehen zur Verfügung Sono disponibili solo le tracce selezionate Solo están disponibles las trazas seleccionadas Alleen geselecteerde traces zijn beschikbaar Endast valda spår är tillgängliga

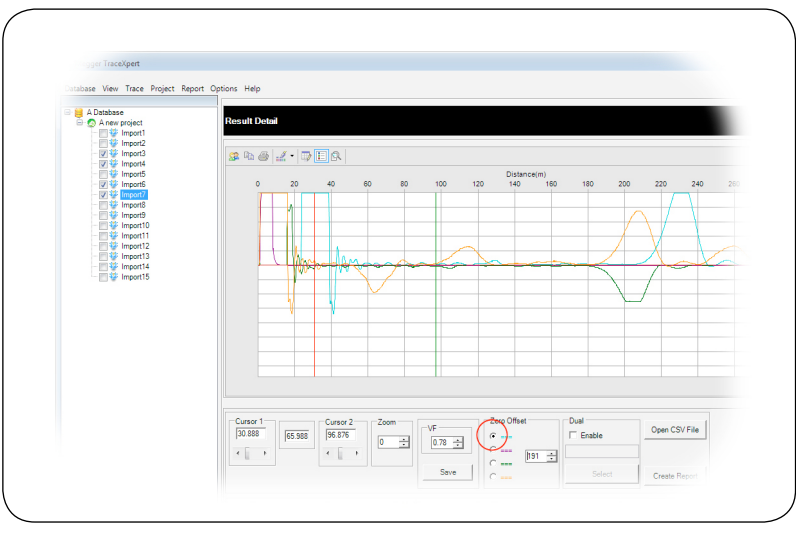

**Select trace to adjust**

Sélectionnez la trace à régler Wählen Sie die einzustellende Fehlersuchspur Selezionare la traccia da regolare Seleccione la traza para ajustar Trace selecteren voor afstellen Välj spår att justera

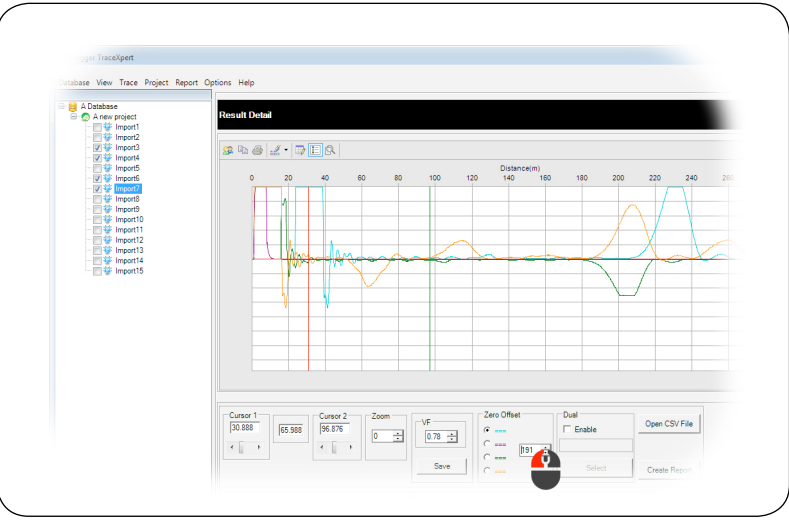

# **Click to offset left or right**

Cliquez pour décaler de à gauche ou à droite Durch Klicken erfolgt ein aaa-Versatz nach links oder nach rechts Fare clic per offset aaa verso sinistra o verso destra Haga click en aaa offset a izquierda o derecha Klik hier aaa om offset naar links of rechts te bewegen Klicka på aaa offset till vänster eller höger

www.megger.com

39

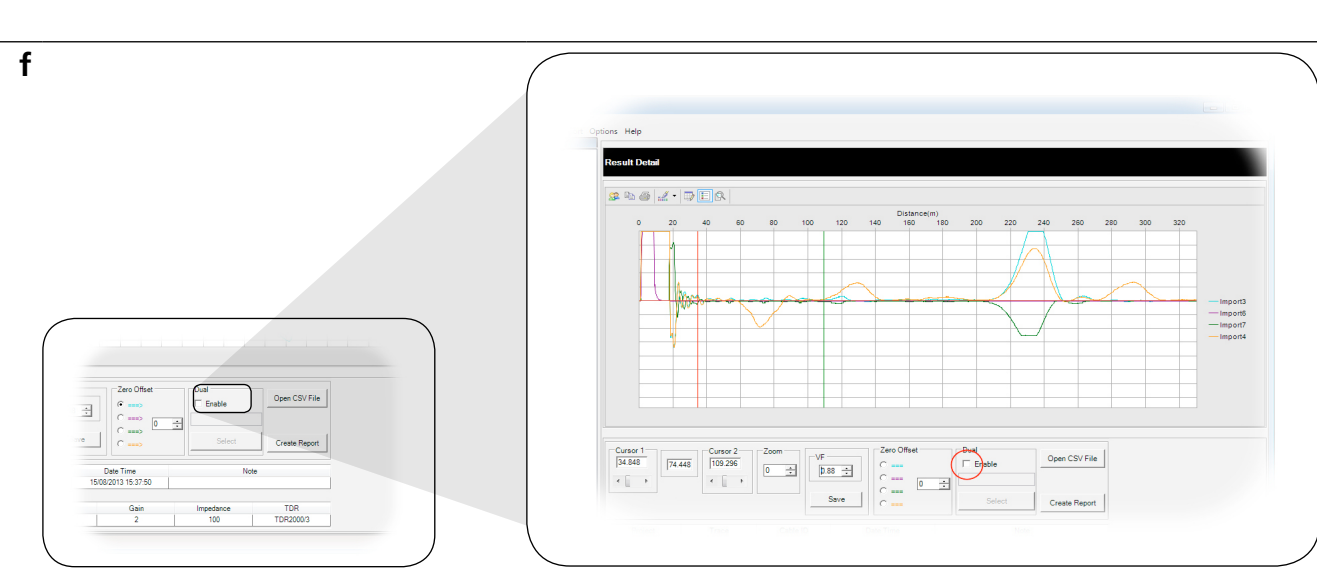

# **Dual mode**

Mode double Dualmodus Modalità doppia Modo dual Dual-modus Dubbelläge

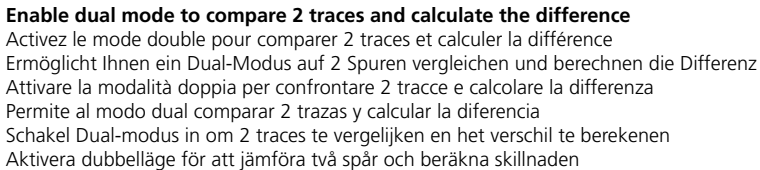

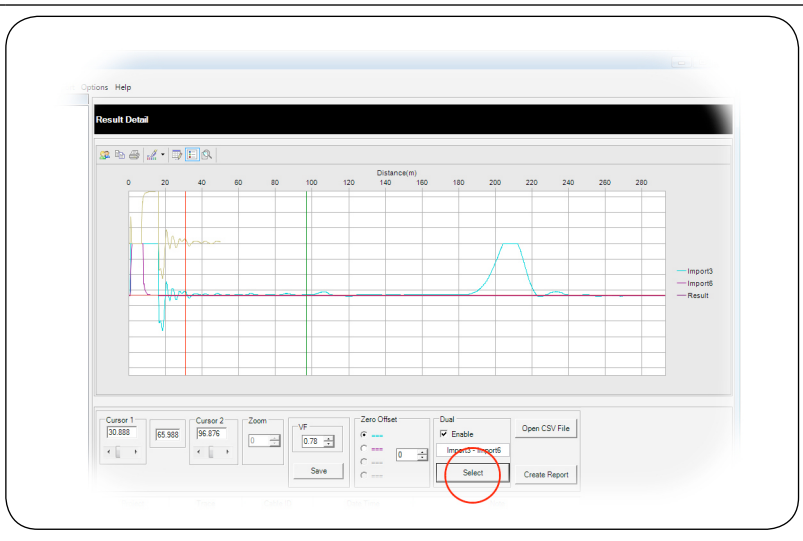

# **Click button to select traces**

Cliquez sur le bouton pour sélectionner les traces Klicken Sie auf die Schaltfläche, um die Fehlersuchspuren zu wählen Fare clic sul pulsante per selezionare le tracce Haga click en "seleccionar trazas" Klik op de knop om traces te selecteren Klicka på knappen för att välja spår

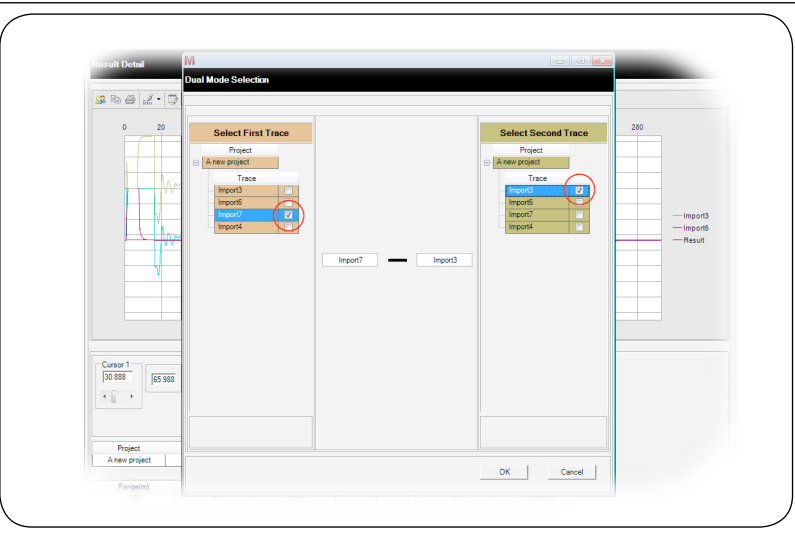

**Choose a trace from each side** Choisissez une trace de chaque côté Wählen Sie eine Fehlersuchspur von jeder Seite Scegliere una traccia da ogni lato Escoja una traza de cada lado Kies van elke kant een trace Välj ett spår från varje sida

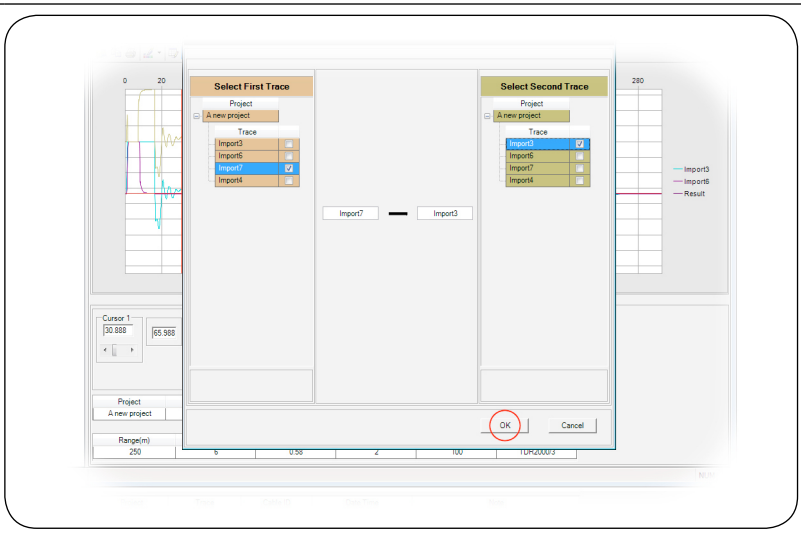

# **Click to accept your selection** Cliquez ici pour confirmer votre sélection Durch Klicken wird Ihre Auswahl angenommen Fare clic per accettare la selezione Haga click para aceptar la selección Klik hier om uw selectie te accepteren Klicka för att godkänna ditt val

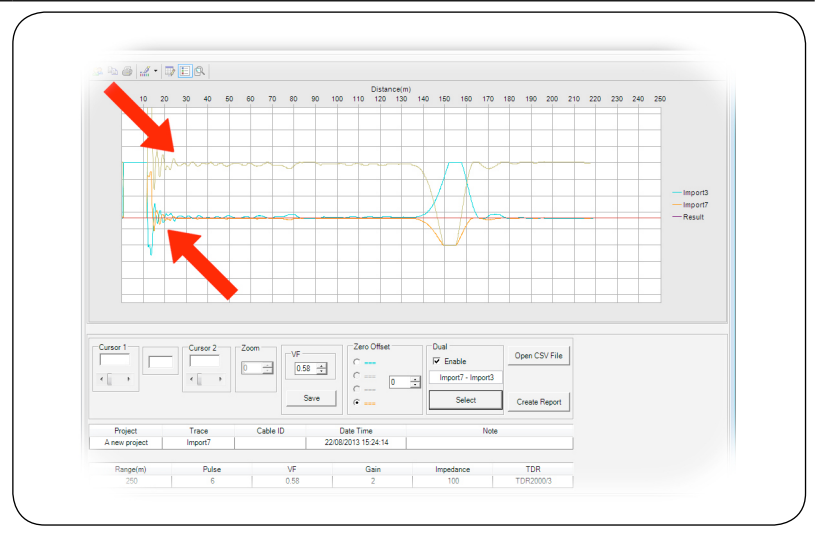

# **The chosen traces are displayed with difference shown above**

Les traces choisies s'affichent avec la différence ci-dessus Die gewählten Fehlersuchspuren werden mit der oben gezeigten Differenz angezeigt Le tracce scelte vengono visualizzate con la differenza mostrata più su Las trazas escogidas se muestran con las diferencias en la parte superior De gekozen traces worden weergegeven en het verschil wordt erboven getoond De valda spåren visas med skillnaden visad ovan

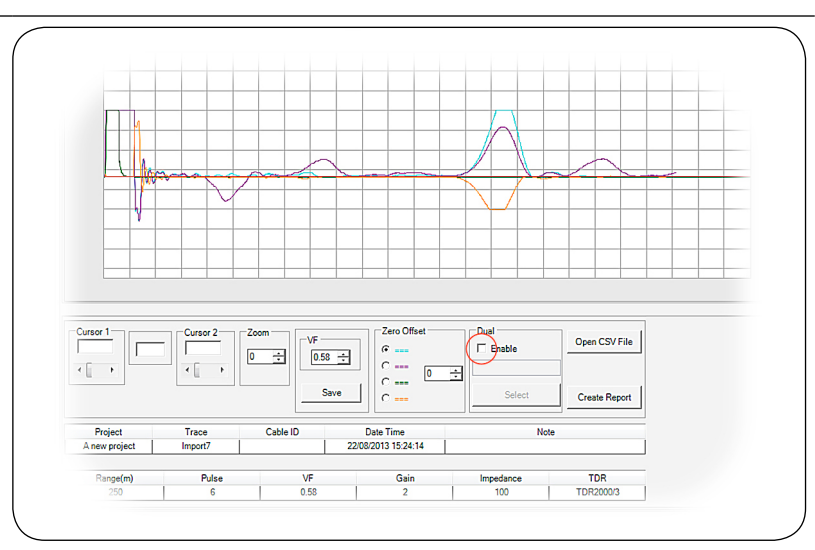

# **Deselect dual mode to return to main function screen**

Décochez le mode double pour revenir à l'écran principal de la fonction Wählen Sie den Dualmodus ab, um auf den Hauptfunktionsbildschirm zurückzukehren Deselezionare la modalità doppia per tornare alla schermata funzioni principale Deseleccione el modo dual para volver a la pantalla de función principal Deselecteer de Dual-modus en keer terug naar het hoofdfunctiescherm Avmarkera dubbelläget för att återgå till huvudfunktionsskärmen

# **TraceXpert is based on a full database back-end, which allows extensive trace results management fucndtionality.**

TraceXpert est basé sur une base de données complète d'arrière-plan, ce qui permet des résultats très étendue trace fucndtionality de gestion. TraceXpert basiert auf einem vollständigen Datenbank-Backend, das die ausführliche Verwaltung von Fehlersuchspur-Ergebnissen ermöglicht. TraceXpert si basa su un back-end database completo, che consente una funzionalità estesa di gestione dei risultati della traccia. TraceXpert se basa en una base de datos completa, que permite una funcionalidad de gestión de resultados de trazas completa. TraceXpert is gebaseerd op een volledige database back-end, die uitgebreide functionaliteit voor trace-resultatenbeheer mogelijk maakt. TraceXpert baseras på en fullständig databas back-end, som gör omfattande hanteringsfunktionalitet av spårresultaten.

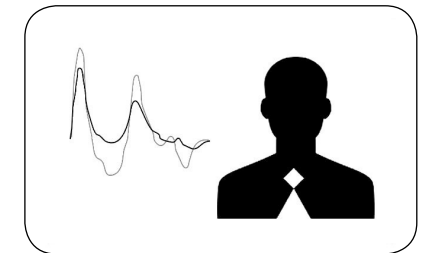

# **Trace functions** Fonctions des traces Fehlersuchspur-Funktionen Funzioni Traccia Funciones de las trazas Trace-functies Spårfunktioner

**a**

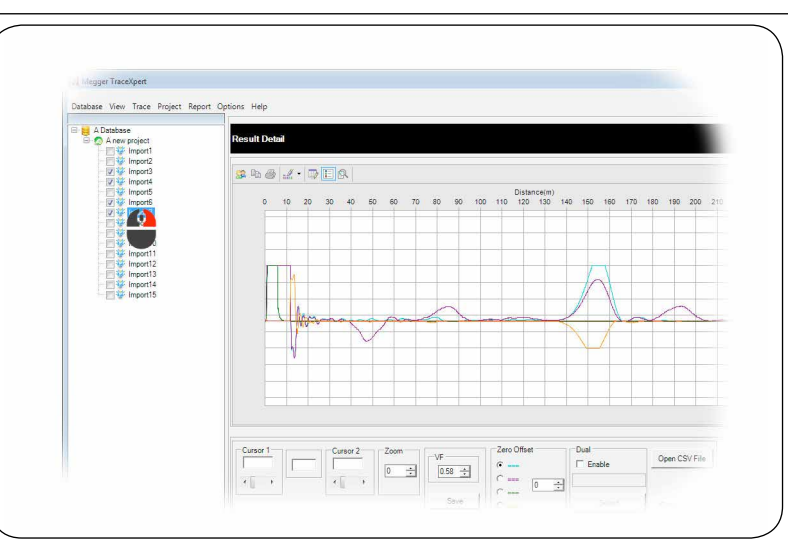

# **Right click on any trace to access extended menu**

Faites un clic droit sur une trace pour accéder au menu étendu Rechtsklicken Sie auf jede beliebige Fehlersuchspur, um das erweiterte Menü aufzurufen Fare clic con il tasto destro su qualsiasi traccia per accedere al menu esteso Haga click con el botón derecho para acceder al menú avanzado Rechtsklik op een willekeurige trace om een uitgebreid menu te openen Högerklicka på ett spår för att komma till utvidgad meny

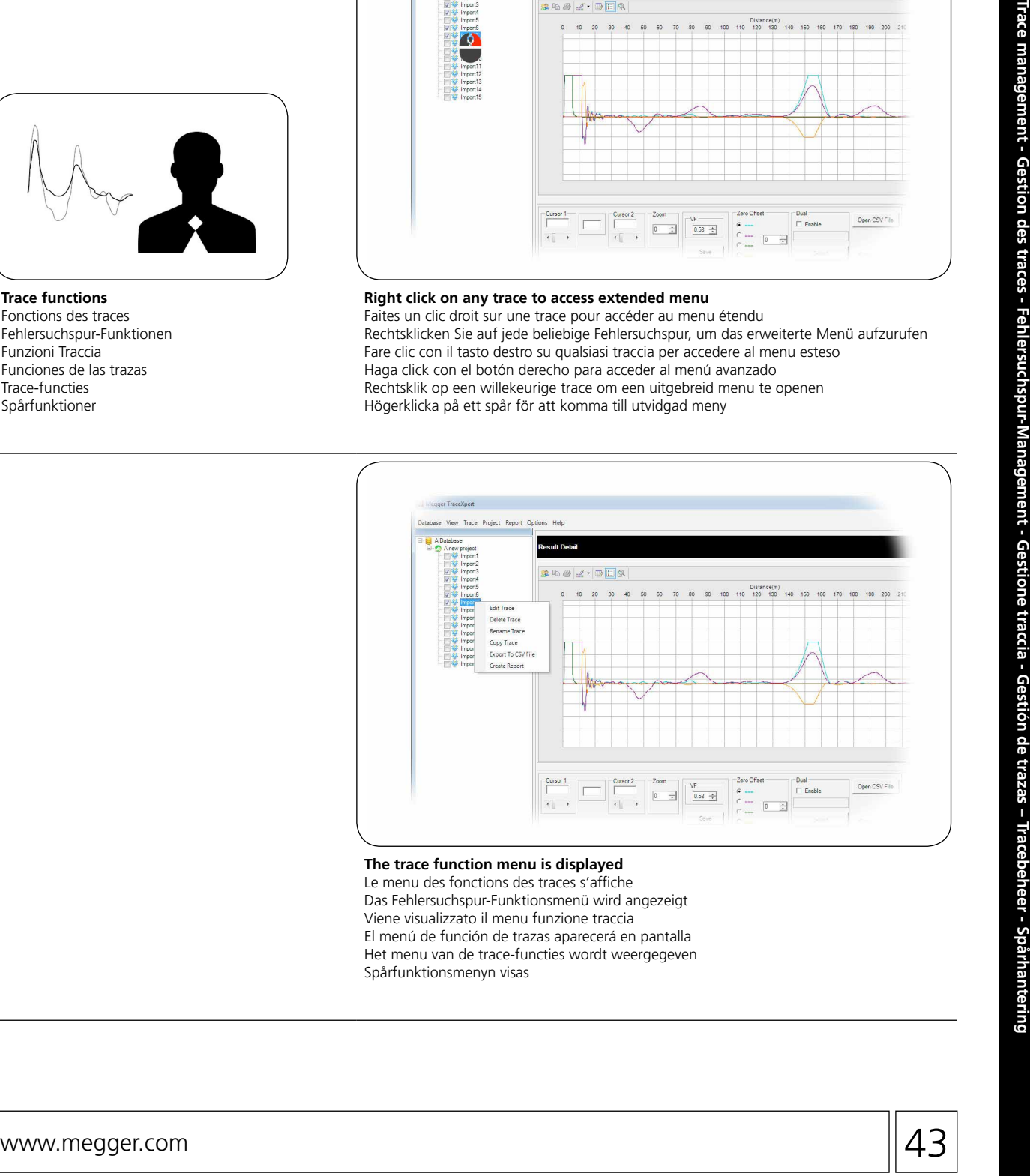

# **The trace function menu is displayed**

Das Fehlersuchspur-Funktionsmenü wird angezeigt Viene visualizzato il menu funzione traccia El menú de función de trazas aparecerá en pantalla Het menu van de trace-functies wordt weergegeven Spårfunktionsmenyn visas

# Le menu des fonctions des traces s'affiche

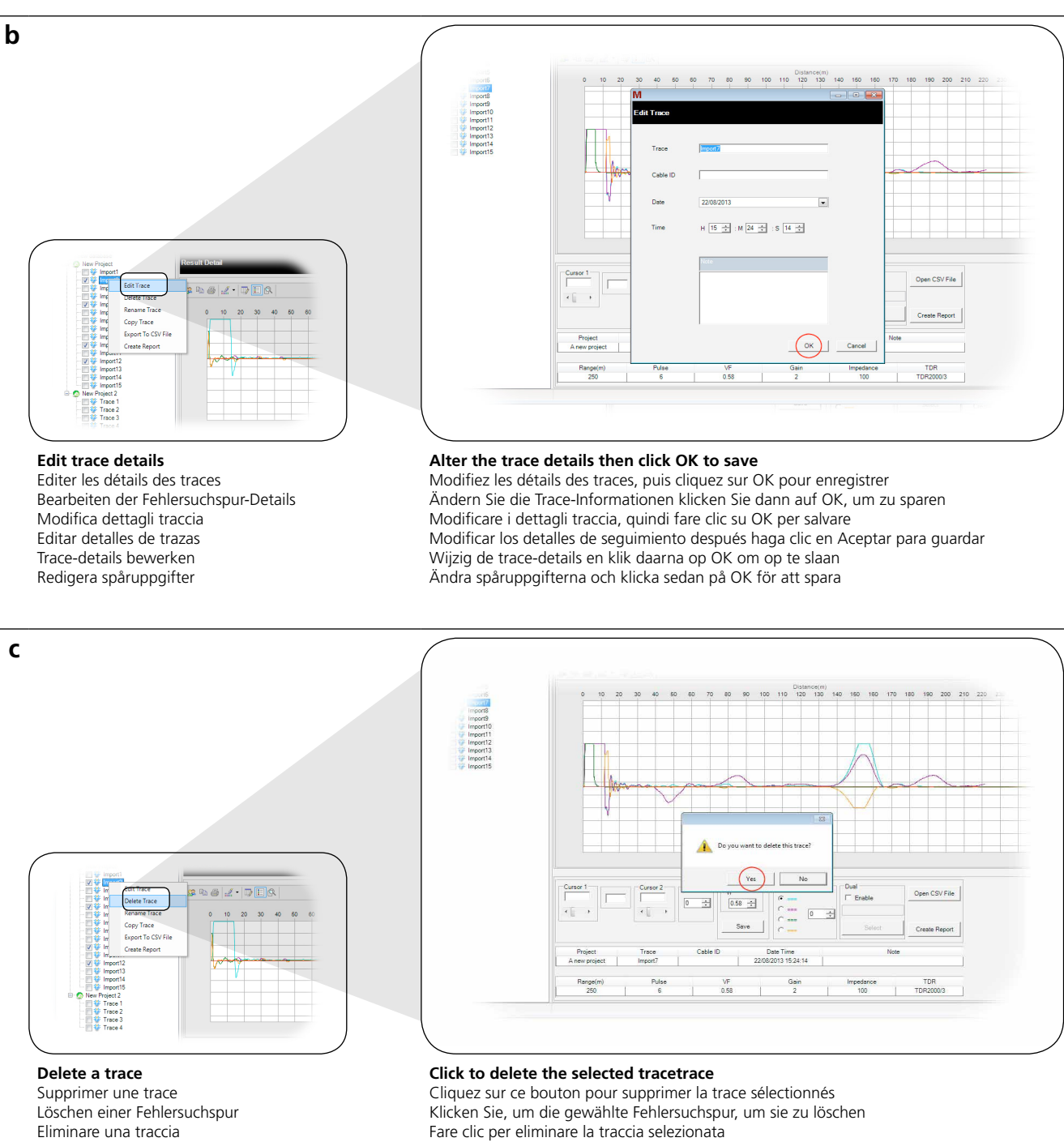

Hacer click para eliminar la traza seleccionada Klik hier om de geselecteerde trace te verwijderen

Klicka för att ta bort det valda spåret

Eliminare una traccia Borrar una traza Een trace verwijderen Ta bort ett spår

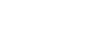

44

Trace management - Gestion des traces - Fehlersuchspur-Management - Gestione traccia - Gestión de trazas – Tracebeheer - Spårhantering **Trace management - Gestion des traces - Fehlersuchspur-Management - Gestione traccia - Gestión de trazas – Tracebeheer - Spårhantering**

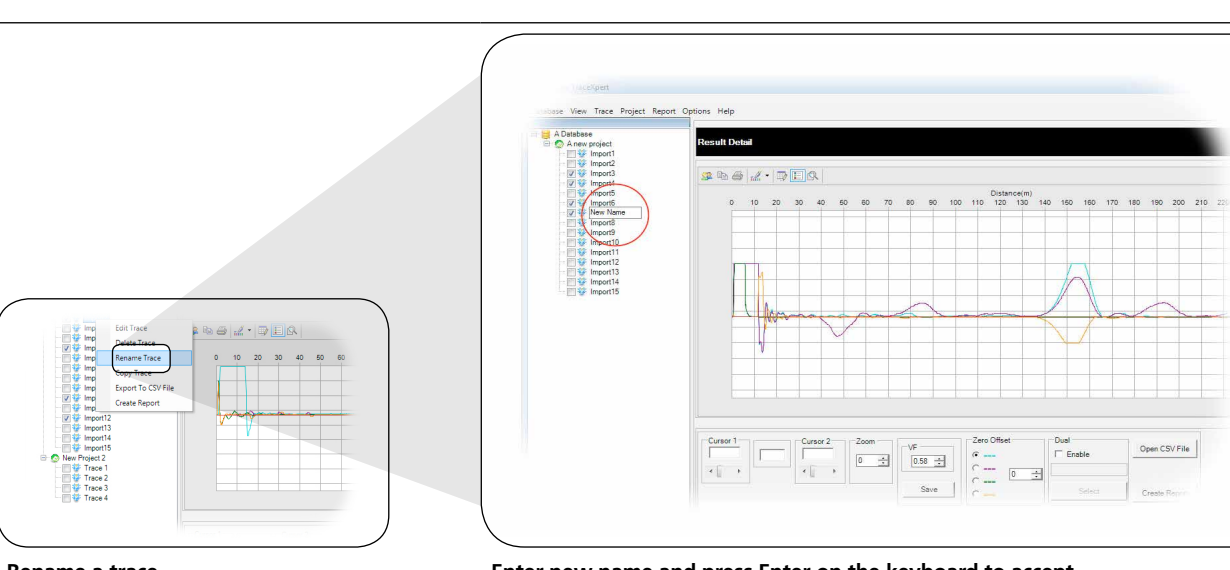

**Rename a trace** Renommer une trace Umbenennen einer Fehlersuchspur Rinominare una traccia Renombrar una traza Een trace hernoemen Byta namn på ett spår

**d**

**e**

# **Enter new name and press Enter on the keyboard to accept**

Entrez le nouveau nom et appuyez sur Entrée sur le clavier pour confirmer Geben Sie einen neuen Namen ein und drücken die Enter-Taste Tastatur zu akzeptieren Inserire il nuovo nome e premere Invio sulla tastiera per accettare Introducir un nuevo nombre y pulsar Intro en el teclado para aceptar Voer een nieuwe naam in en druk op het toetsenbord op Enter om het te accepteren Ange ett nytt namn och tryck på Enter på tangentbordet för att godkänna

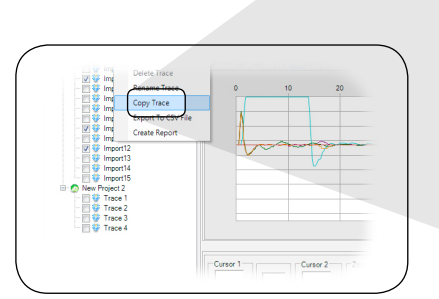

**Copy a trace** Copier une trace Kopieren einer Fehlersuchspur Copiare una traccia Copiar una traza Een trace kopiëren Kopiera ett spår

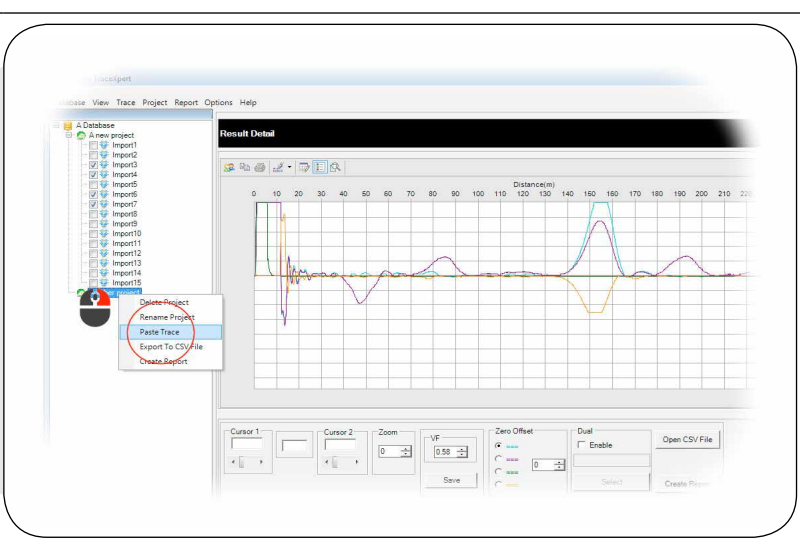

**Right click on destination project and choose Paste Trace** Faites un clic droit sur le projet de destination et choisissez Coller trace Rechtsklicken Sie auf das Zielprojekt und wählen Sie ,Fehlersuchspur einfügen' Fare clic col tasto destro sul progetto di destinazione e selezionare Incolla traccia Haga click con el botón derecho en el proyecto de destino y escoja "Pegar traza" Rechtsklik op een doelproject en kies Trace plakken Högerklicka på ett destinationsprojekt och välj Paste Trace (klistra in spår)

# Trace management - Gestion des traces - Fehlersuchspur-Management - Gestione traccia - Gestión de trazas – Tracebeheer - Spårhantering **Trace management - Gestion des traces - Fehlersuchspur-Management - Gestione traccia - Gestión de trazas – Tracebeheer - Spårhantering**

# **TraceXpert has several methods included to create report depending on the type of report required.**

TraceXpert dispose de plusieurs méthodes pour créer un rapport en fonction du type de rapport requis. TraceXpert verfügt über mehrere mitgelieferte Methoden zur Berichterstellung, je nach der Art des erforderlichen Berichts. TraceXpert offre vari metodi inclusi per creare dei report, a seconda del tipo di report richiesto. TraceXpert dispone de múltiples métodos para crear informes dependiendo del tipo de informe que se necesite. TraceXpert heeft diverse methoden opgenomen om, afhankelijk van het type rapport dat is vereist, een rapport te maken. TraceXpert har flera metoder inklusive att skapa rapport beroende på vilken typ av rapport krävs.

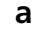

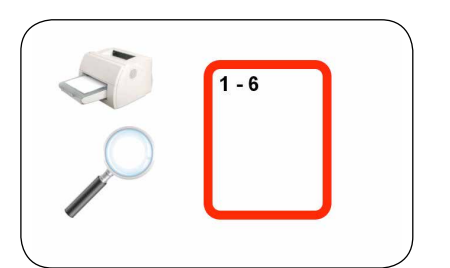

**Create single page report on selected traces** Créer une page unique rapport de trace Erstellen einzelne Seite trace Bericht Creare un'unica relazione traccia pagina Crear informe único rastro página Maak een pagina verslag op geselecteerde sporen Skapa ensidesrapport på valda spår

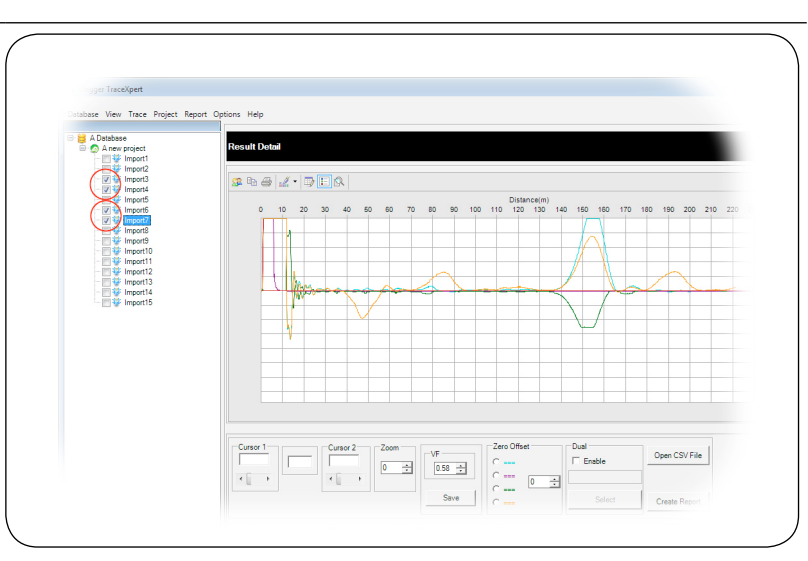

# **Make your trace selection to a maximum of 4 traces**

Choisissez 4 traces au maximum

Wählen Sie maximal 4 Fehlersuchspuren aus Organizzare la selezione tracce su un massimo di 4 tracce Realizar una selección de trazas con un máximo de 4 Selecteer tot maximaal 4 traces tijdens de trace-selectie Gör ditt spårval till maximalt fyra spår

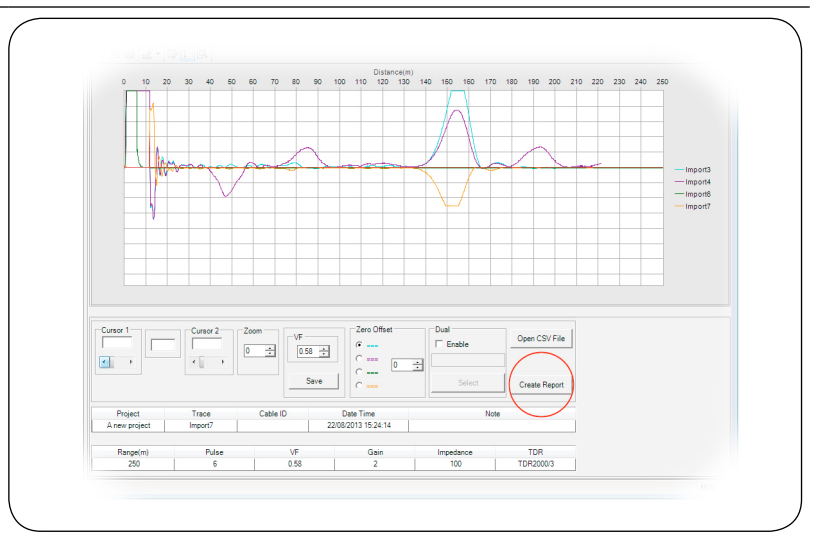

# **Click the button to create a report with all selected traces on one page**

Cliquez sur le bouton pour créer un rapport avec traces sélectionnées sur une seule page Klicken Sie auf einen Bericht einer Seite mit allen ausgewählten Spuren erstellen Fare clic sul pulsante per creare un report con tutte le tracce selezionate su una sola pagina Haga click para crear un informe con todas las trazas seleccionadas en una página Klik op de knop om een rapport te maken met op één pagina alle geselecteerde traces Klicka på knappen för att skapa en rapport med alla valda spår på en sida

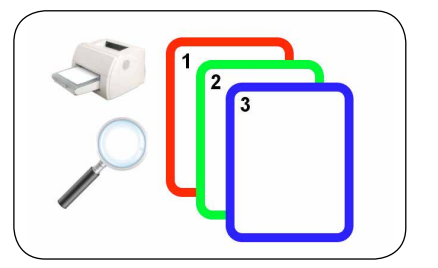

# **Create multiple page trace reports**

Créer plusieurs rapports de traces à plusieurs pages Erstellen von mehrseitigen Fehlersuchspur-Berichten Creare report traccia su più pagine Crear informes de trazas en páginas múltiples Trace-rapporten met meerdere pagina's maken Skapa spårrapporter på flera sidor

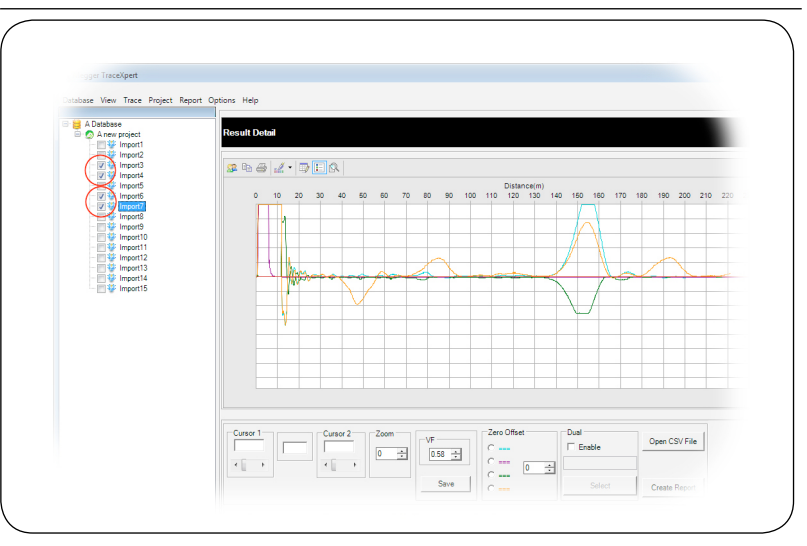

# **Make your trace selection to a maximum of 4 traces**

Choisissez 4 traces au maximum

Wählen Sie maximal 4 Fehlersuchspuren aus Organizzare la selezione tracce su un massimo di 4 tracce

Realizar una selección de trazas con un máximo de 4

Selecteer tot maximaal 4 traces terwijl u uw trace selecteert

Gör ditt spårval till maximalt fyra spår

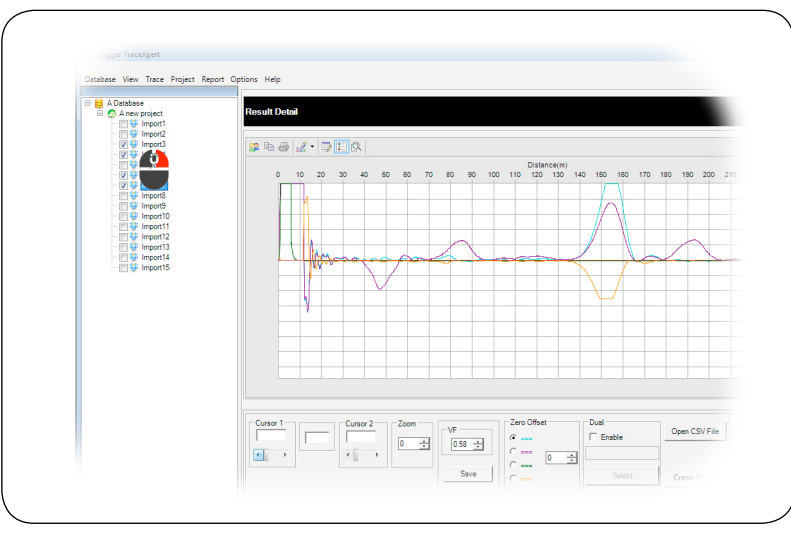

# **Right click on any selected trace**

Faites un clic droit une des traces sélectionnées Rechtsklicken Sie auf jede beliebige ausgewählte Fehlersuchspur Fare clic col tasto destro su qualsiasi traccia selezionata Haga click con el botón derecho en la traza seleccionada Rechtsklik op een geselecteerde trace Högerklicka på ett valt spår

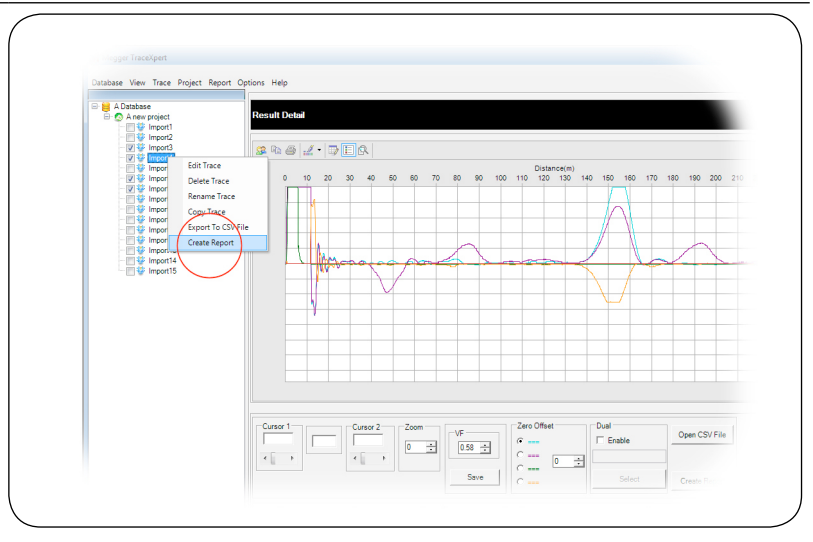

# **Select Create report from the menu**

Sélectionnez Créer un rapport dans le menu Wählen Sie ,Bericht erstellen' aus dem Menü aus Selezionare Crea report dal menu Seleccione "Crear informe desde el menú" Selecteer Rapport maken van het menu

Välj Create report (skapa rapport) på menyn

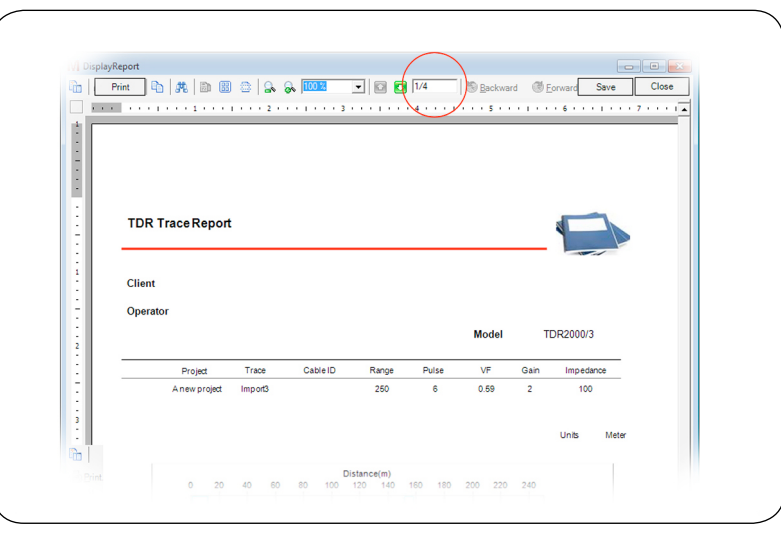

# **Additional page selection**

Sélection de pages supplémentaires Wahl einer zusätzlichen Seite Selezione pagina aggiuntiva Seleccionar página adicional Aanvullende paginaselectie Ytterligare sidourval

www.megger.com

48

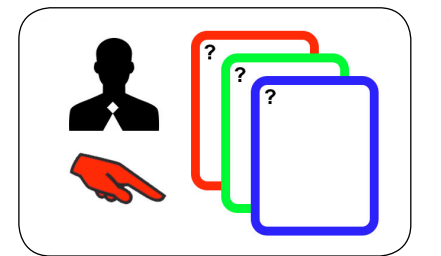

# **Create a custom selection report**

Créer un rapport de sélection personnalisée Erstellen eines kundenspezifischen Berichts Creare un report selezione personalizzato Crear un informe de selección personalizado Een aangepast selectierapport maken Skapa en anpassad urvalsrapport

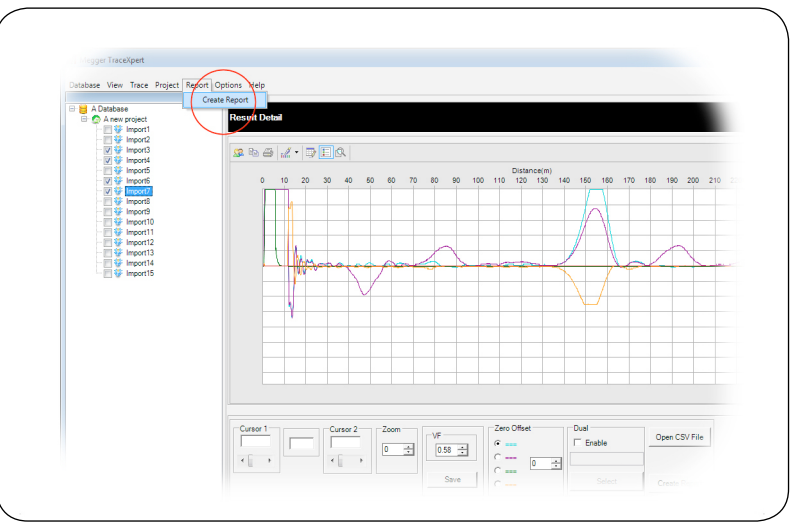

# **Select Report then Create Report from menu**

Sélectionnez Rapport puis Créer un rapport dans le menu

Wählen Sie ,Bericht' dann ,Bericht erstellen' aus dem Menü aus

Selezionare Report, quindi Crea report dal menu

Seleccione "Informe" y "Crear informe desde el menú"

Selecteer van het menu Rapport en daarna Rapport maken

Välj Report (rapport) och sedan Create report (skapa rapport) på menyn

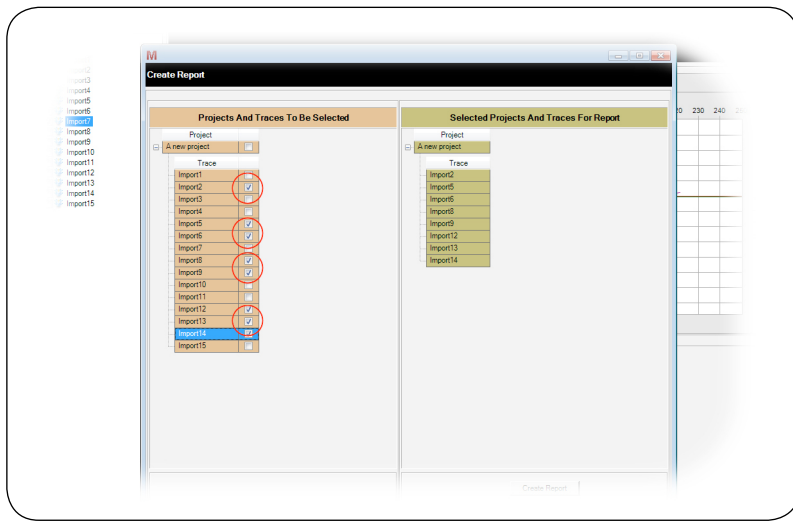

# **Make your selection of any number of traces from your projects**

Choisissez n'importe quel nombre de traces dans vos projets

Wählen Sie die gewünschten Fehlersuchspuren in beliebiger Anzahl aus Ihren Projekten aus Selezionare il numero di tracce dai progetti

Realice la selección de cualquier número de trazas de sus proyectos

Maak uw selectie van een willekeurig aantal traces vanuit uw projecten Gör ditt urval från ett antal spår från dina projekt

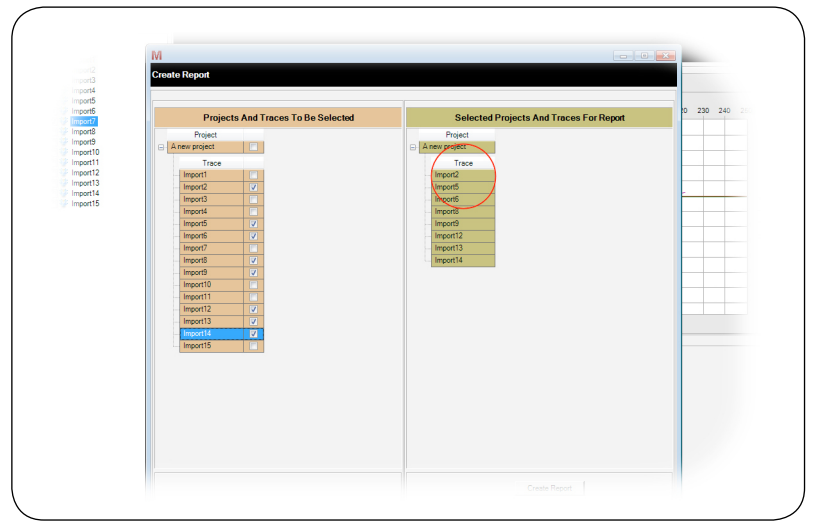

# **Your selections will show in a list on the right of the screen**

Vos sélections apparaîtront dans une liste à droite de l'écran Die ausgewählten Spuren werden in einer Liste auf der rechten Seite des Bildschirms angezeigt Le selezioni compariranno in un elenco a destra dello schermo Las selecciones aparecerán en una lista en la derecha de la pantalla Uw selecties worden in een lijst op de rechterkant van het scherm getoond Dina val visas i en lista på höger sida av skärmen

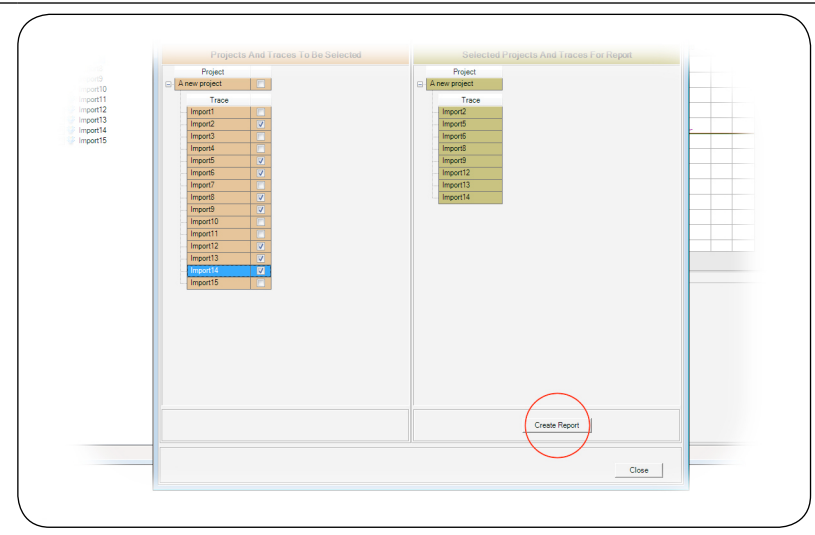

# **Click button to create your report** Cliquez sur le bouton pour créer votre rapport Klicken Sie auf die Schaltfläche, um Ihren Bericht zu erstellen Fare clic sul pulsante per creare il report Haga click para crear el informe Klik op de knop om uw rapport te maken Klicka på knappen för att skapa din rapport

50

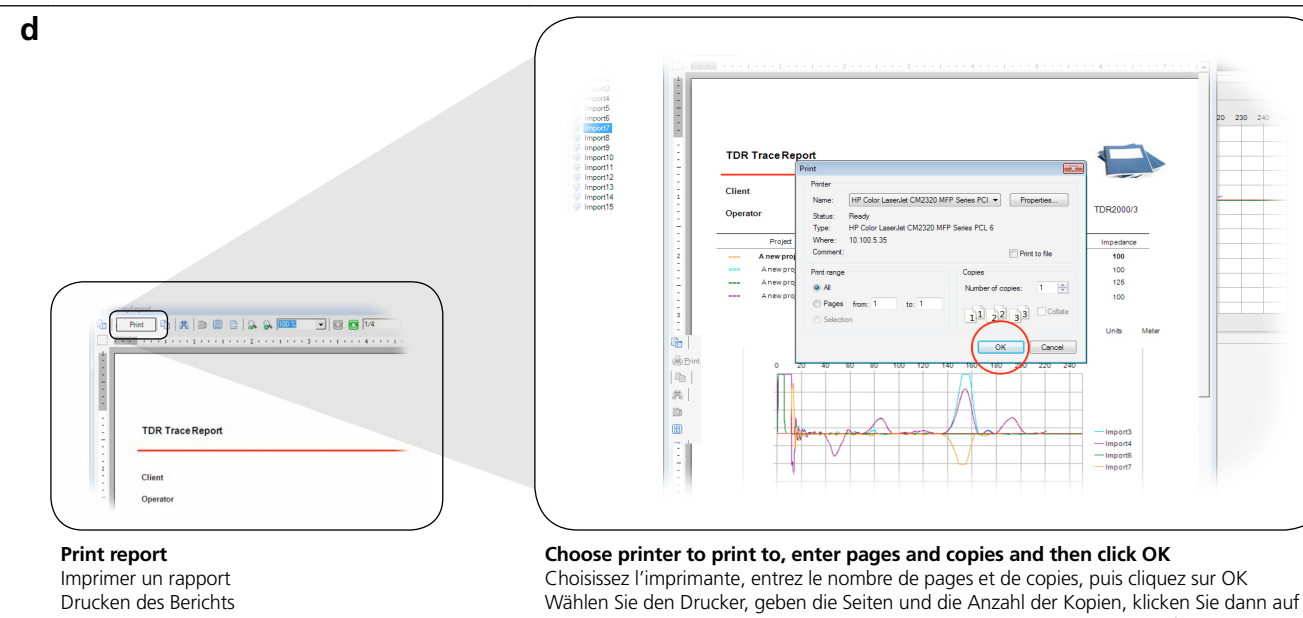

Stampa report Imprimir informe Rapport afdrukken Skriva ut rapport

**e**

Wählen Sie den Drucker, geben die Seiten und die Anzahl der Kopien, klicken Sie dann auf OK Scegliere la stampante su cui stampare, inserire le pagine e le copie, quindi fare clic su OK Escoja una impresora, introduzca páginas y copias y haga click en OK Kies een printer om naar af te drukken, voer pagina's en kopieën in en klik daarna op OK Välj skrivare att skriva ut med, ange sidor och kopior och klicka sedan på OK

 $\Box$   $\Box$   $\Box$ **Backward**  $\circledcirc$ 

# **Save report to file**

Enregistrer un rapport dans un fichier Speichern eines Berichts auf eine Datei Salva il report su file Guarde el informe en un archivo Rapport naar bestand opslaan Spara rapport till fil

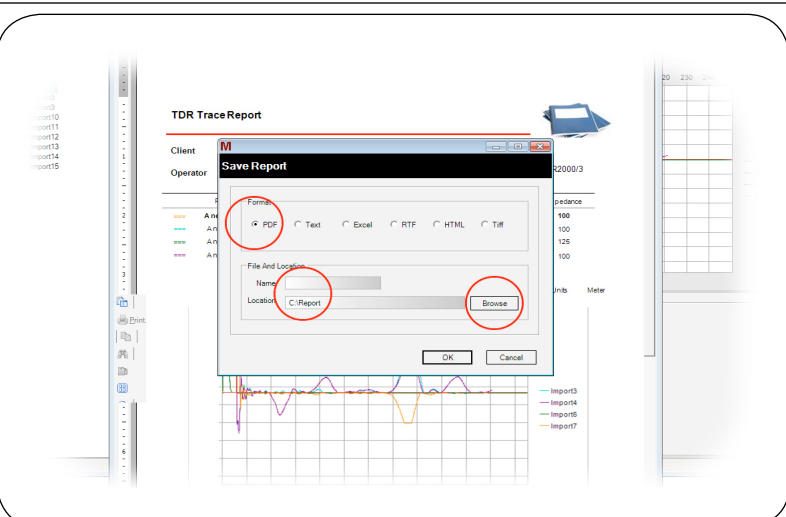

# **Choose which file type to use and enter name and location** Choisissez le type de fichier à utiliser et saisissez le nom et l'emplacement Wählen Sie den zu verwendenden Dateityp, und geben Sie den Namen und den Ort ein Scegliere che tipo di file usare, quindi inserire nome e posizione Escoja el tipo de archivo que usará e introduzca el nombre y la ubicación Kies welk bestandstype te gebruiken en voer naam en locatie in Välj vilken filtyp du ska använda och ange namn och plats

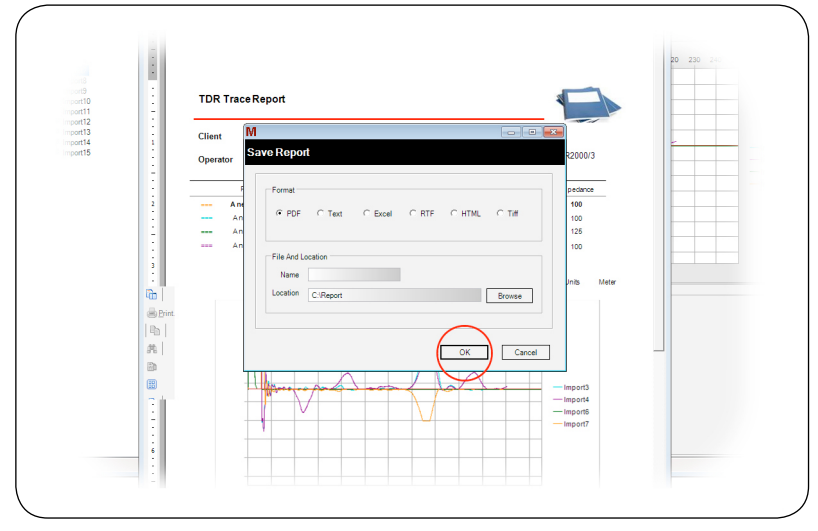

**Click the OK button to accept and create report file** Cliquez sur le bouton pour confirmer et créer le fichier de rapport Zu akzeptieren und erstellen Report-Datei auf den Button klicken Fare clic sul pulsante per accettare e creare un file di report Haga click en el botón para aceptar y crear un archivo de informe Klik op de knop om te accepteren en maak een rapportenbestand Klicka på knappen för att godkänna och skapa rapportfil

# **Various project management tools exist to allow the user to manage their projects and maintain data control.**

Il existe divers outils de gestion de projets pour permettre à l'utilisateur de gérer ses projets et conserver le contrôle des données. Es gibt verschiedene Projektmanagement-Tools, mit deren Hilfe der Benutzer seine Projekte verwalten und die Daten unter Kontrolle halten kann. Esistono vari strumenti di gestione progetto per consentire all'utente di gestire i propri progetti e mantenere il controllo dei dati. Hay varias herramientas de gestión de proyectos que permiten al usuario gestionar los proyectos y mantener un control de datos. Er bestaan diverse hulpprogramma's voor projectbeheer zodat de gebruiker de projecten kan beheren en gegevenscontrole kan behouden. Olika projekthanteringsverktyg finns för att låta användaren hantera deras projekt och behålla datakontroll

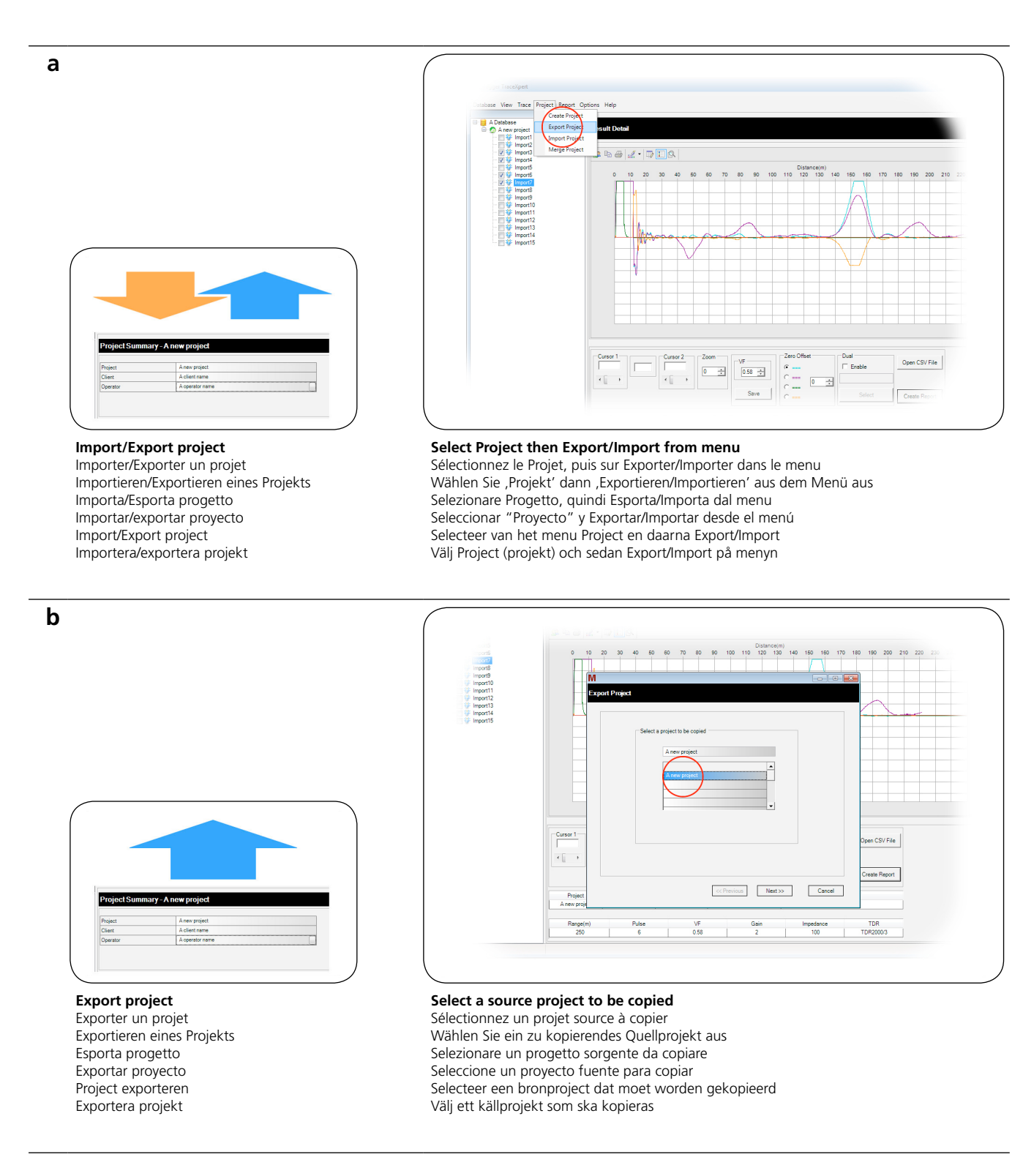

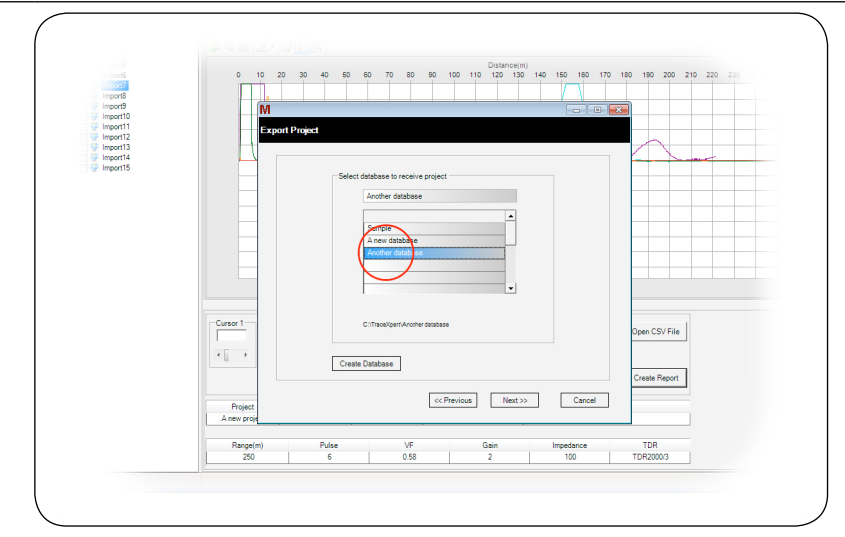

# **Select a destination database or create a new one using the button**

Sélectionnez une base de données de destination ou créez-en une nouvelle à l'aide du bouton Wählen Sie ein Ziel-Datenbank oder eine neue erstellen, indem Sie auf den Button. Selezionare un database di destinazione o crearne uno nuovo servendosi del pulsante Seleccione una base de datos de destino o cree una nueva usando el botón Selecteer een doeldatabase of maak een nieuwe met gebruik van de knop Välj en destinationsdatabas eller skapa en ny med knappen

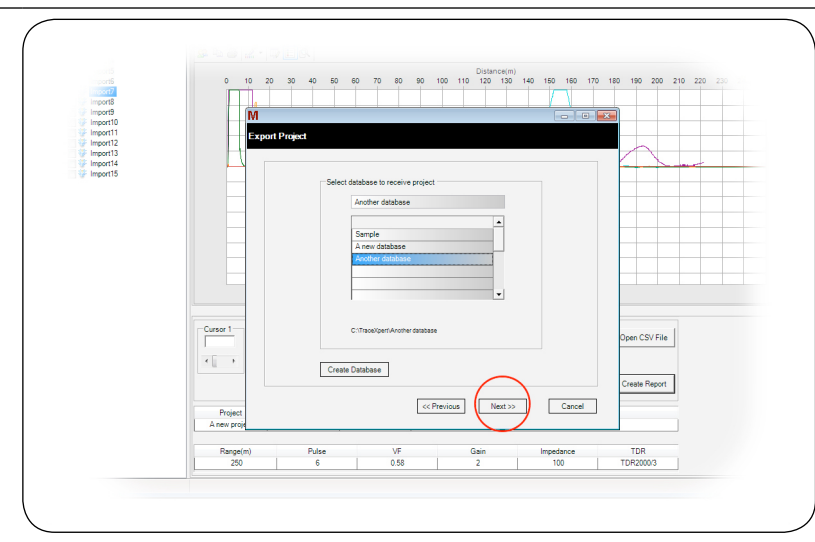

# **Click Next to accept and continue to the next stage**

Cliquez sur Suivant pour accepter et passer à l'étape suivante

Klicken Sie auf , Weiter', um Ihre Wahl zu bestätigen und zur nächsten Stufe weiterzugehen Fare clic su Avanti per accettare e passare alla fase successiva Haga click en Siguiente para aceptar y continuar en la siguiente fase

Klik op Volgende om te accepteren en ga door naar de volgende fase

Klicka på Next (nästa) för att godkänna och fortsätta med nästa steg

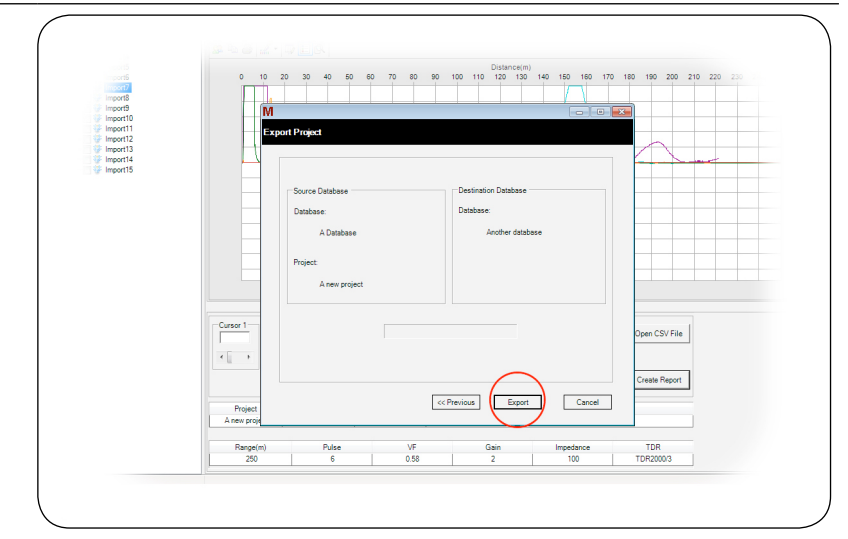

# **Click Export to accept and export the selected project**

Cliquez sur Exporter pour accepter et exporter le projet sélectionné Klicken Sie auf Exportieren, um zu bestätigen und exportieren das ausgewählte Projekt Fare clic su Esporta per accettare ed esportare il progetto selezionato Haga click en Exportar para aceptar y exportar el proyecto seleccionado Klik op Export om dit te accepteren en exporteer het geselecteerde project Klicka på Export för att godkänna och exportera det valda projektet

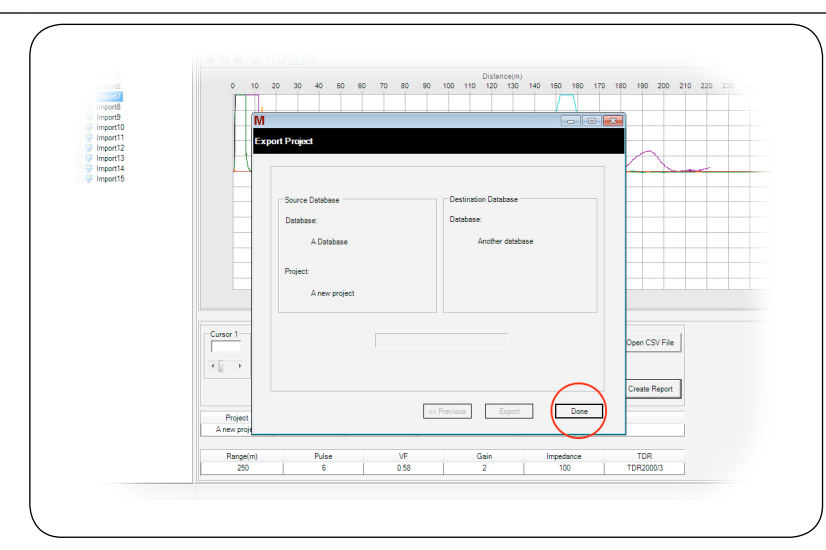

# **Click Done to return to main screen**

Cliquez sur Terminé pour revenir à l'écran principal Klicken Sie auf 'Fertig', um auf den Hauptbildschirm zurückzukehren Fare clic su Fatto per tornare alla schermata principale Haga click en Hecho para volver a la pantalla principal Klik op Voltooid om naar het hoofdscherm terug te keren Klicka på Done (klart) för att återgå till huvudskärmen

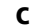

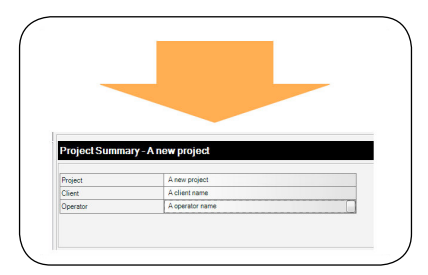

# **Import project**

Importer un projet Importieren eines Projekts Importa progetto Importar proyecto Project importeren Importera projekt

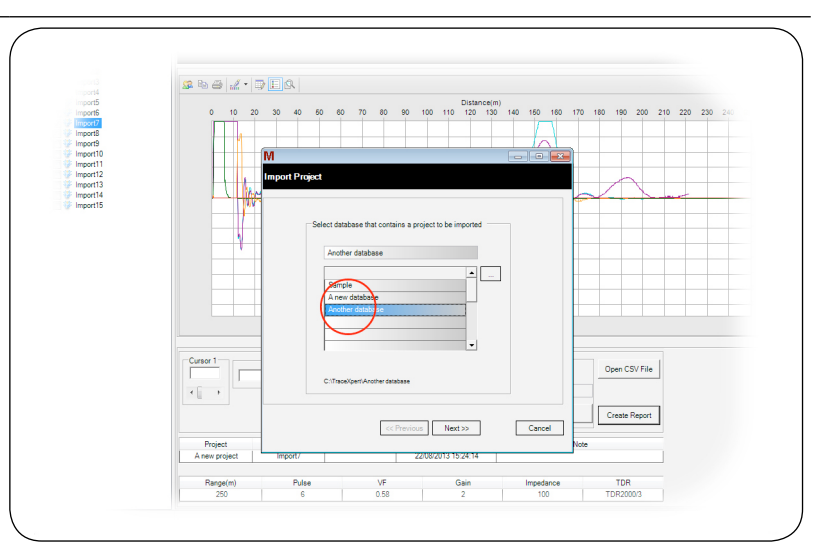

**Select the database that contains the project you want to import and click Next** Sélectionnez la base de données du projet à importer et cliquez sur Suivant Wählen Sie das Projekt Datenbank zu importieren und klicken Sie auf Weiter Selezionare il database di progetto da importare e fare clic su Avanti Seleccione la base de datos del proyecto para importar y haga clic en Siguiente Selecteer de database die het project bevat dat u wilt importeren en klik op Volgende Välj den databas som innehåller det projekt som du vill importera och klicka på Next (nästa)

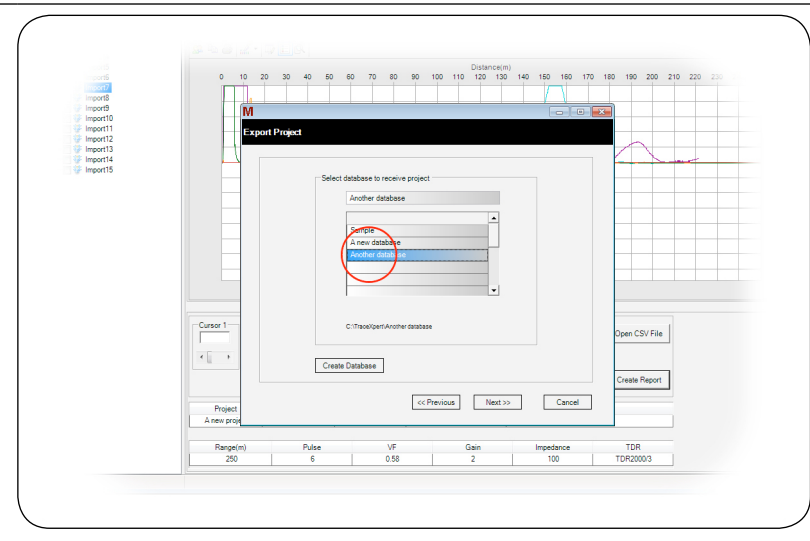

# **Select the required project**

Sélectionnez le projet souhaité Wählen Sie das erforderliche Projekt Selezionare il progetto richiesto Seleccione el proyecto necesario Selecteer het gewenste project Välj det projekt som krävs

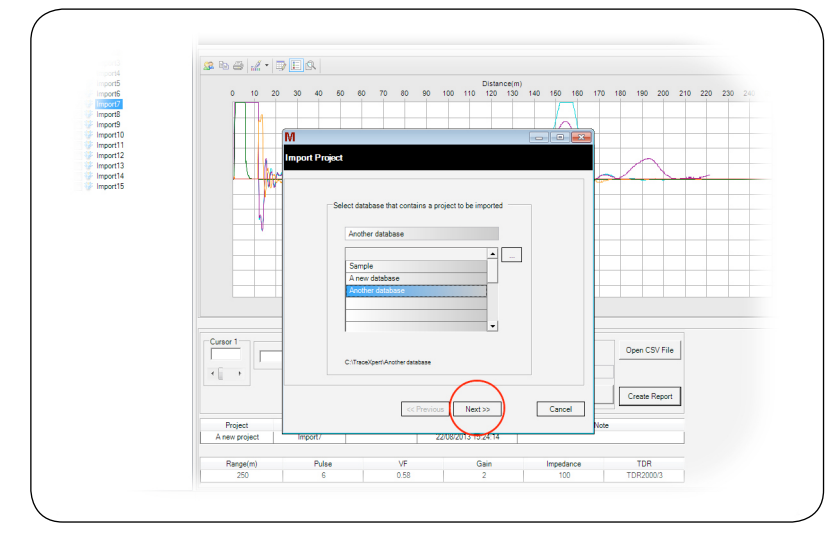

# **Click Next to accept and continue to the next stage**

Cliquez sur Suivant pour accepter et passer à l'étape suivante Klicken Sie auf , Weiter', um Ihre Wahl zu bestätigen und zur nächsten Stufe weiterzugehen Fare clic su Avanti per accettare e passare alla fase successiva Haga click en Siguiente para aceptar y continuar en la siguiente fase Klik op Volgende om te accepteren en ga door naar de volgende fase Klicka på Next (nästa) för att godkänna och fortsätta med nästa steg

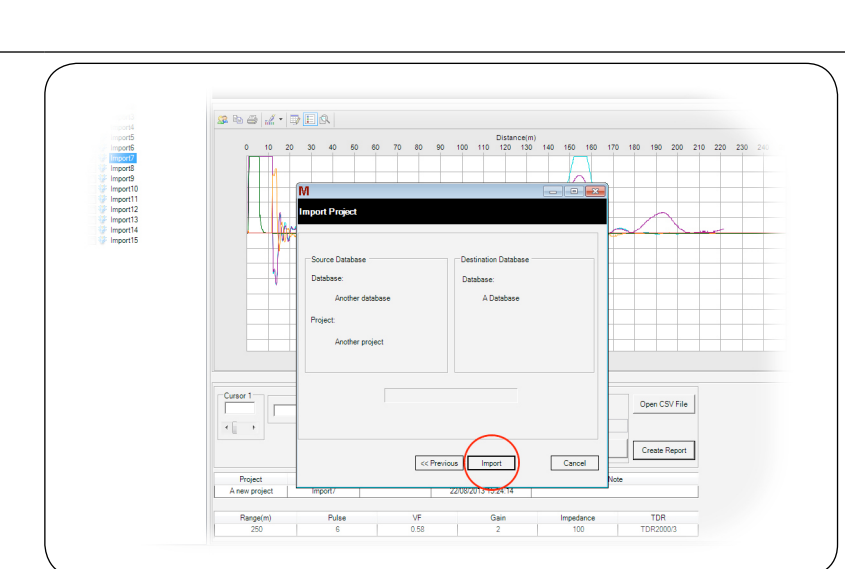

**Click Import to accept and import the selected project into the current database** Cliquez sur Importer à accepter et à importer le projet sélectionné dans le courant Klicken, um zu akzeptieren, und importieren das ausgewählte Projekt in der Datenbank Fare clic su Importa per accettare e importare il progetto selezionato nel database attuale Haga click en Importar para aceptar e importar el proyecto seleccionado a la base de datos Klik op Importeren om de geselecteerde projecten in de huidige database importeren Klicka på Import för att godkänna och importera det valda projektet i den aktuella databasen

Project Management - Gestion de projet - Projektmanagement - Gestione progetto - Gestión de proyectos - Projectbeheer - Projekthantering **Project Management - Gestion de projet - Projektmanagement - Gestione progetto - Gestión de proyectos - Projectbeheer - Projekthantering**

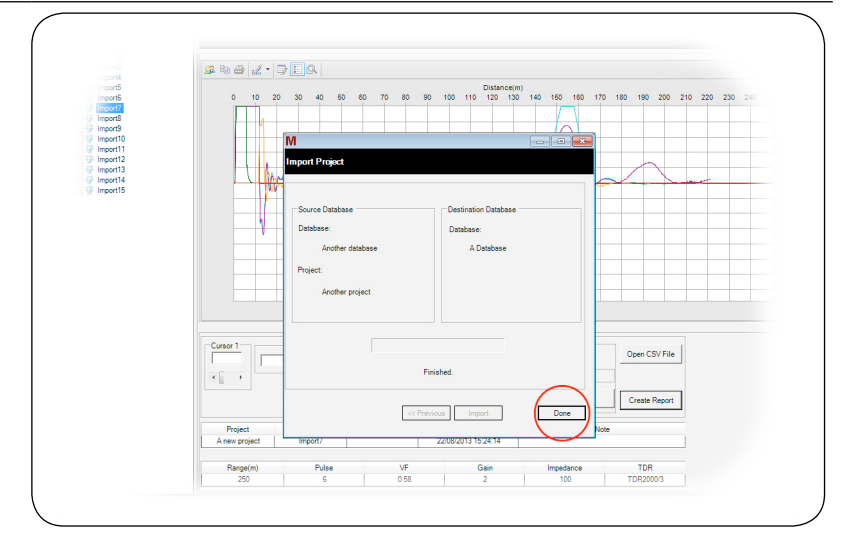

# **Click Done to return to main screen**

Cliquez sur Terminé pour revenir à l'écran principal Klicken Sie auf ,Fertig', um auf den Hauptbildschirm zurückzukehren Fare clic su Fatto per tornare alla schermata principale Haga click en Hecho para volver a la pantalla principal Klik op Voltooid om naar het hoofdscherm terug te keren Klicka på Done (klart) för att återgå till huvudskärmen

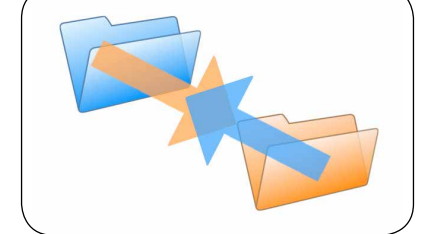

**Merge 2 projects** Fusionner 2 projets Zusammenführen zweier Projekte Fondi 2 progetti Reagrupar 2 proyectos 2 projecten samenvoegen Sammanfoga två projekt

**d**

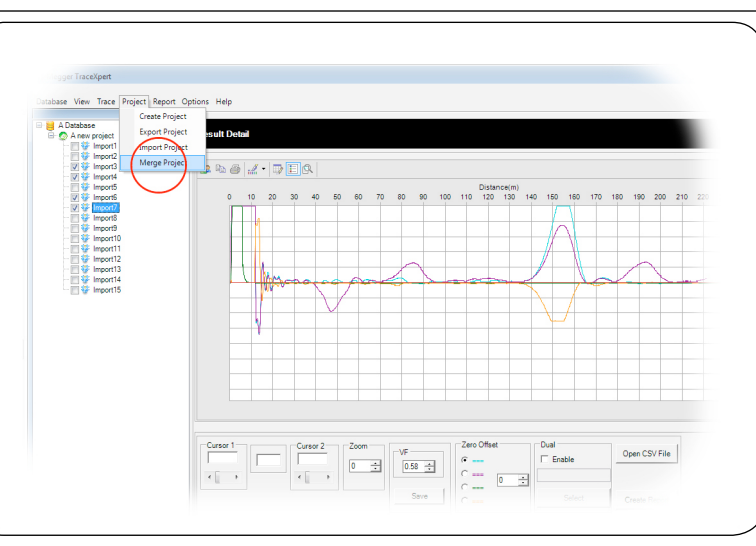

**Select the merge function from project menu** Sélectionnez la fonction Fusionner dans le menu du projet Wählen Sie die Funktion ,Zusammenführen' aus dem Projektmenü Selezionare la funzione fondi dal menu progetto Seleccione la función Reagrupar del menú del proyecto Selecteer de functie Samenvoegen van het menu Project Välj sammanfogningsfunktionen på projektmenyn

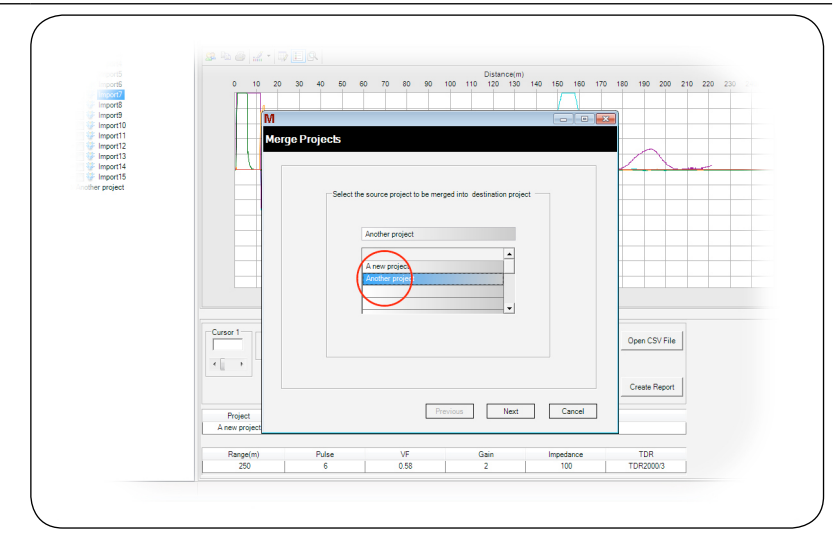

# **Select source project**

Sélectionnez le projet source Wählen Sie das Quellprojekt aus Selezionare un progetto sorgente Seleccione el proyecto origen Bronproject selecteren Välj ett källprojekt

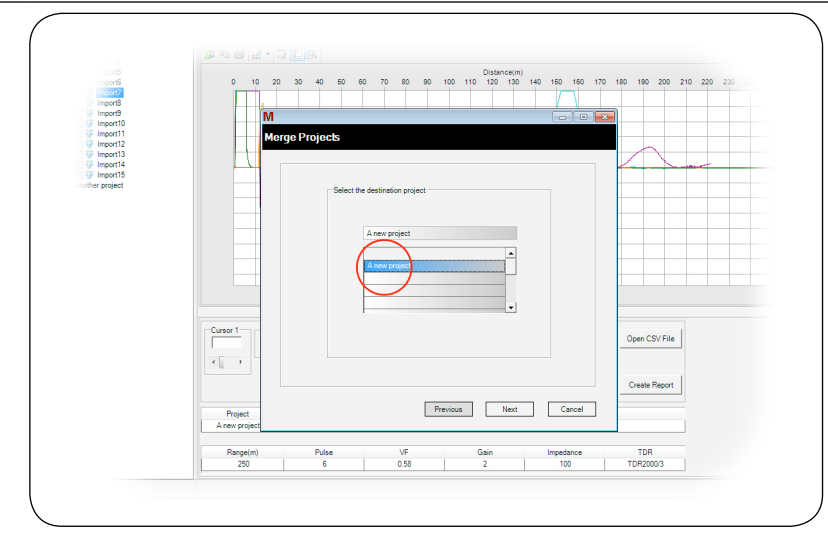

# **Select destination project**

Choisissez le projet de destination Wählen Sie das Zielprojekt aus Selezionare un progetto di destinazione Seleccione el proyecto de destino Doelproject selecteren Välj destinationsprojekt

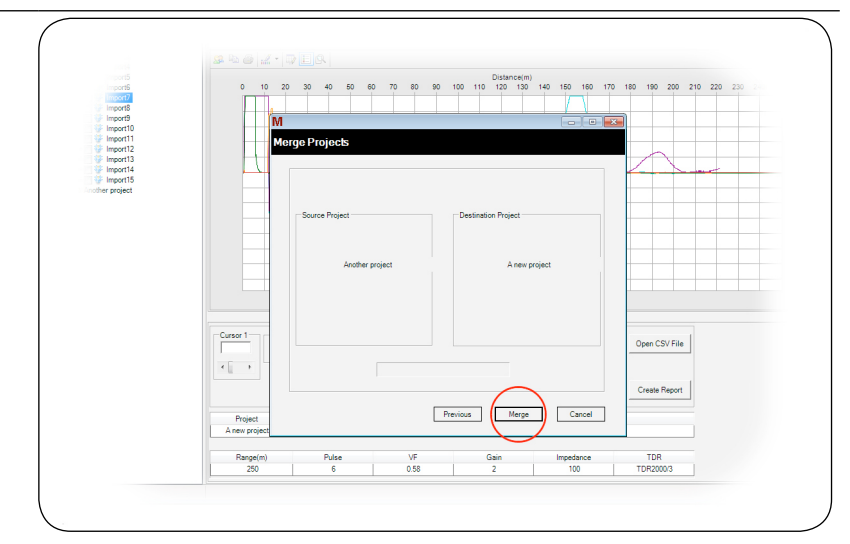

# **Confirm and merge the 2 projects**

Confirmez et fusionnez les 2 projets Bestätigen Sie die Auswahl und führen Sie die beiden Projekte zusammen Confermare e fondere i 2 progetti Confirme y reagrupe los 2 proyectos Bevestig dit en voeg de 2 projecten samen Bekräfta och sammanfoga de två projekten

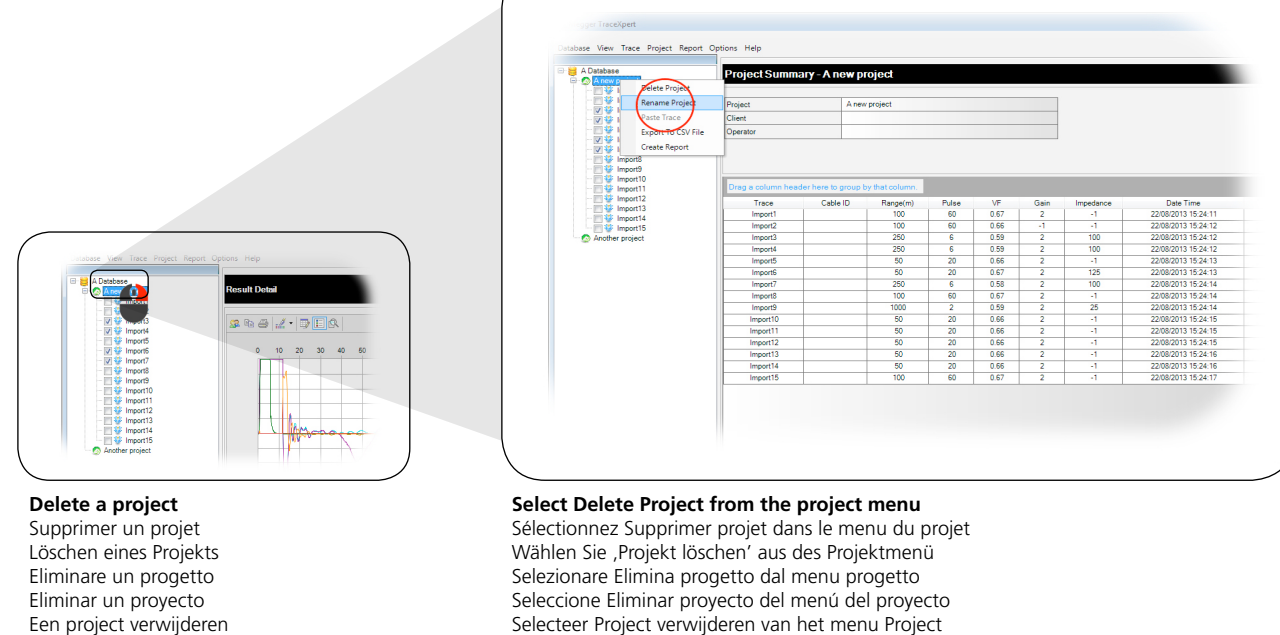

Selecteer Project verwijderen van het menu Project Välj Delete Project (ta bort projekt) på projektmenyn

www.megger.com

Ta bort ett projekt

**e**

60

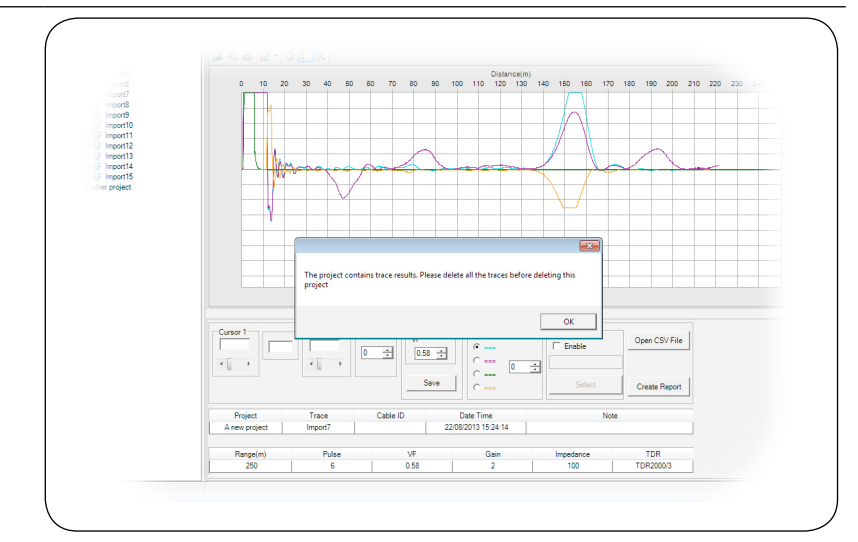

# **Message that displays when traces exist in project**

Message qui s'affiche lorsque des traces existent dans le projet Nachricht, die angezeigt wird, wenn Fehlersuchspuren im Projekt vorhanden sind Messaggio che visualizza quando esistono delle tracce nel progetto Mensaje que aparece cuando se encuentran las trazas en el proyecto Bericht dat wordt weergegeven als traces in het project bestaan Meddelande som visar när det finns spår i projektet

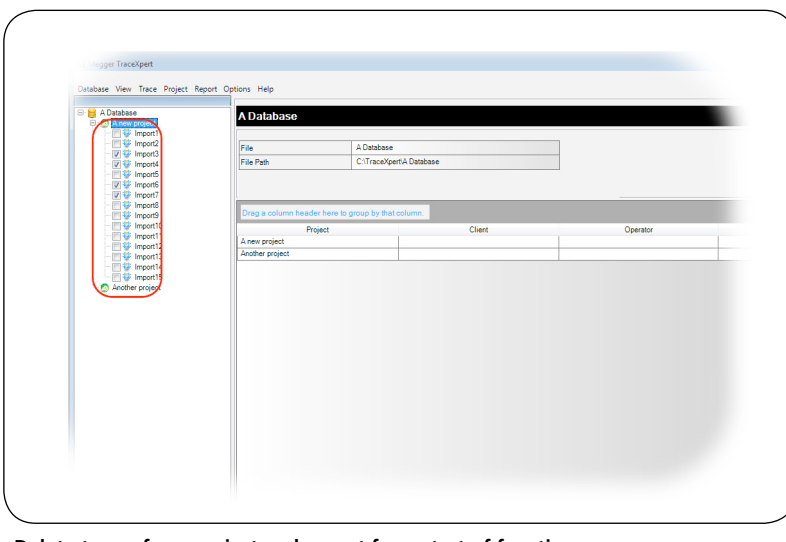

# **Delete traces from project and repeat from start of function** Supprimez les traces du projet et répétez les opérations depuis le début de la fonction Löschen Spuren von Projekt und wiederholen Sie vom Beginn der Funktion Eliminare le tracce dal progetto e ripetere dall'inizio di dalla funzione Eliminar trazas de un proyecto y repetir desde inicio de función Verwijder traces van het preject en herhaal vanaf de start of functie Ta bort spår från projekt och upprepa från start eller funktion

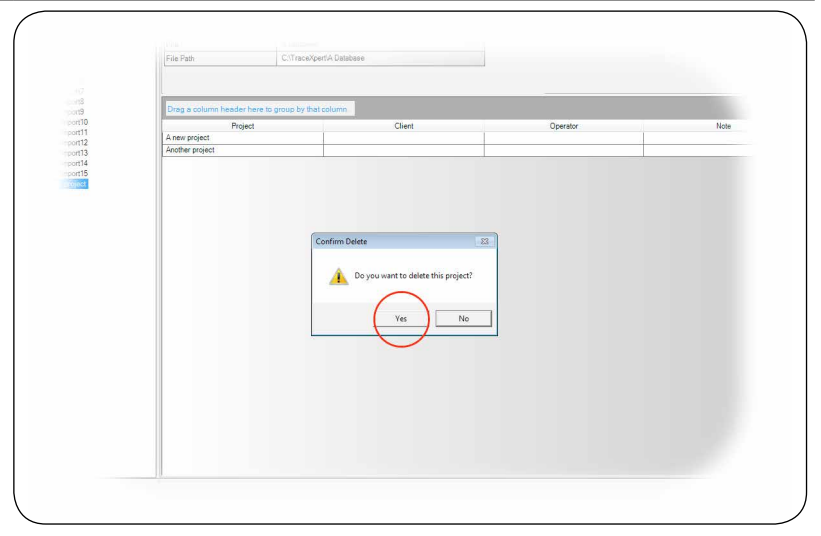

# **Click to confirm project delete**

Cliquez pour confirmer la suppression projet Durch Klicken wird das Löschen von Projekten bestätigt Fare clic per confermare l'eliminazione del progetto Haga click en confirmar eliminación de proyecto Klik hier om het verwijderen van project te bevestigen Klicka för att bekräfta borttag av projekt

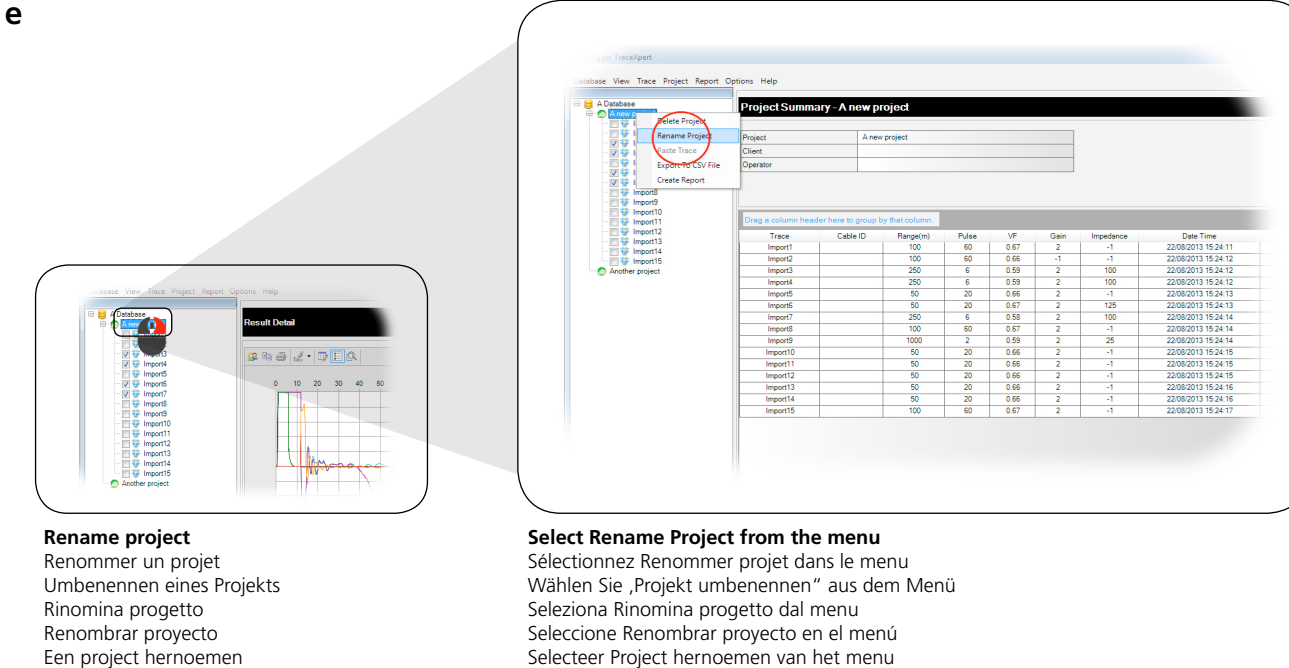

Välj Rename project (byt namn på projekt) på menyn

**Project Management - Gestion de projet - Projektmanagement - Gestione progetto - Gestión de proyectos - Projectbeheer - Projekthantering**

Project Management - Gestion de projet - Projektmanagement - Gestione progetto - Gestión de proyectos - Projectbeheer - Projekthantering

www.megger.com

Byta namn på projekt

62

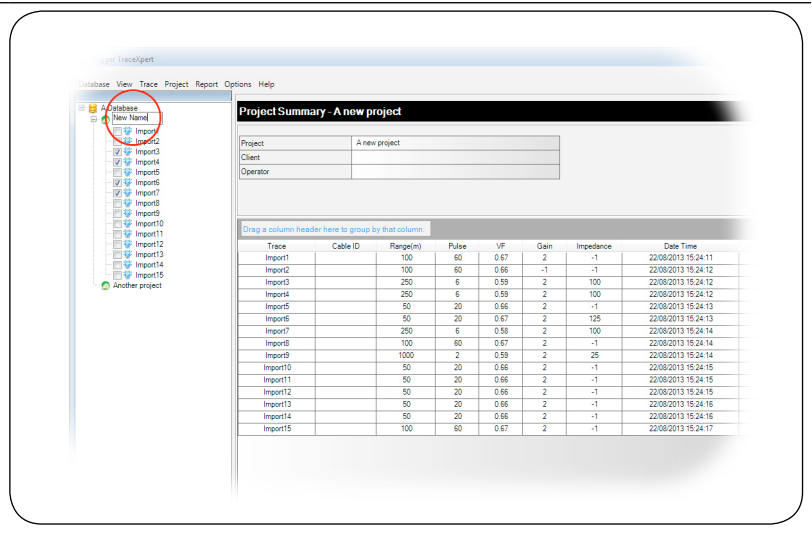

**Enter a new name and press Enter on the keyboard to accept** Entrez un nouveau nom et appuyez sur Entrée sur le clavier pour confirmer Geben Sie einen neuen Namen ein und drücken Sie die Enter-Taste Tastatur zu akzeptieren Inserire un nuovo nome e premere Invio sulla tastiera per accettare Introducir un nuevo nombre y pulsar Intro en el teclado para aceptar Voer een nieuwe naam in en druk op het toetsenbord op Enter om het te accepteren Ange ett nytt namn och tryck på Enter på tangentbordet för att godkänna

# **TraceXpert allows the user to export trace data from the database and import from a compatible CSV file.**

TraceXpert permet à l'utilisateur d'exporter des données de traces à partir de la base de données et d'importer à partir d'un fichier CSV compatible. TraceXpert ermöglicht es dem Benutzer, Fehlersuchspur-Daten aus der Datenbank zu exportieren und von einer kompatiblen CSV-Datei zu importieren. TraceXpert consente all'utente di esportare i dati traccia dal database e di importarli da un file CSV compatibile. TraceXpert permite al usuario exportar datos de trazas desde la base de datos e importarlos en un archivo CSV compatible. Met TraceXpert kunnen gebruikers trace-gegevens van de database exporteren en van een compatibel CSV-bestand importeren. TraceXpert tillåter användaren att exportera spårdata från databasen och importera från en kompatibel CSV-fil.

**a**

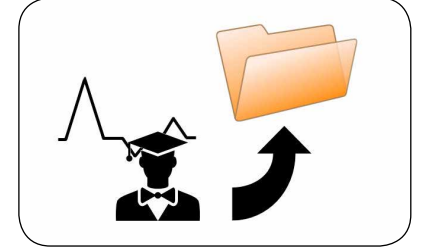

# **Export trace data to CSV**

Exporter des données de traces vers le fichier CSV Exportieren von Fehlersuchspur-Daten auf CSV Esporta i dati traccia su CSV Exportar datos de trazas a CSV Trace-gegevens naar CSV exporteren Exportera spårdata till CSV

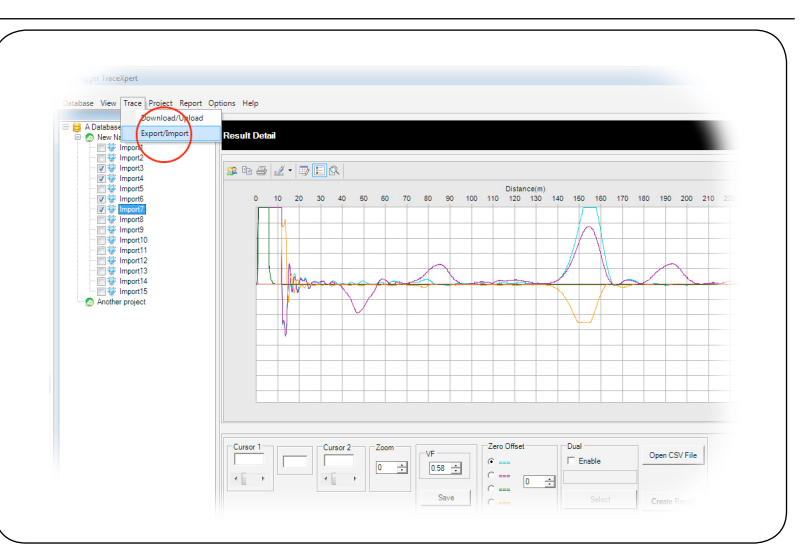

# **Select Export/Import from the trace menu**

Sélectionnez Exporter/Importer dans le menu Trace Wählen Sie ,Exportieren/Importieren' aus dem Fehlersuchspur-Menü Selezionare Esporta/Importa dal menu traccia Seleccione Exportar/Importar en el menú de trazas Selecteer Export/Import van het menu Trace Välj Export/Import (exportera/importera) på spårmenyn

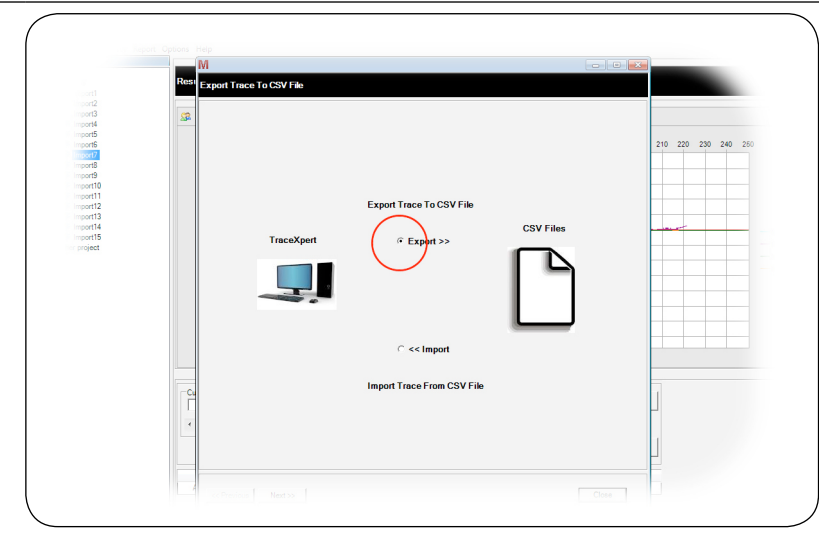

# **Select the Export radio button**

Sélectionnez la case Exporter Wählen Sie das Optionsfeld , Exportieren' Selezionare il pulsante di opzione Esporta Seleccione el botón Exportar radio Selecteer de radioknop Export Välj alternativknappen Export

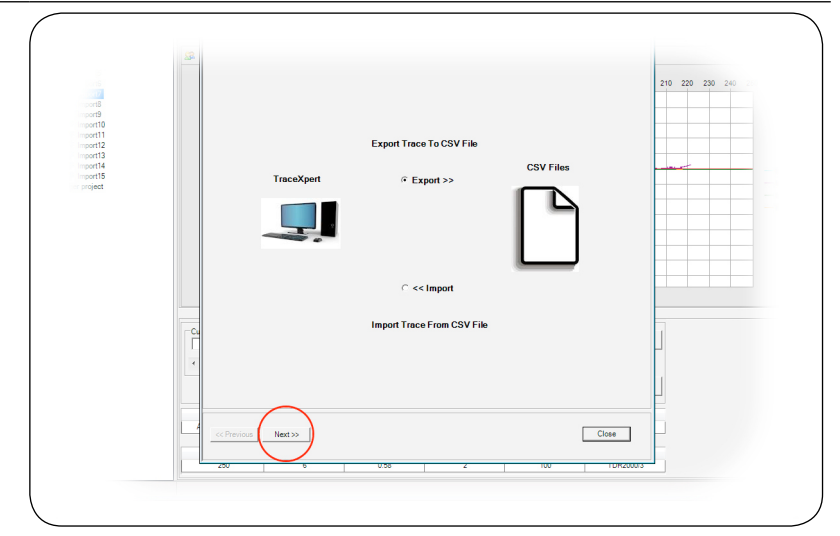

# **Click Next to accept and continue to the next stage**

Cliquez sur Suivant pour accepter et passer à l'étape suivante Klicken Sie auf 'Weiter', um Ihre Wahl zu bestätigen und zur nächsten Stufe weiterzugehen Fare clic su Avanti per accettare e passare alla fase successive Haga click en Siguiente para aceptar y continuar en la siguiente fase Klik op Volgende om te accepteren en ga door naar de volgende fase Klicka på Next (nästa) för att godkänna och fortsätta med nästa steg

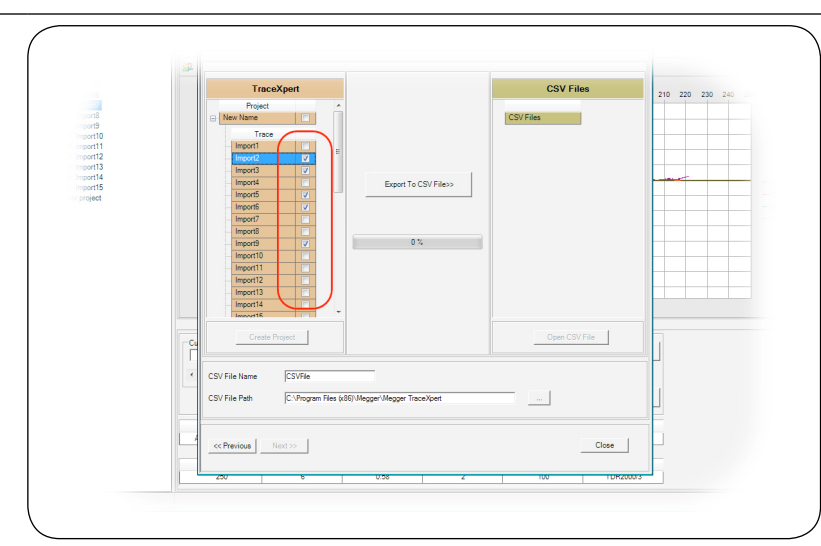

# **Make your trace selection from the projects list** Choisissez la trace dans la liste des projets Wählen Sie die gewünschten Fehlersuchspuren aus der Projektliste aus Selezionare le tracce dall'elenco progetti Haga la selección de trazas desde la lista de proyectos Selecteer uw traces van de projectenlijst Gör ditt spårval i projektlistan

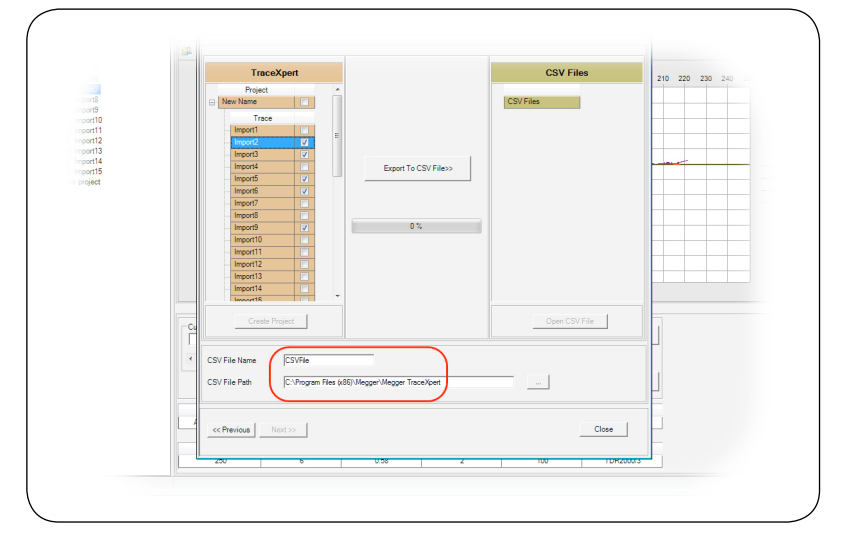

# **Enter a file name and location**

Saisissez un nom de fichier et un emplacement Geben Sie einen Dateinamen und einen Ort ein Inserire un nome di file e un'ubicazione Introduzca un nombre de archivo y una localización Een bestandsnaam en locatie invoeren Ange ett filnamn och en plats

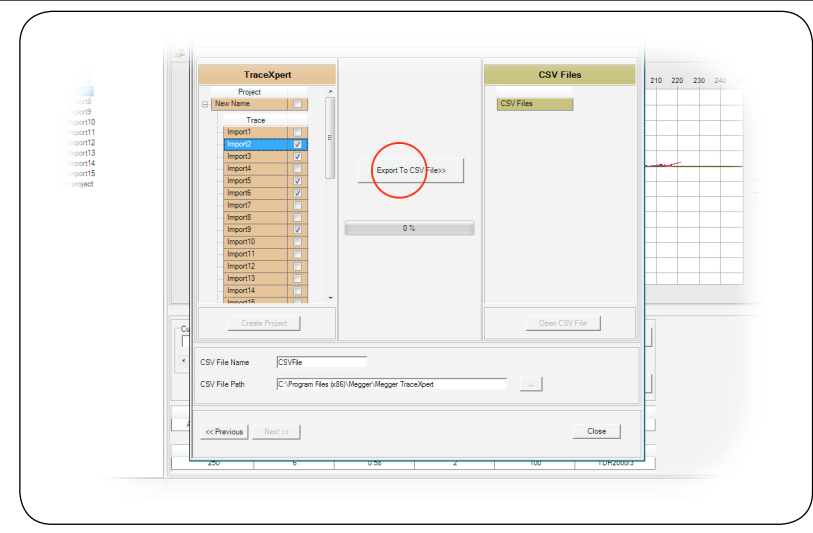

# **Click button to export selected traces to CSV file**

Cliquez sur le bouton pour exporter les traces sélectionnées vers un fichier CSV Klicken Sie auf die Schaltfläche, um die ausgewählten Spuren in eine CSV-Datei zu exportieren Fare clic sul pulsante per esportare le tracce selezionate su un file CSV Haga click en el botón para exportar las trazas seleccionadas a un archivo CSV Klik op de knop om geselecteerde traces naar een CSV-bestand te exporteren Klicka på knappen för att exportera valda spår till CSV-filen

66

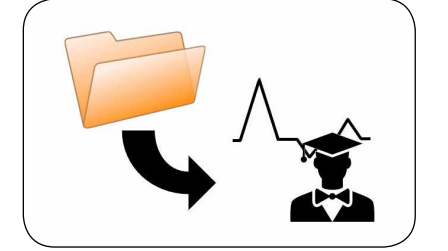

# **Import trace data from CSV**

Importer des données de traces depuis un fichier CSV Importieren von Fehlersuchspur-Daten von CSV Importare i dati traccia da CSV Importar los datos de trazas desde CSV Trace-gegevens van CSV importeren Importera spårdata från CSV

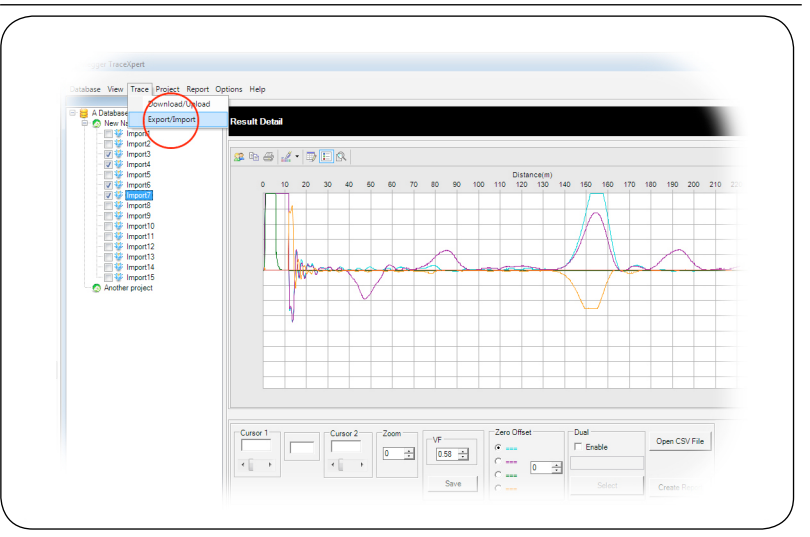

# **Select Export/Import from the Tracemenu**

Sélectionnez Exporter/Importer dans le menu Trace Wählen Sie ,Exportieren/Importieren' aus dem Fehlersuchspur-Menü Selezionare Esporta/Importa dal menu Traccia Seleccione Exportar/Importar en el menú de trazas Selecteer Export/Import van het menu Trace Välj Export/Import (exportera/importera) på spårmenyn

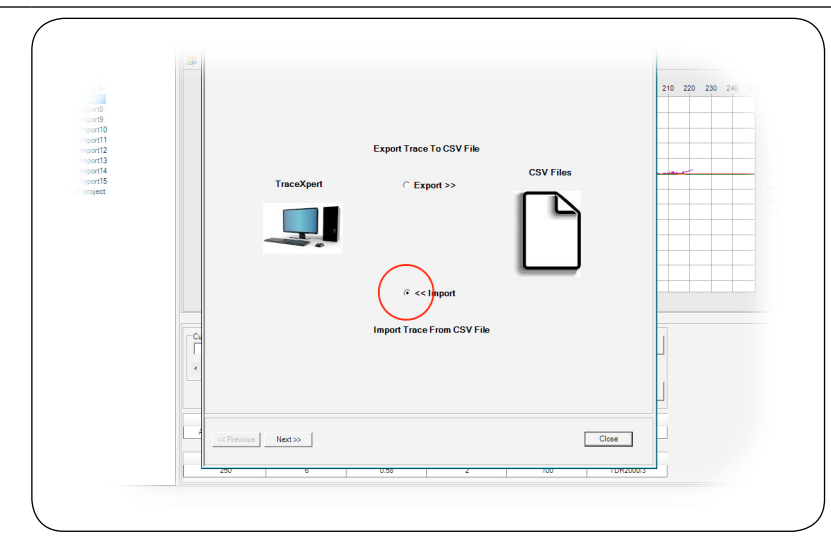

# **Select the Import radio button**

Sélectionnez la case Importer Wählen Sie das Optionsfeld , Importieren' Selezionare il pulsante di opzione Importa Seleccione el botón Importar radio Selecteer de radioknop Import Välj alternativknappen Import

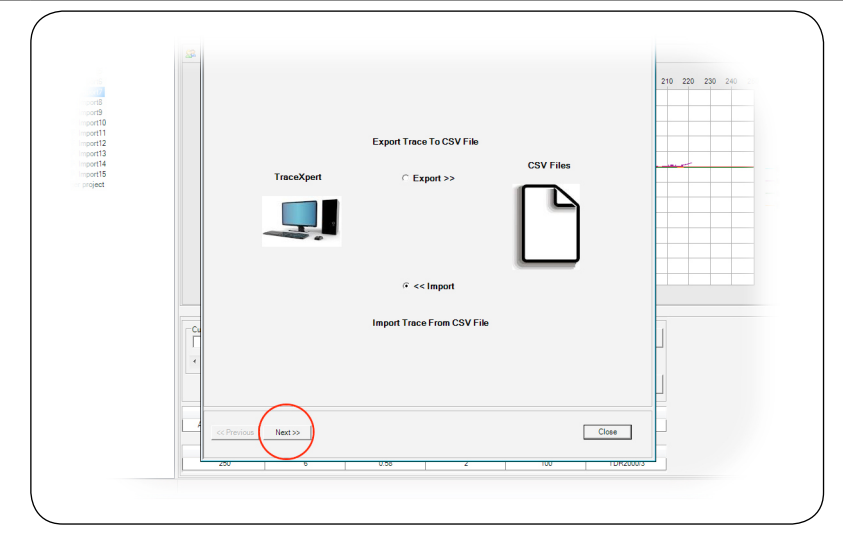

# **Click Next to accept and continue to the next stage**

Cliquez sur Suivant pour accepter et passer à l'étape suivante Klicken Sie auf , Weiter', um Ihre Wahl zu bestätigen und zur nächsten Stufe weiterzugehen Fare clic su Avanti per accettare e passare alla fase successive Haga click en Siguiente para aceptar y continuar en la siguiente fase Klik op Volgende om te accepteren en ga door naar de volgende fase

Klicka på Next (nästa) för att godkänna och fortsätta med nästa steg

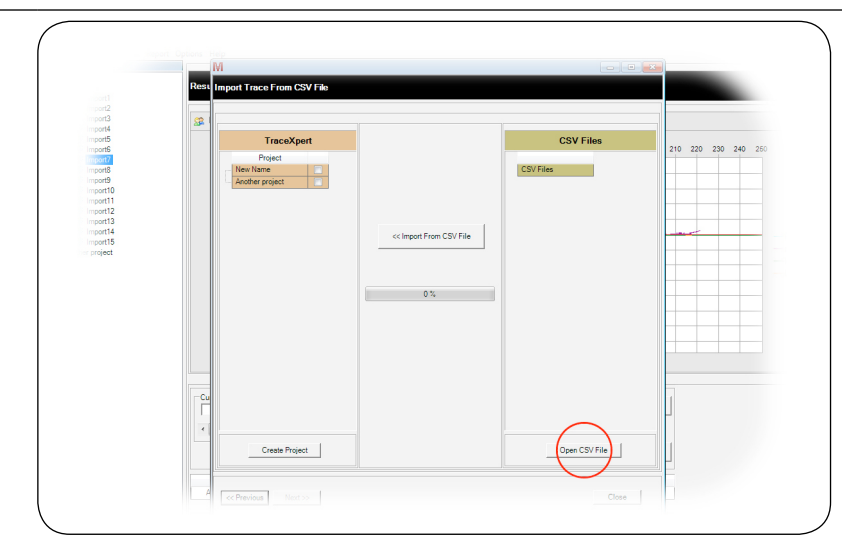

# **Click to browse for and select a compatible CSV file**

Cliquez pour rechercher et sélectionner un fichier CSV compatible Klicken Sie auf ,Durchsuchen' und wählen Sie eine kompatible CSV-Datei Fare clic per sfogliare e selezionare un file CSV compatibile Haga click para buscar y seleccionar un archivo CSV compatible Klik hier om voor een compatibel CSV-bestand te bladeren en deze te selecteren Klicka för att bläddra efter och välja en kompatibel CSV-fil

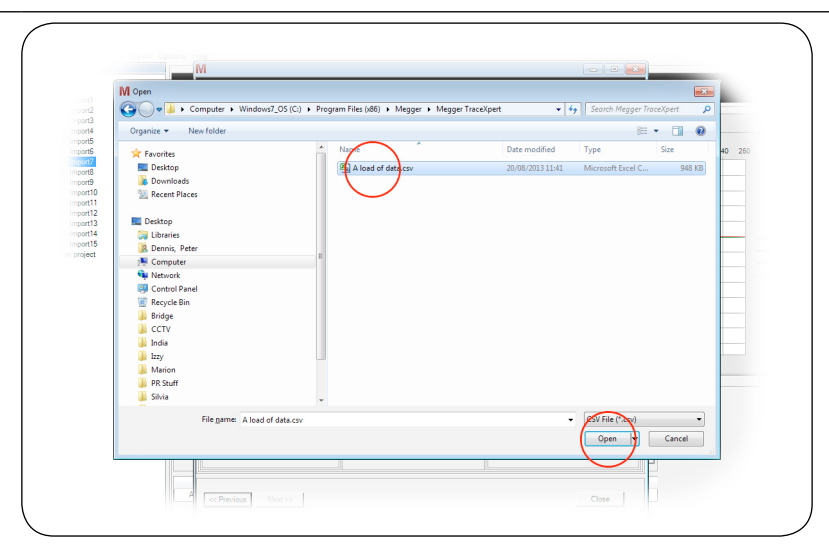

# **Select the CSV file containing the trace data and then click Open**

Sélectionnez le fichier CSV contenant les données des traces, puis cliquez sur Ouvrir Wählen Sie die CSV-Datei, die Fehlersuchspur-Daten enthält, und klicken Sie dann auf ,Öffnen' Selezionare il file CSV che contiene i dati traccia, quindi fare clic su Apri Seleccione el archivo CSV que contiene los datos de trazas y haga click en Abrir Selecteer het CSV-bestand dat de trace-gegevens bevat en klik daarna op Open Välj CSV-filen som innehåller spårdata och klicka sedan på Open (öppna)

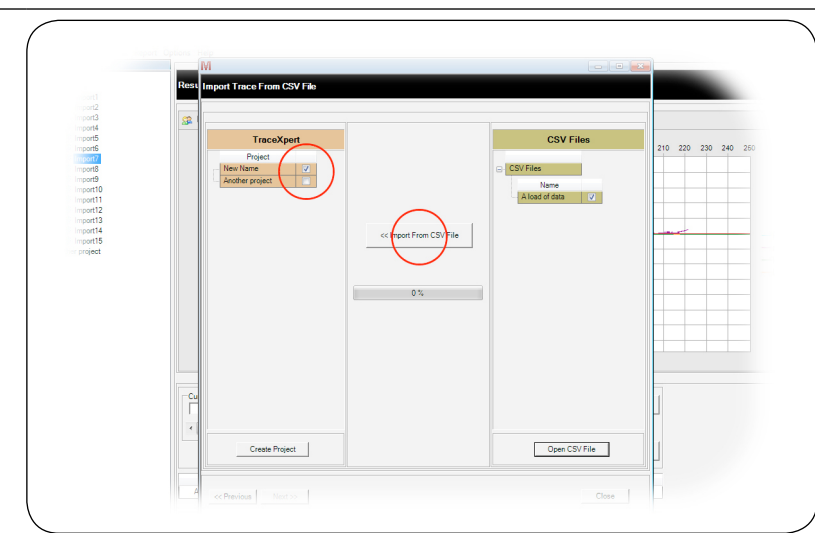

# **Select destination project and then click Import from CSV** Choisissez un projet de destination, puis cliquez sur Importer depuis CSV Wählen Sie das Zielprojekt und klicken Sie dann auf , Importieren von CSV' Selezionare il progetto di destinazione, quindi fare clic su Importa da CSV Seleccione el proyecto de destino y haga click en Importar desde CSV Selecteer het doelproject en klik op Van CSV importeren Välj destinationsprojekt och klicka sedan på Import from CSV

69

# **TraceXpert has a number of tools available to enhance usability and provide further details for stored traces.**

TraceXpert dispose d'un certain nombre d'outils permettant d'améliorer la convivialité et présente d'autres détails sur les traces enregistrées. TraceXpert verfügt über eine Anzahl von Tools, die die Bedienbarkeit verbessern und weitere Details zu den gespeicherten Fehlersuchspuren anbieten. TraceXpert presenta una serie di strumenti disponibili per migliorare la fruibilità e fornire ulteriori dettagli per le tracce salvate. TraceXpert tiene varias herramientas disponibles para promover la facilidad de uso y proporcionar más detalles sobre las huellas almacenadas. TraceXpert heeft een aantal hulpprogramma's beschikbaar om de gebruikbaarheid te verbeteren en meer details voor opgeslagen traces te bieden. TraceXpert har ett antal verktyg som är tillgängliga för att utöka användbarheten och för att förse lagrade spår med ytterligare uppgifter

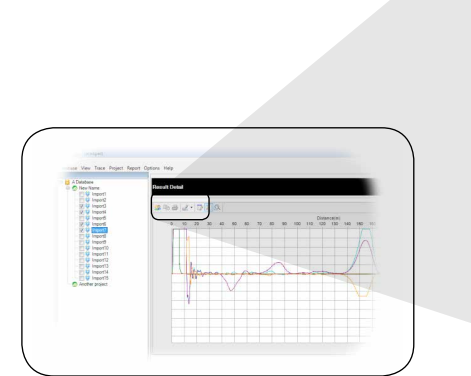

**a**

**b**

# **Toolbar is located above graphic area**

La barre d'outils se trouve au-dessus de la graphique Die Toolbar befindet sich über dem grafischen Bereich. La barra degli strumenti si trova sopra all'area grafica La barra de herramientas de arriba muestra gráfica Werkbalk bevindt zich boven het grafiekengebied Verktyg finns ovanför grafiskt område

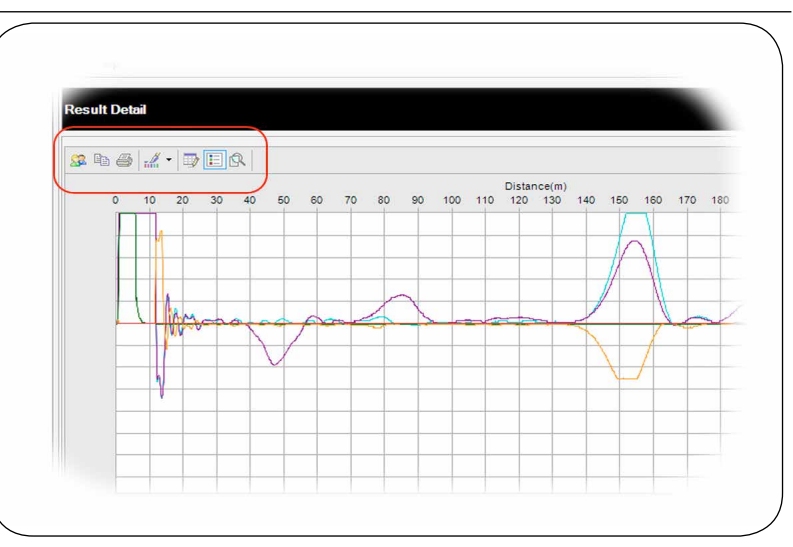

# **Contains editing and information tools**

Contient des outils d'édition et d'information Enthält Bearbeitungs- und Informationstools Contiene gli strumenti di modifica e gli strumenti informativi Contiene herramientas de edición e información Bevat hulpprogramma's voor bewerken en informatie Innehåller redigerings- och informationsverktyg

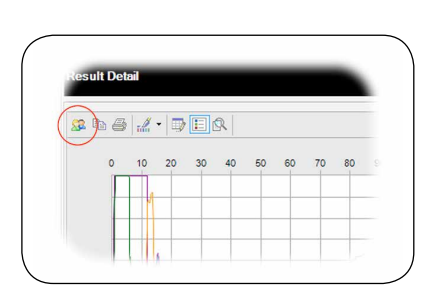

# **Personalised charts** Tableaux personnalisés Personalisierte Diagramme Grafici personalizzati Gráficos personalizados Verpersoonlijkte grafieken

Personliga diagram

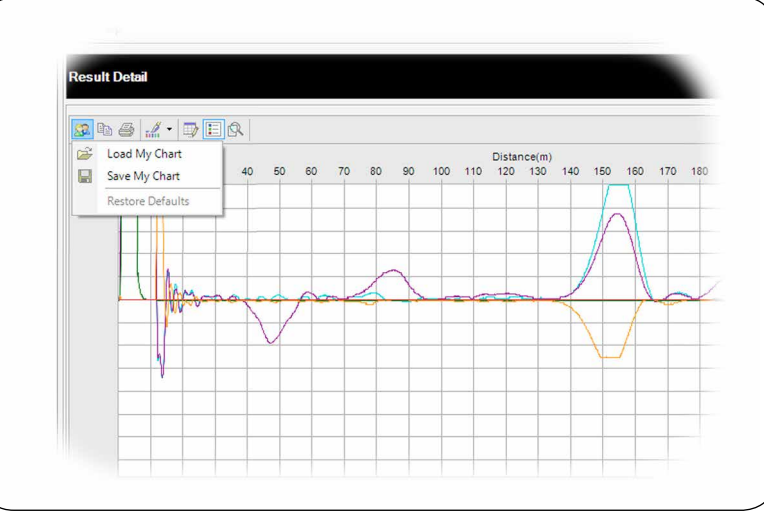

**Allows the user to save a personalised chart and load it back at a later date** Permet à un tableaux personnalisés à sauvegardés et rechargés à une date ultérieure Der Benutzer kann personalisierte Diagramme speichern und später erneut laden Consente all'utente di salvare un grafico personalizzato e di ricaricarlo in seguito Permite al usuario guardar un gráfico personalizado y volver a cargarlo en una fecha posterior Hiermee kan de gebruiker op te slaan en te laden terug gepersonaliseerde chars Maakt gepersonaliseerde grafiek worden opgeslagen en geladen terug een latere datum

# www.megger.com  $\parallel$   $70$

**d**

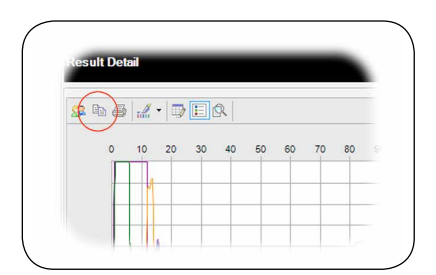

# **Copy to clipboard**

Copier dans le presse-papier Kopieren in die Zwischenablage Copia negli appunti Copiar a portapapeles Naar klembord kopiëren Kopiera till urklipp

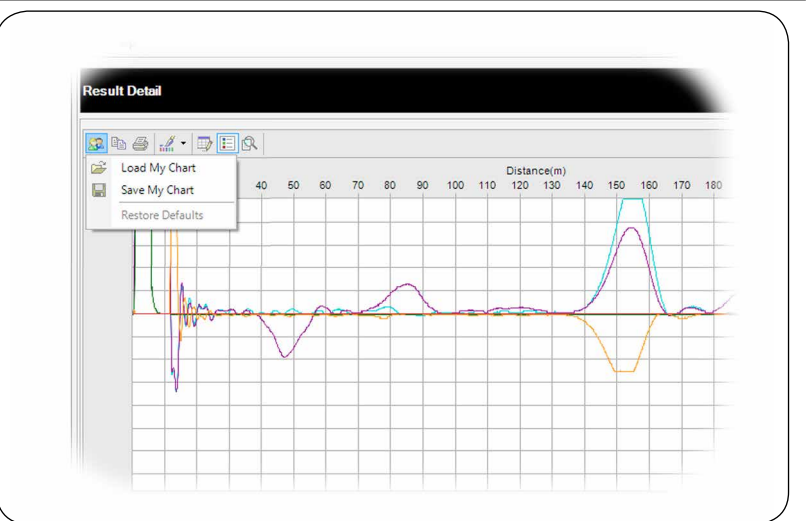

**The graphic window can be copied as an image or text for inclusion in other software** La fenêtre graphique peut être copié pour une utilisation dans d'autres logiciels Die Grafik-Fenster können für die Verwendung in anderen Software kopiert werden La finestra grafica può essere copiata come immagine o testo da includere in un altro software La ventana gráfica se puede copiar como imagen o texto y se utiliza en otros programas Kopieer de afbeelding als een afbeelding of tekst voor gebruik in andere software Det grafiska fönstret kan kopieras som en bild eller en text för att sedan ingå i andra program

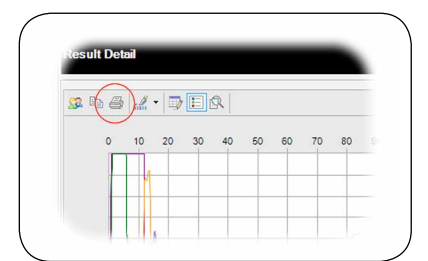

# **Print**

Imprimer Drucken Stampa Imprimir Afdrukken Skriva ut

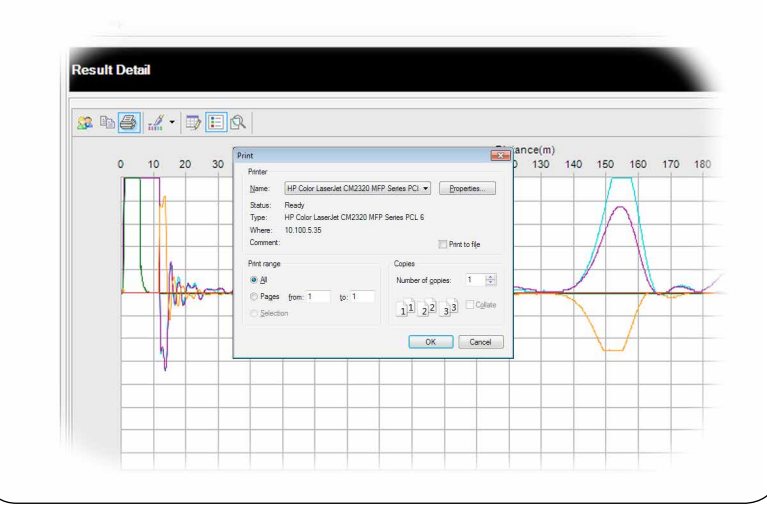

### **Open print management to print the graphic window** Ouvrez le gestionnaire d'impression pour imprimer la fenêtre graphique Öffnen Sie ,Druckmanagement', um das Grafikfenster zu drucken Aprire gestione stampa per stampare la finestra grafica Abra gestión de impresión para imprimir la ventana del gráfico Open afdrukbeheer om het grafiekenvenster af te drukken Öppna utskriftshanteringen för att skriva ut det grafiska fönstret

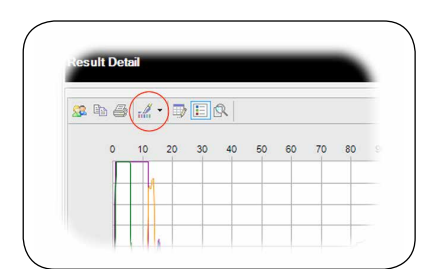

# **Pallet selection**

**f**

Sélection de la palette Palettenwahl Selezione Pallet Selección del palé Selectie kleurenpalet Pallval

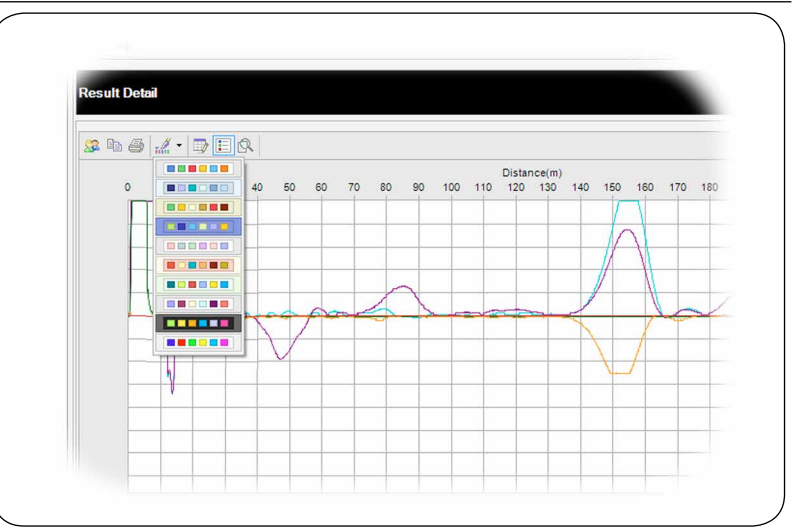

**Allows the user to choose from a list of alternative colour schemes** Permet à l'utilisateur de choisir parmi une liste de palettes de couleurs alternatives Ermöglichte dem Benutzer die Wahl aus einer Liste alternativer Farbschemen Consente all'utente di selezionare fra un elenco di vari schemi cromatici Permite al usuario escoger desde una lista de esquemas de colores alternativos Hiermee kan de gebruiker van een lijst alternatieve kleurschema's kiezen Gör att användaren kan välja i en lista över alternativa färgscheman

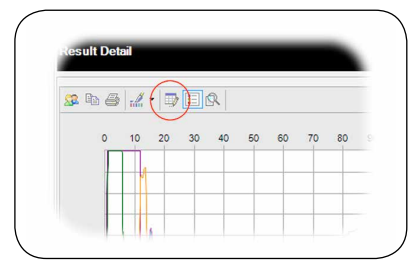

# **Data editor**

Éditeur de données Daten-Editor Editor dati Editor de datos Gegevens-editor Dataredigerare

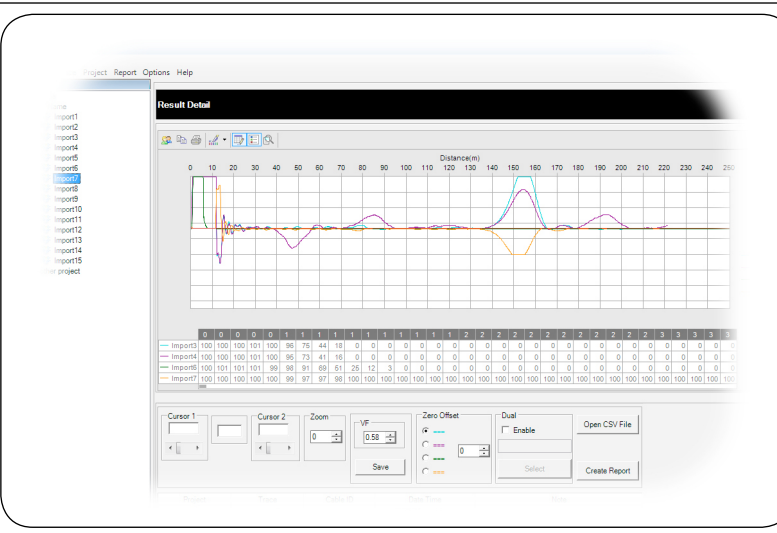

# **Toggles a display of the individual data points for all selected traces** Affiche des points de données individuels pour l'ensemble des traces sélectionnées Ermöglicht die Anzeige der einzelnen Datenpunkte für alle ausgewählten Spuren Alterna la visualizzazione di tutti i singoli data point per tutte le tracce selezionate Alterna muestras de puntos de datos individuales de todas las trazas seleccionadas Schakelt tussen data point display voor alle geselecteerde routes Växlar mellan en visning av de enskilda datapunkterna för alla markerade spår
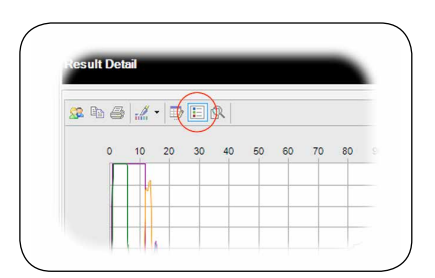

## **Legend box**

**h**

Fenêtre de légende Legendenfeld Box legenda Cuadro de leyenda Legendavak Förklaringsruta

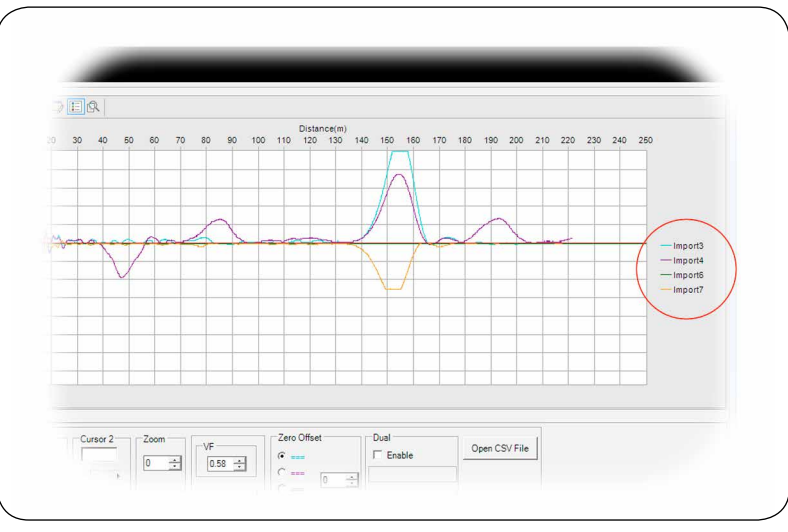

## **Toggles the legend box to display or hidden**

Affiche ou masque la fenêtre de légende

Der Benutzer kann damit das Legendenfeld anzeigen oder verbergen

Alterna la casella legenda su mostra/nascondi

Permite mostrar u ocultar el cuadro de leyenda

Schakelt naar het legendavak om deze weer te geven of te verbergen

Växlar mellan att visa och dölja förklaringsrutan

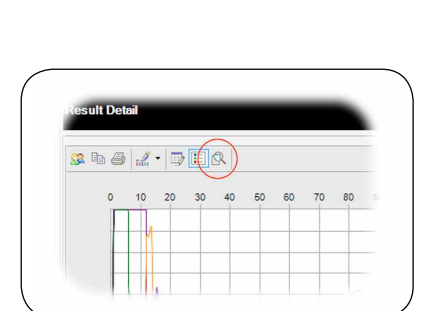

## **Zoom**

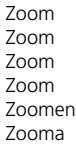

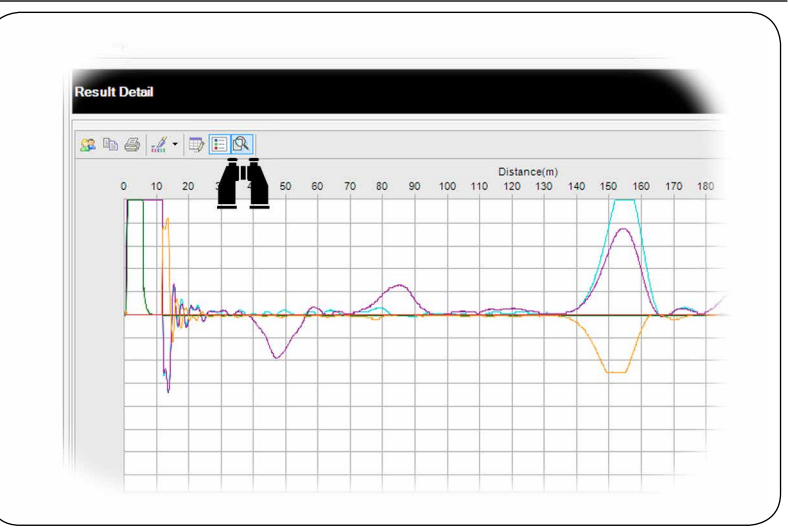

## **Turns the zoom function on or off** Active ou désactive la fonction de zoom Schaltet die Zoom-Funktion ein oder aus Attiva o disattiva la funzione zoom Activa o desctiva la función de zoom

Schakelt de zoomfunctie in of uit Slår av och på zoomfunktionen

www.megger.com

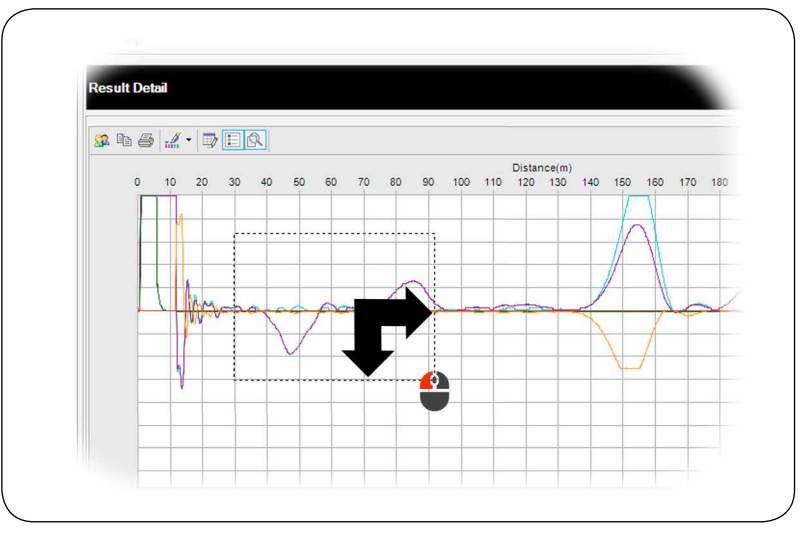

**Drag a selection on the grahic area to zoom to the chosen position** Faites glisser une sélection sur la zone graphique pour zoomer sur la zone choisie Ziehen Sie eine Auswahl auf der grafischen Bereich um die ausgewählte Position zu vergrößern Trascinare una selezione sull'area grafica per ingrandire la posizione scelta Arrastre una selección en el área del gráfico para hacer zoom en la posición escogida Sleep een selectie op het grafiekengebied om naar de gekozen positie te zoomen Dra ett val i det grafiska området för att zooma till valda positionen

www.megger.com

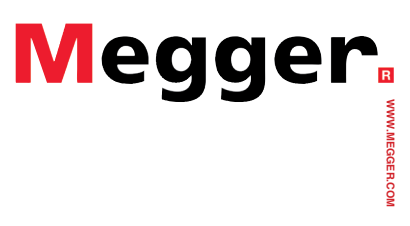

TraceXpert\_UG\_ml\_V02